# HP E6053A, E6058A, E6060A: Rack OTDR

User's Guide

#### **Notices**

This document contains proprietary information that is protected by copyright. All rights are reserved.

No part of this document may be photocopied, reproduced, or translated to another language without the prior written consent of Hewlett-Packard GmbH.

 Copyright 1998 by: Hewlett-Packard GmbH Herrenberger Str. 130 71034 Böblingen Germany

#### **Subject Matter**

The information in this document is subject to change without notice.

*Hewlett-Packard makes no warranty of any kind with regard to this printed material, including, but not limited to, the implied warranties of merchantability and fitness for a particular purpose.*

Hewlett-Packard shall not be liable for errors contained herein or for incidental or consequential damages in connection with the furnishing, performance, or use of this material.

#### **Printing History**

New editions are complete revisions of the guide reflecting alterations in the functionality of the instrument. Updates are occasionally made to the guide between editions. The date on the title page changes when an updated guide is published. To find out the current revision of the guide, or to purchase an updated guide, contact your Hewlett-Packard representative.

Control Serial Number: First Edition applies directly to all instruments.

#### **Warranty**

This Hewlett-Packard instrument product is warranted against defects in material and workmanship for a period of one year from date of shipment. During the warranty period, HP will, at its option, either repair or replace products that prove to be defective.

For warranty service or repair, this product must be returned to a service facility designated by HP. Buyer shall prepay shipping charges to HP and HP shall pay shipping charges to return the product to Buyer. However, Buyer shall pay all shipping charges, duties, and taxes for products returned to HP from another country.

HP warrants that its software and firmware designated by HP for use with an instrument will execute its programming instructions when properly installed on that instrument. HP does not warrant that the operation of the instrument, software, or firmware will be uninterrupted or error free.

#### **Limitation of Warranty**

The foregoing warranty shall not apply to defects resulting from improper or inadequate maintenance by Buyer, Buyer-supplied software or interfacing, unauthorized modification or misuse, operation outside of the environmental specifications for the product, or improper site preparation or maintenance.

No other warranty is expressed or implied. Hewlett-Packard specifically disclaims the implied warranties of Merchantability and Fitness for a Particular Purpose.

#### **Exclusive Remedies**

The remedies provided herein are Buyer's sole and exclusive remedies. Hewlett-Packard shall not be liable for any direct, indirect, special, incidental, or consequential damages whether based on contract, tort, or any other legal theory.

#### **Assistance**

Product maintenance agreements and other customer assistance agreements are available for Hewlett-Packard products. For any assistance contact your nearest Hewlett-Packard Sales and Service Office.

#### **Certification**

Hewlett-Packard Company certifies that this product met its published specifications at the time of shipment from the factory.

Hewlett-Packard further certifies that its calibration measurements are traceable to the United States National Institute of Standards and Technology, NIST (formerly the United States National Bureau of Standards, NBS) to the extent allowed by the Institutes's calibration facility, and to the calibration facilities of other International Standards Organization members.

#### **ISO 9001 Certification**

Produced to ISO 9001 international quality system standard as part of our objective of continually increasing customer satisfaction through improved process control.

#### E6050-91011 E0199

First Edition: E0298: February 1998

Second Edition: E0498: April 1998 E0199: January 1999

Hewlett-Packard GmbH Herrenberger Str. 130 71034 Böblingen Germany

HP E6053A, E6058A, E6060A: Rack OTDR

# User's Guide

The following general safety precautions must be observed during all phases of operation, service, and repair of this instrument. Failure to comply with these precautions or with specific warnings elsewhere in this manual violates safety standards of design, manufacture, and intended use of the instrument. Hewlett-Packard Company assumes no liability for the customer's failure to comply with these requirements.

**General** When the Rack OTDR is ordered without Option 004, this is a Safety Class 3 instrument (no protective earth command and DC input voltages less than 60V DC).

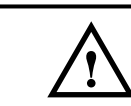

**NOTE When the Rack OTDR has option 004 (externally mounted DC/DC converter), and the Rack is powered by the DC/DC switcher, the system complies to Safety Class 1 (for instruments provided with a terminal for protective grounding).**

> **You must therefore ensure that the instrument has a protective ground connection (see safety notes below).**

**For more details, see "[Safety Considerations" on page 156.](#page-155-0)**

The Rack OTDR has been manufactured and tested according to international safety standards

**Operation – Before applying power** Comply with the installation section. Additionally, the following shall be observed:

- Do not remove instrument covers when operating.
- **•** Before the Rack OTDR Option 004 is switched on, all protective earth terminals, extension cords, auto-transformers, and devices connected to it should be connected to a protective earth via a ground socket. Any interruption of the protective earth grounding will cause a potential shock hazard that could result in serious personal injury.
- **•** Whenever it is likely that the protection for the Rack OTDR (or for the DC/DC switcher) has been impaired, the instrument must be made inoperative and be secured against any unintended operation.

- **•** Adjustments described in the manual are performed with power supplied to the Rack OTDR (or the DC/DC switcher) while protective covers are removed. Be aware that energy at many points may, if contacted, result in personal injury.
- **•** Any adjustments, maintenance, and repair of the opened instrument under voltage should be avoided as much as possible, and when unavoidable, should be carried out only by a skilled person who is aware of the hazard involved. Do not attempt internal service or adjustment unless another person, capable of rendering first aid and resuscitation is present. Do not replace components with power cable connected.
- **•** Do not operate the instrument in the presence of flammable gases or fumes. Operation of any electrical instrument in such an environment constitutes a definite safety hazard.
- **•** Do not install substitute parts or perform any unauthorized modification to the instrument.
- **•** Be aware that capacitors inside the instrument may still be charged even if the instrument has been disconnected from its source of supply.

### **Safety Symbols**

The apparatus will be marked with this symbol when it is necessary for the user to refer to the instruction manual in order to protect the apparatus against damage.

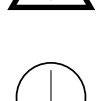

Protective conductor terminal.

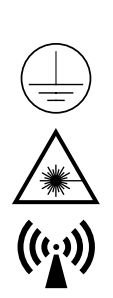

Hazardous laser radiation.

Electromagnetic interference (EMI)

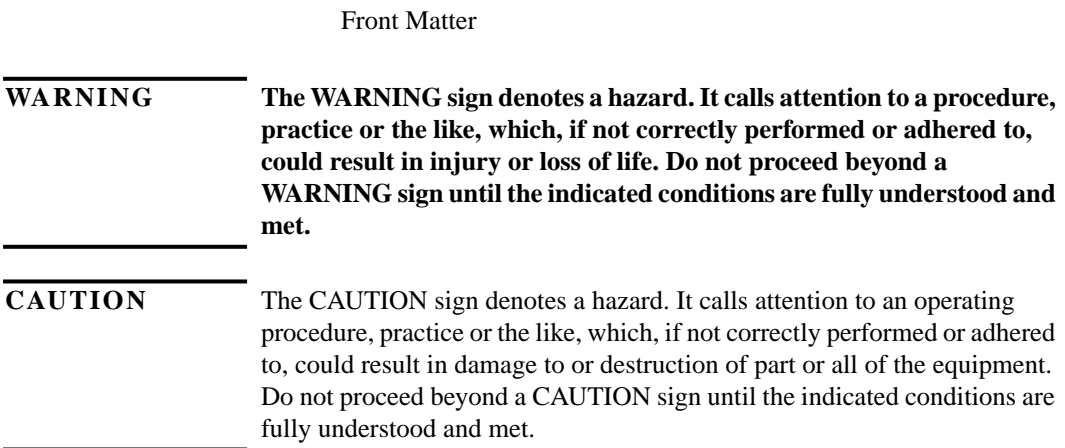

### **Initial Safety Information for Laser Source**

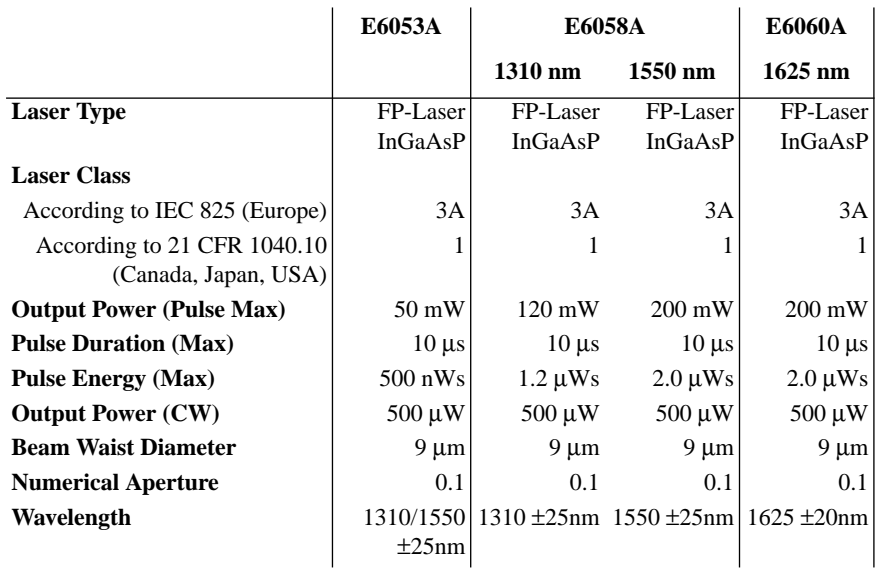

#### **E6007A**

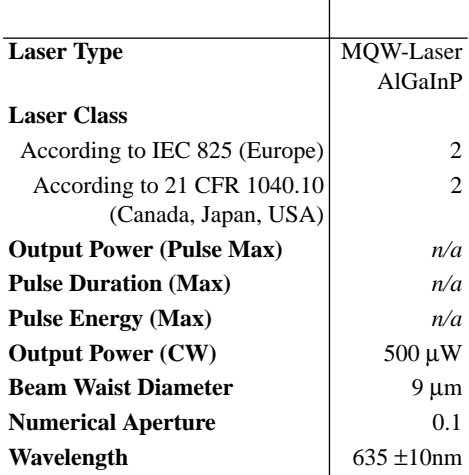

**NOTE All Rack OTDRs (E6053A, E6058A, and E6060A) use two LED devices as indicator lamps on the front panel. These LED devices are measured to be to the AEL Class 1 Laser Products per EN60825-1 Standard.**

**NOTE The following laser safety warning labels are fixed on the top of the Rack OTDR:**

### **USA**

**CLASS 1 LASER PRODUCT** COMPLIES WITH 21 CFR 1040.10

MANUFACTURED:

HEWLETT-PACKARD GMBH HERRENBERGER STR. 130, D-71034 BÖBLINGEN

### Non-USA

INVISIBLE LASER RADIATION DO NOT STARE INTO BEAM OR VIEW DIRECTLY WITH OPTICAL INSTRUMENTS **CLASS 3 A LASER PRODUCT** (IEC 825-1:1993: EN 60825-1:1994)

**The following symbol is fixed to the front panel, next to the laser output:**

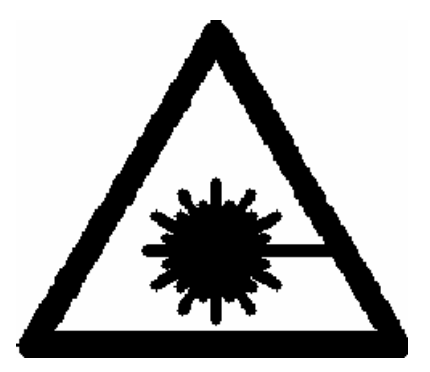

**A sheet of laser safety warnings is included with the Rack OTDR. You** *must* **stick the labels in the local language onto the outside of the instrument, in a position where they are clearly visible to anyone using the instrument.**

**NOTE The following laser safety warning labels should be fixed to the E6007A submodule**

## Submodule E6007A

### Non-USA

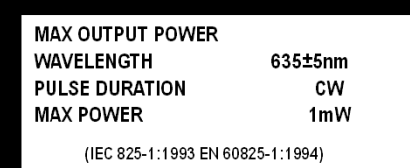

**VISIBLE LASER RADIATION** DO NOT STARE INTO BEAM OR VIEW **CLASS 2 LASER PRODUCT** 

(IEC 825-1:1993; EN 60825-1:1994)

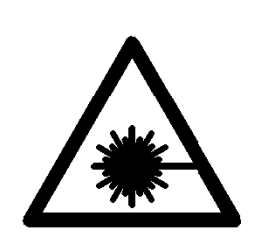

**The laser safety labels for the USA, according to 21 CFR 1040.10 Class II, are already attached to the module.**

**A sheet of laser safety warnings is included with the laser module. You** *must* **stick the labels in the local language onto the outside of the instrument, in a position where they are clearly visible to anyone using the instrument.**

**WARNING Use of controls or adjustments or performance of procedures other than those specified for the laser source may result in hazardous radiation exposure.**

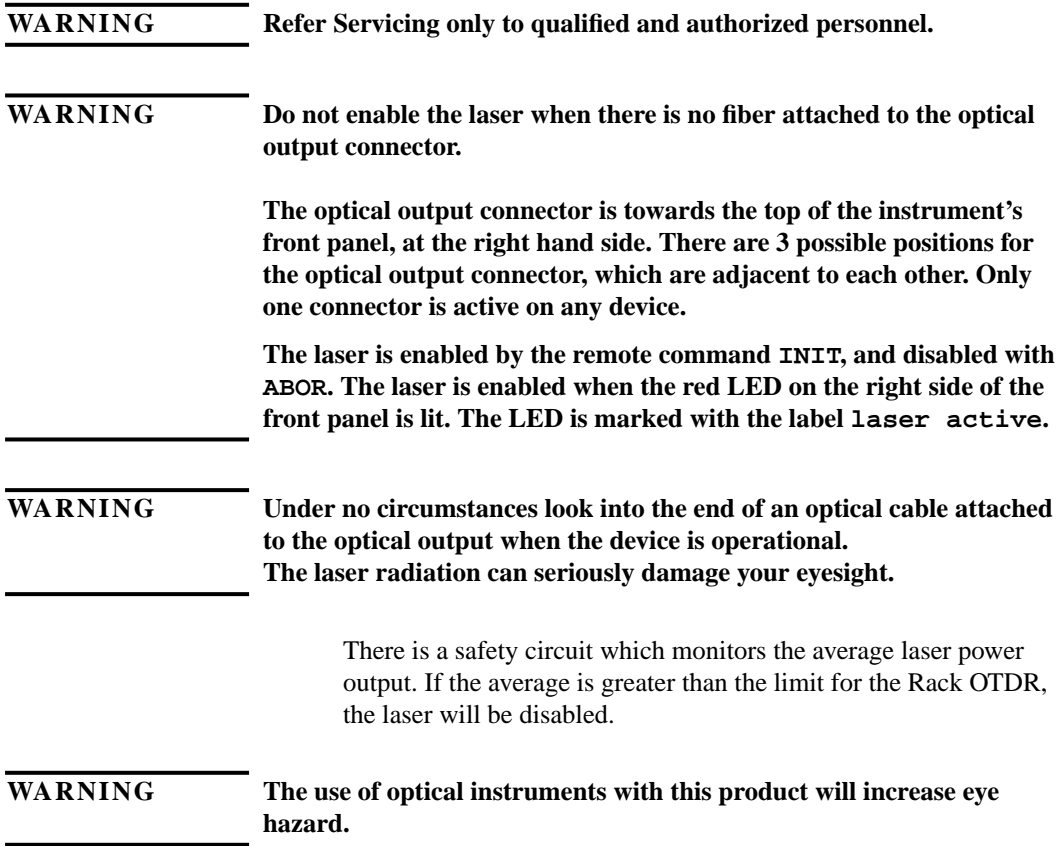

Ĭ.

**NOTE All Rack OTDRs should also have a CE class A label (HP Part number 7121-5585 CLA).**

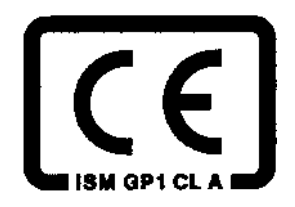

You *must* return malfunctioning instruments to a HP Service Center for repair and calibration, or have the repair and calibration performed on-site by HP personnel.

### <span id="page-12-0"></span>**The Structure of this Manual**

This manual is divided into two parts:

- **•** Chapter 1 tells you how to set up your Rack OTDR.
- **•** The appendices contain additional information not required for routine day-to-day use.

### **Related Documents**

The following documents also contain information that you may find useful when using a Rack OTDR:

- **•** *HP OTDR Programming Guide* (E4310-91016)
- **•** *HP Mini-OTDR User's Guide* (E6000-91011)
- **•** *HP OTDR Toolkit Programming Guide* (E6090-91013)

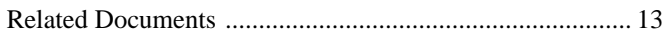

### **[1 Getting Started](#page-24-0)**

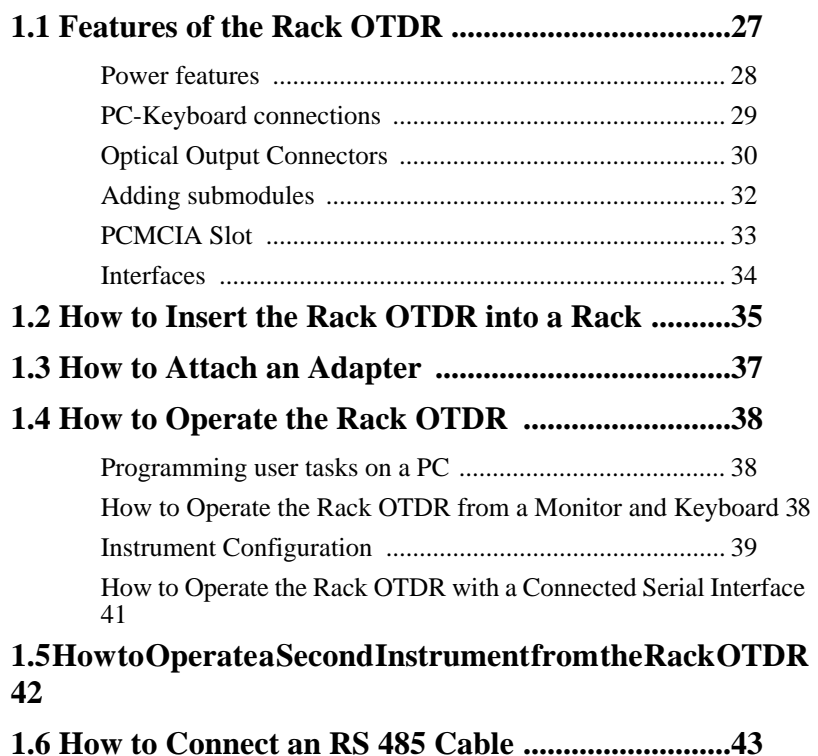

### **[A Installation and Maintenance](#page-46-0)**

**[A.1 Safety Considerations ............................................49](#page-48-0)**

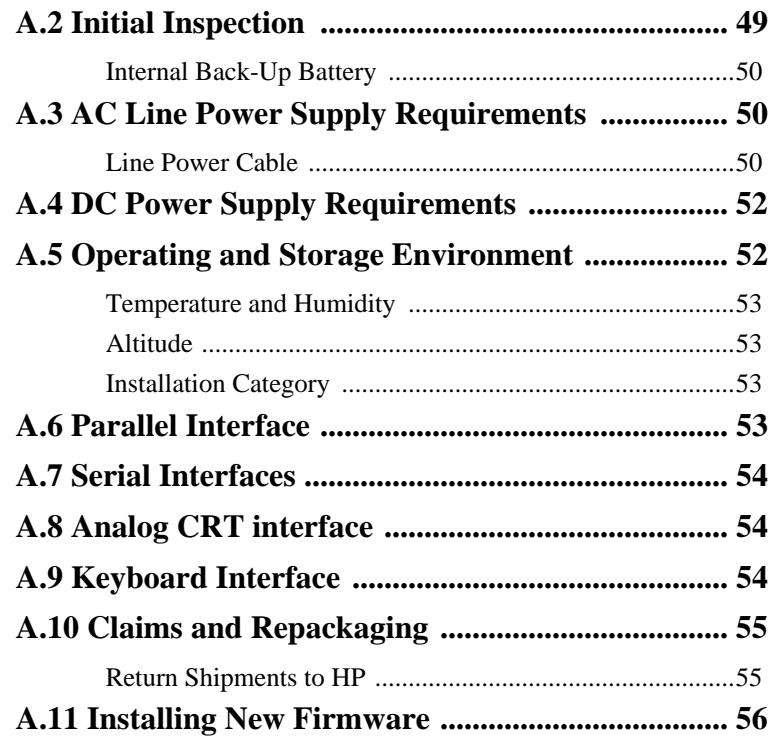

### **[B Accessories](#page-56-0)**

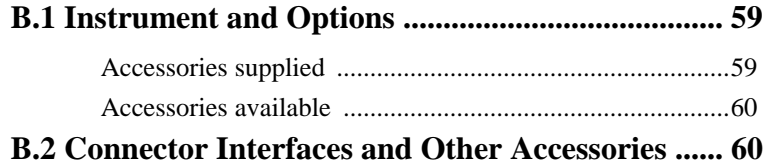

### **C** Specifications

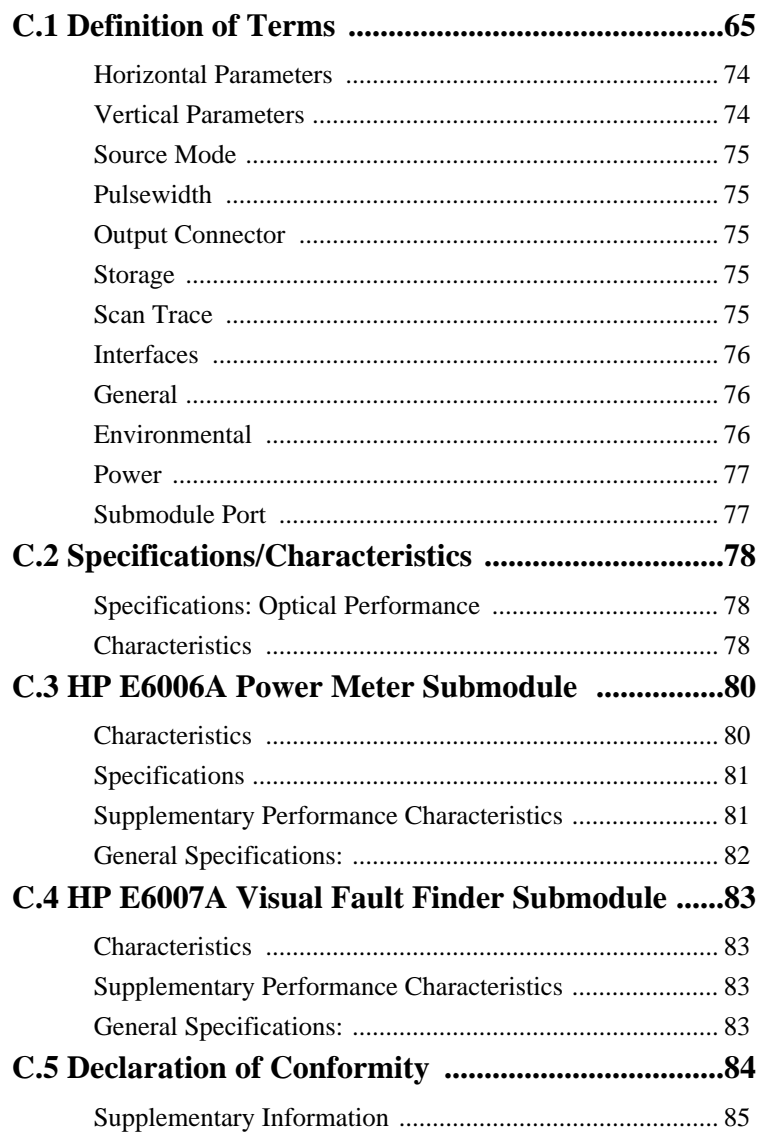

### **[D Performance Tests](#page-86-0)**

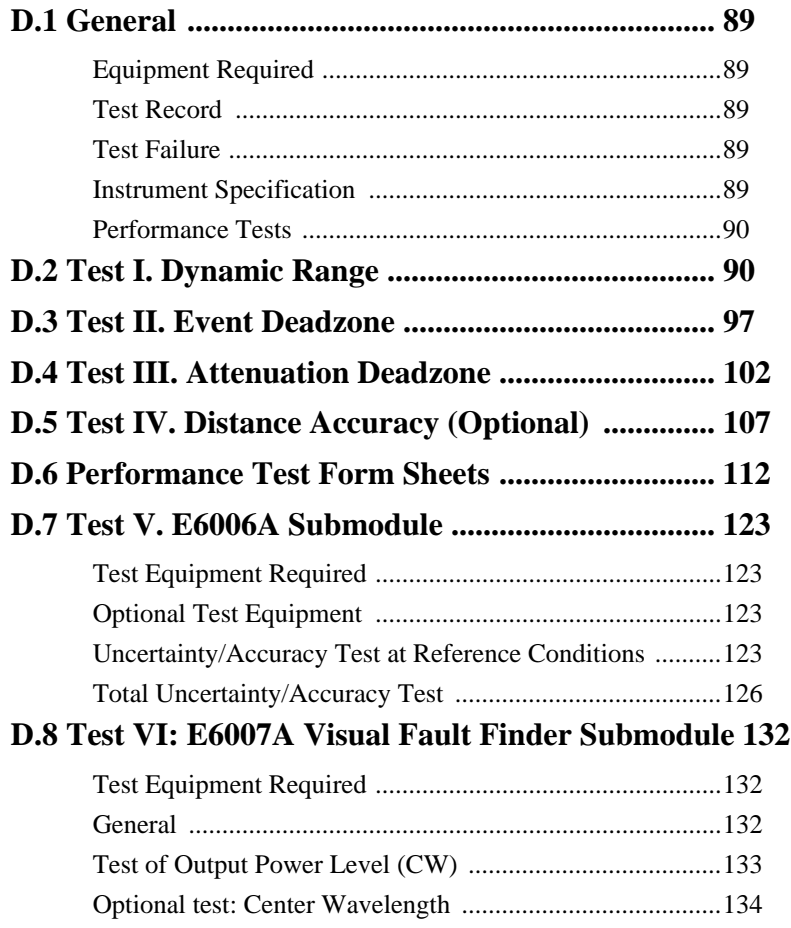

### **[E Cleaning Procedures](#page-138-0)**

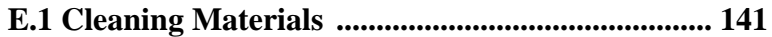

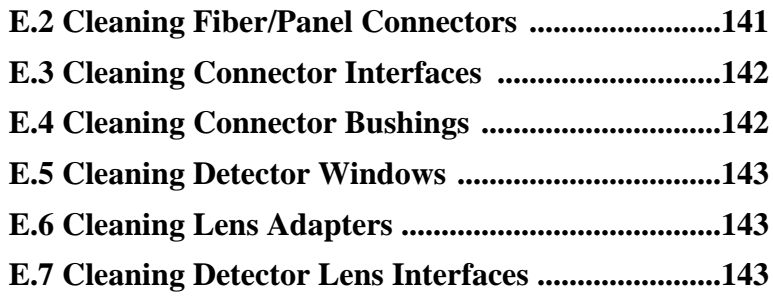

### **[F Environmental Profile](#page-144-0)**

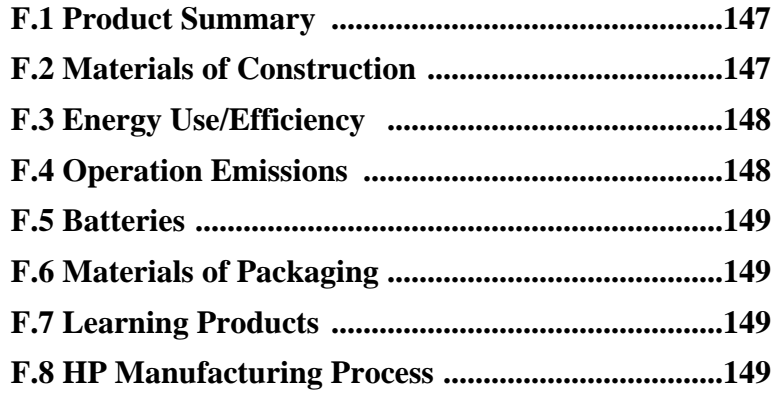

### **[G The DC/DC Adapter](#page-150-0)**

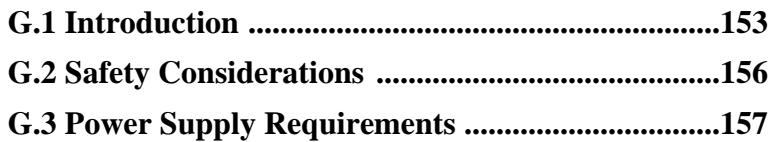

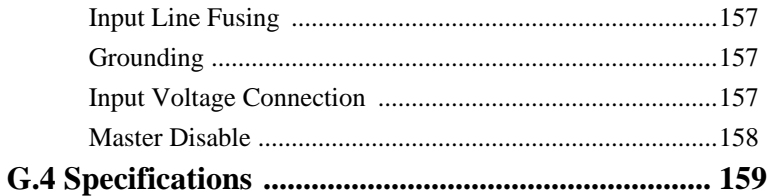

### **List of Figures**

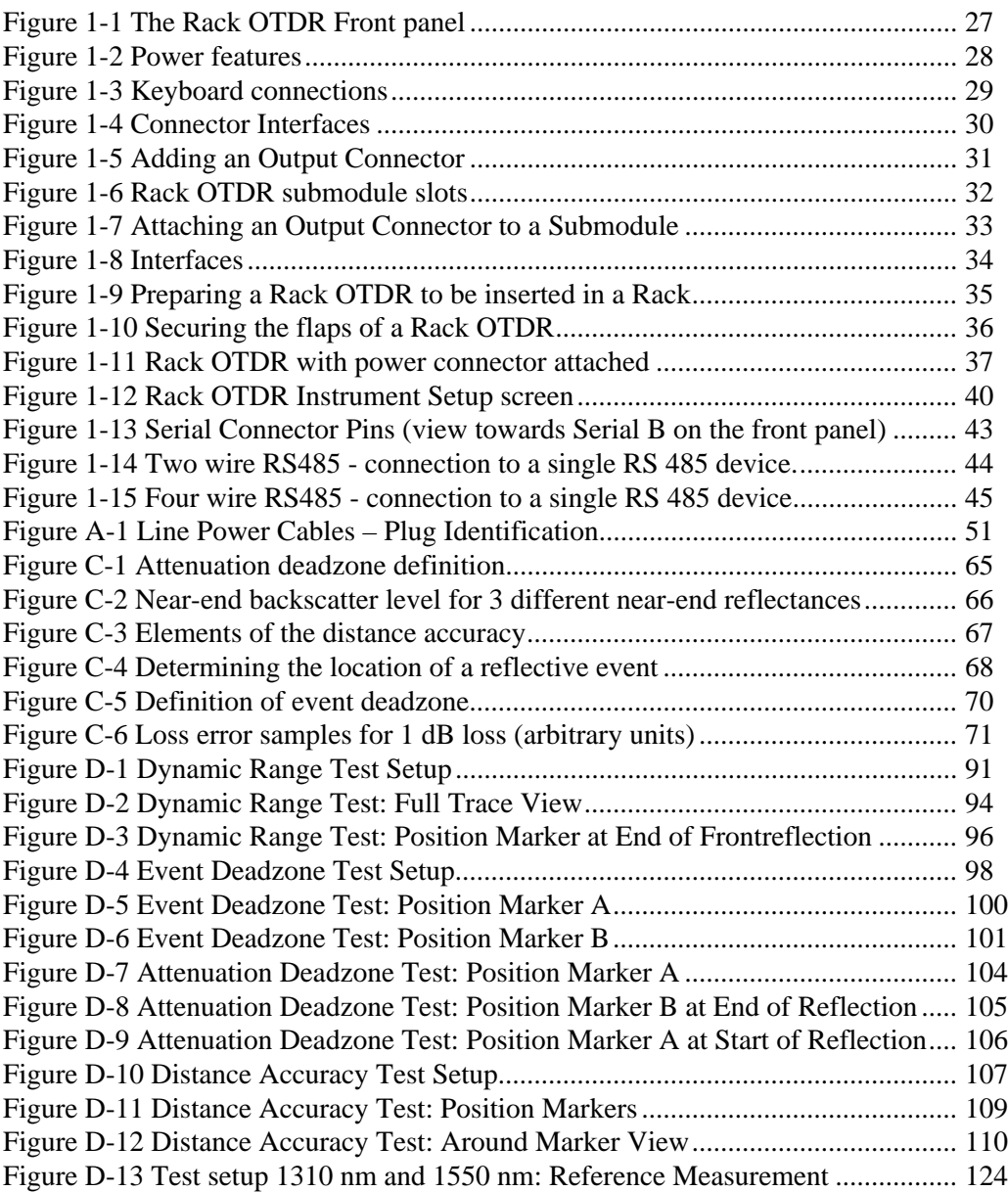

### **List of Figures**

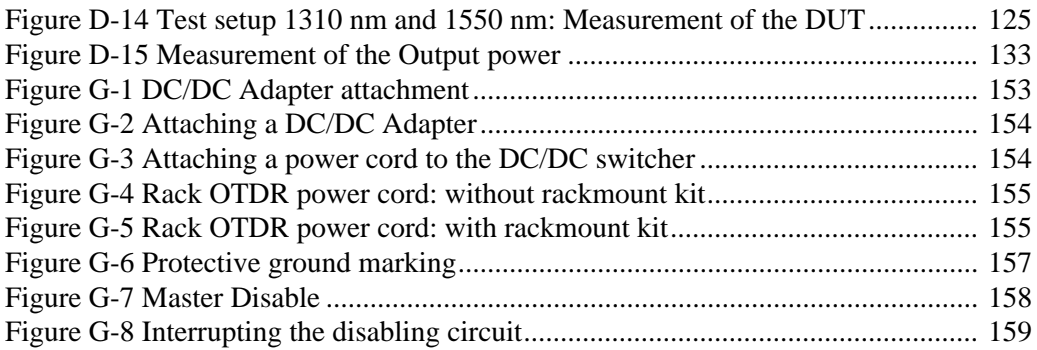

### **List of Tables**

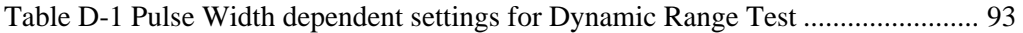

### **List of Tables**

**Getting Started**

<span id="page-24-0"></span>

### **Getting Started**

This chapter introduces the features of the HP E6053A, E6058A, and E6060A Rack OTDR.

Here you will find a quick description of the instrument, an explanation of how to insert a submodule and Optical Connector Interface, and a description of the main Rack OTDR screens.

### **1.1 Features of the Rack OTDR**

<span id="page-26-0"></span>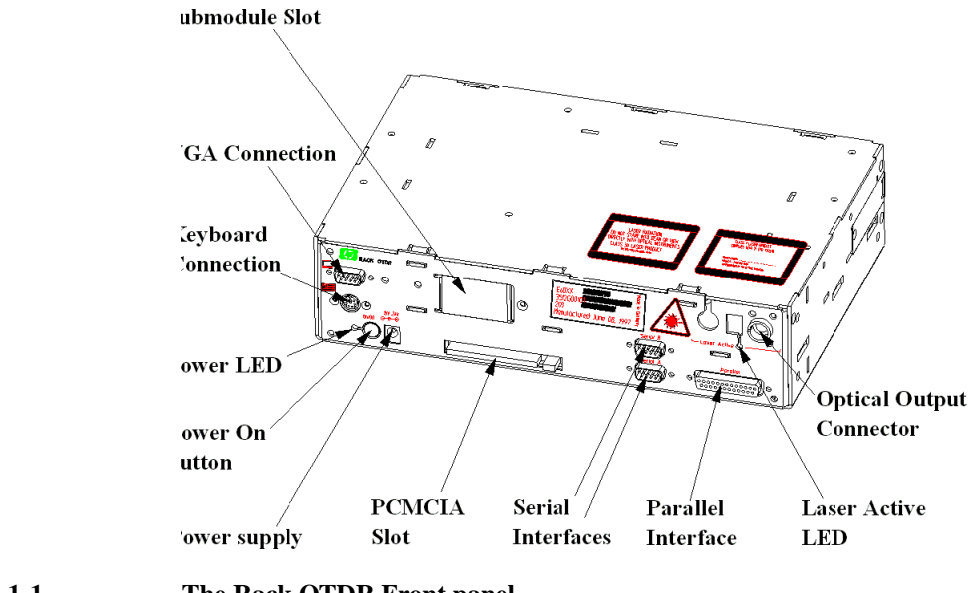

#### **Figure 1-1 The Rack OTDR Front panel**

Figure 1-1 shows the front panel of a Rack OTDR.

The various components of the front panel are discussed in more detail below.

### <span id="page-27-0"></span>**Power features**

The features at the bottom left of the Rack OTDR are concerned with power (Figure 1-2).

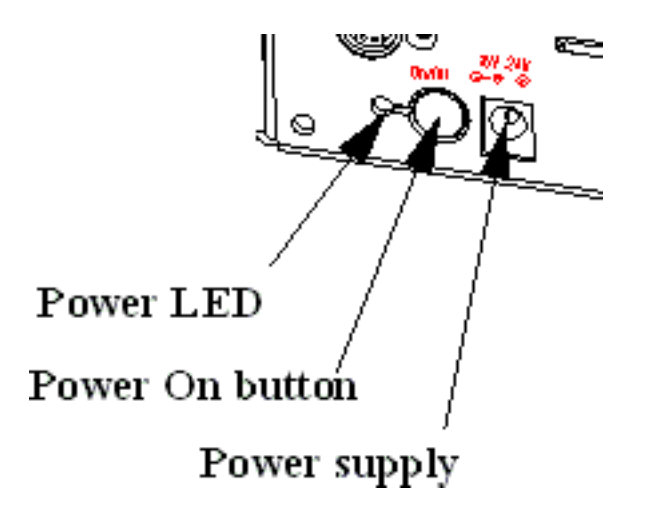

**Figure 1-2 Power features**

- **•** The green Power LED is lit when the Rack OTDR is switched on.
- **•** The Power On button switches the Rack OTDR on and off.
- **•** Use the DC input connector to attach an AC/DC adapter or a DC/ DC adapter to the power supply. When an adapter is connected, the instrument will boot automatically.

#### **PC-Keyboard connections**

You can attach a keyboard and a VGA-CRT using the connections at the top left of the Rack OTDR (Figure 1-3).

<span id="page-28-0"></span>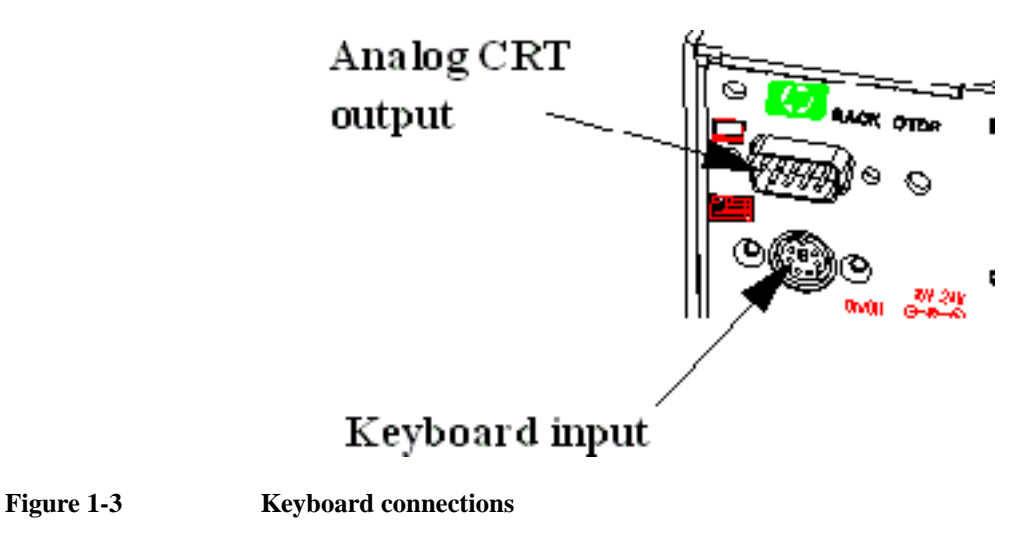

 **•** Attach a VGA monitor to the analog CRT output using a standard 15-pin D-SUB connector.

### **NOTE The Sync signals on the analog CRT connection deliver 3.3V. This may cause problems with some monitors.**

#### **To ensure that signals are properly received, you should use an HP monitor (for example, the HP D2836).**

 **•** Attach a keyboard to the keyboard connection using a standard PS2 or keyboard with a mini-DIN connector (for example, the HP E6000-61901).

### <span id="page-29-0"></span>**Optical Output Connectors**

You can add an HP Connector Interface at the top right of the Rack OTDR (Figure 1-4).

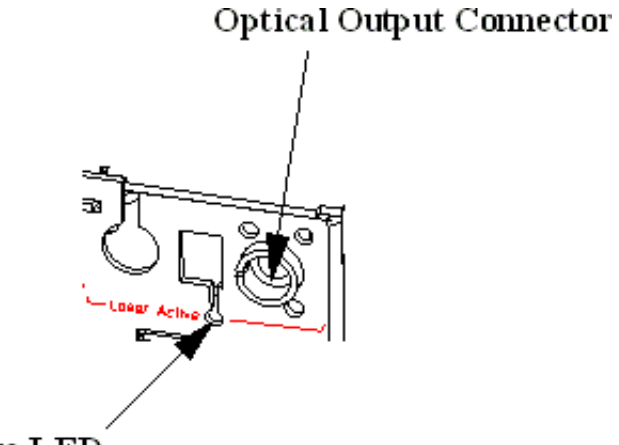

Laser Active LED

**Figure 1-4 Connector Interfaces**

 **•** Attach a standard Output Connector (for example, HP 81000GI) to the right-hand optical output (Fi[gure 1-5\).](#page-30-0)

The other optical outputs currently have no function.

<span id="page-30-0"></span>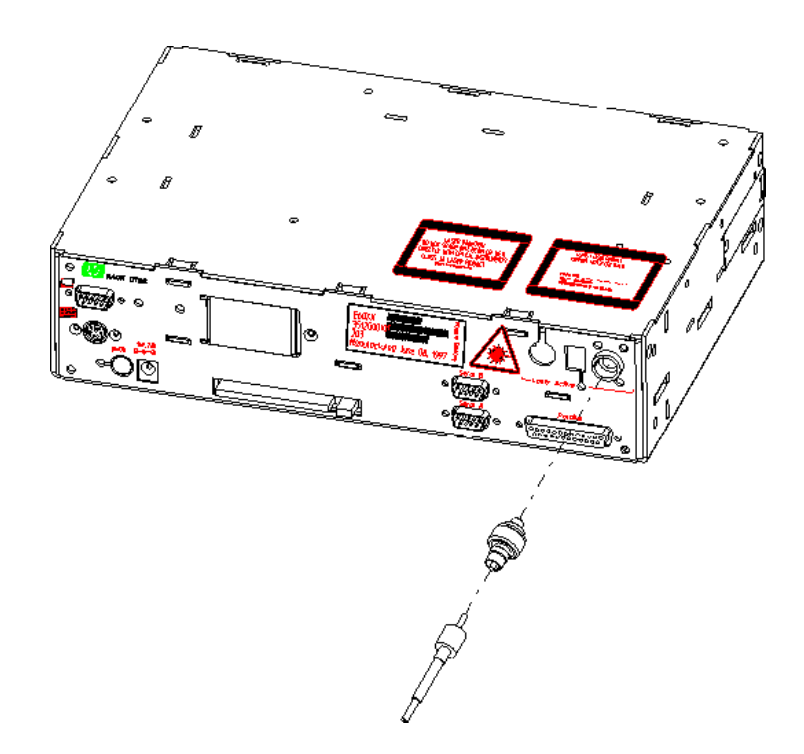

#### **Figure 1-5 Adding an Output Connector**

 **•** The red LED beneath the Output Connectors is lit when the laser is active.

#### **NOTE For a list of the available Output Connectors, see Ap[pendix B](#page-56-0) ["Accessories".](#page-56-0)**

### <span id="page-31-0"></span>**Adding submodules**

You can insert modules into the slots in the middle of the Rack OTDR (Figure 1-6).

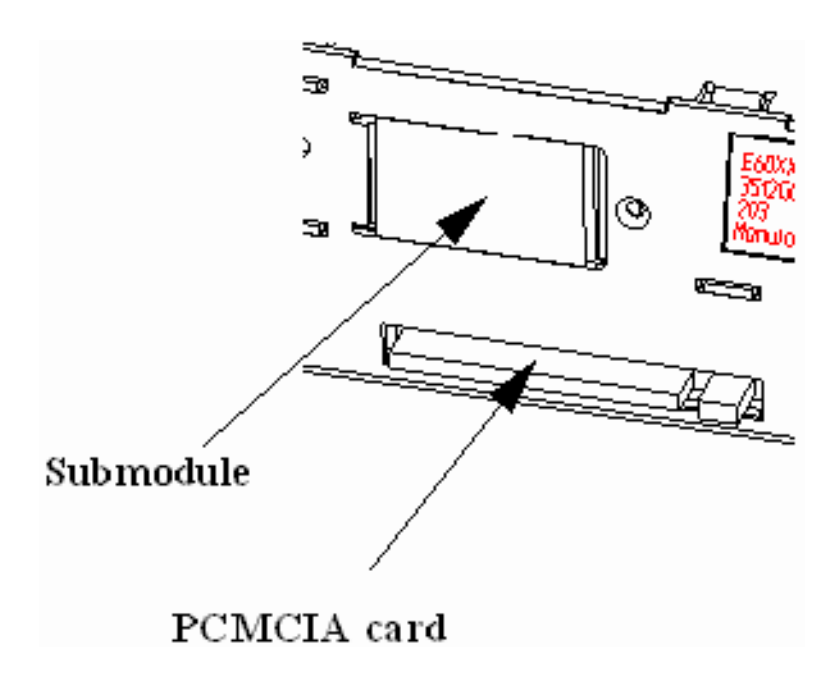

#### Figure 1-6 Rack OTDR submodule slots

 **•** Insert an HP E6006A Power Meter submodule or an HP E6007A Visual Fault Finder submodule into the submodule slot.

 **•** Attach an output connector to the submodule (Figure 1-7).

<span id="page-32-0"></span>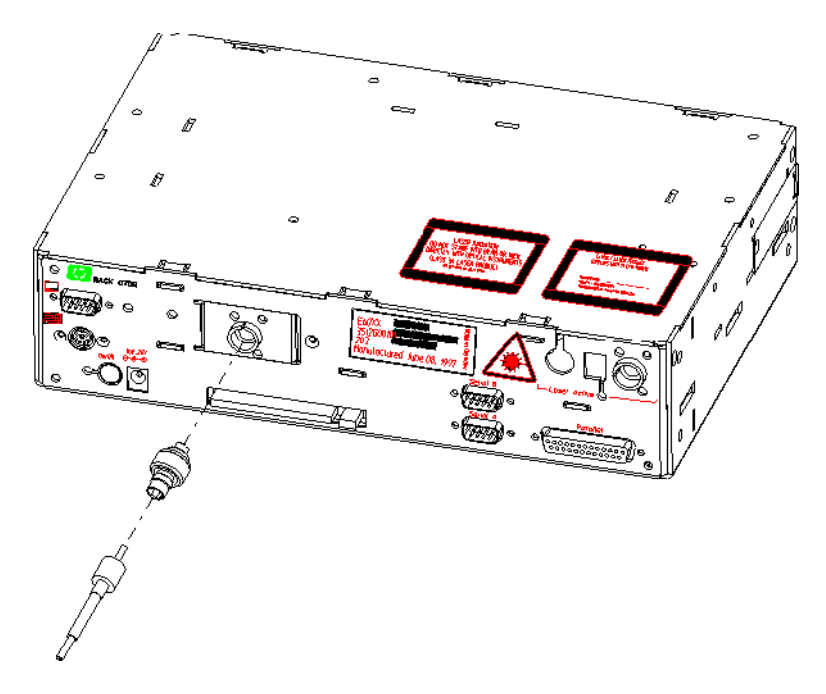

# **Figure 1-7 Attaching an Output Connector to a Submodule**

**NOTE You should only insert or remove a submodule when the Rack OTDR is turned off.**

### **PCMCIA Slot**

 **•** Insert an SRAM card or flash disk into the PCMCIA slot. You should enter the card face down.

### **Interfaces**

You can connect cables to the serial and parallel interfaces at the bottom right of the Rack OTDR (Figure 1-8).

<span id="page-33-0"></span>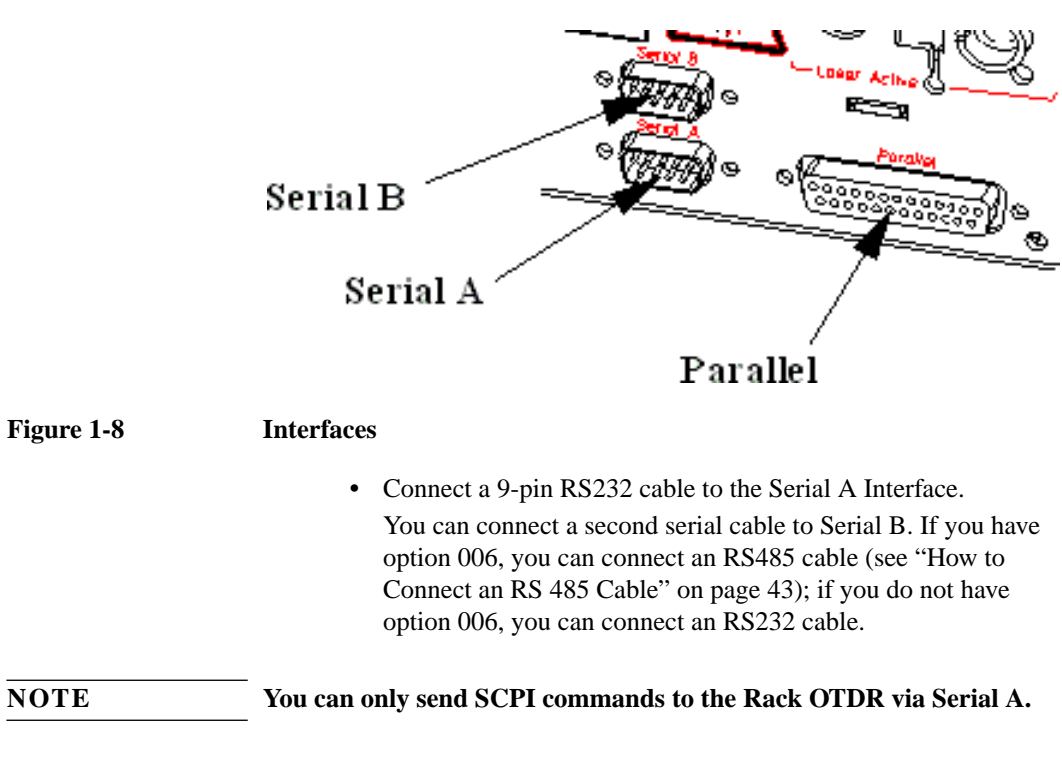

 **•** To connect a parallel printer, connect a 25-pin Centronics cable to the Parallel Interface.

<span id="page-34-0"></span>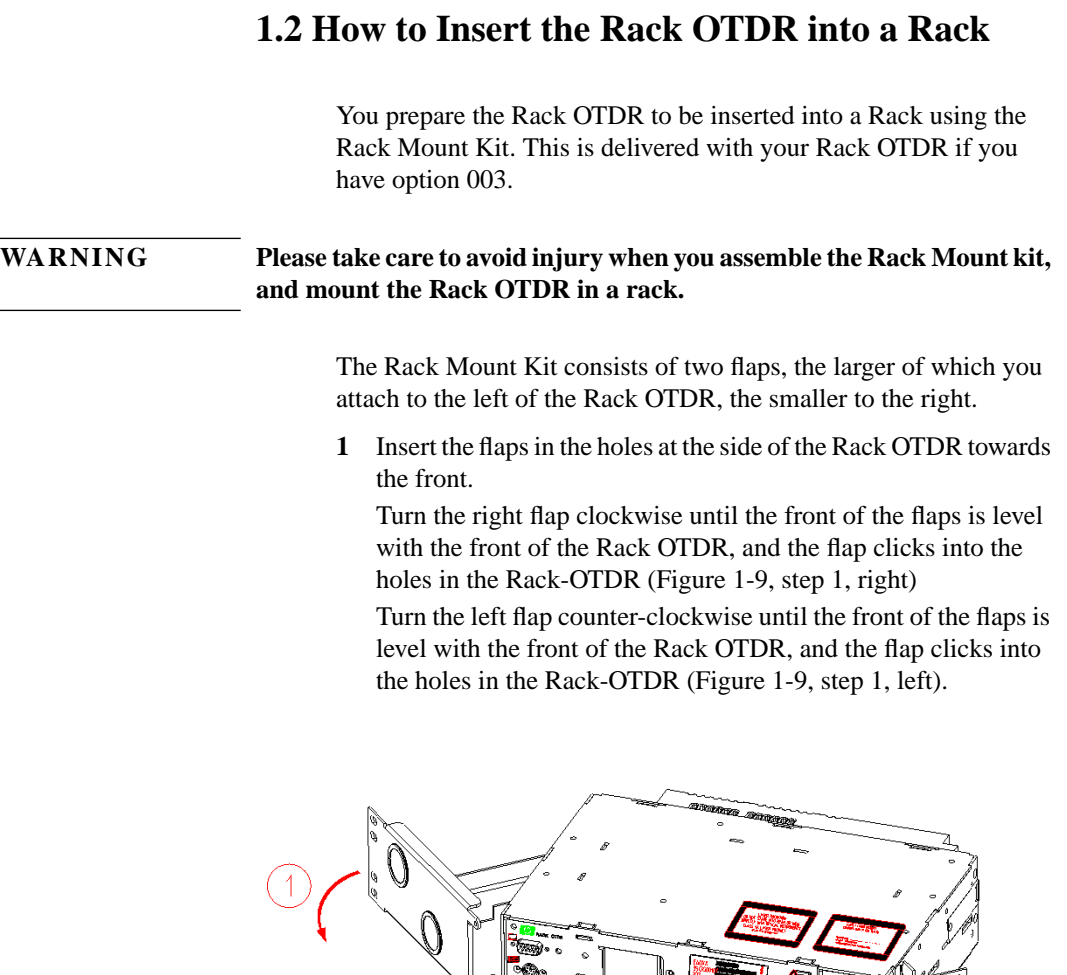

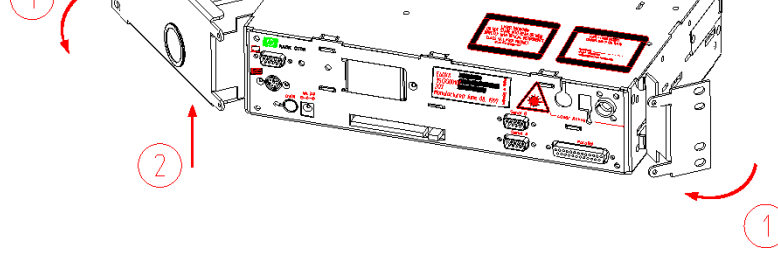

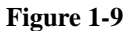

**Figure 1-9 Preparing a Rack OTDR to be inserted in a Rack**

### <span id="page-35-0"></span>Getting Started **How to Insert the Rack OTDR into a Rack**

- **2** Pull the left flap up, that is towards the top of the Rack OTDR ([Figure 1-9,](#page-34-0) step 2).
- **3** Click the left flap into the holes at the front of the Rack OTDR (Figure 1-10, step 3).

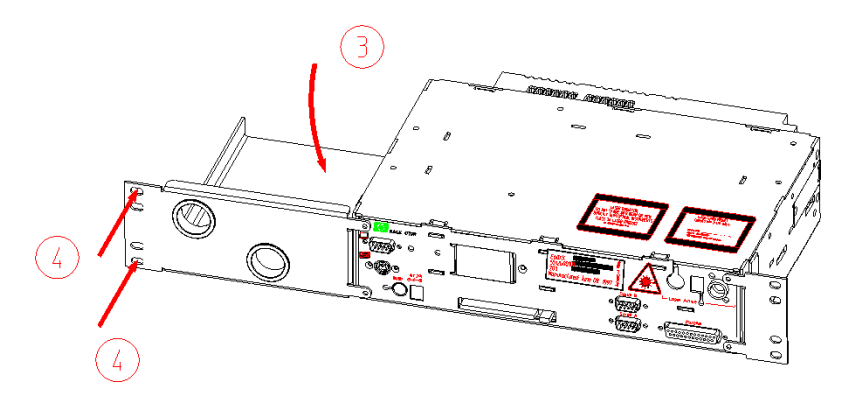

#### **Figure 1-10 Securing the flaps of a Rack OTDR**

**4** Now screw the Rack OTDR into a Rack (Figure 1-10, step 4). Screws should be provided with your Rack.

**NOTE To remove the Rack Mount Kit, first pull the flaps up (that is, towards the top of the Rack OTDR), then turn the left flap clockwise and the right flap counter-clockwise. It is easier to move the smaller, right flap if you put your fingers behind the flap.**
Getting Started **How to Attach an Adapter**

# **1.3 How to Attach an Adapter**

You can attach a 110V power supply at the bottom left of the Rack OTDR (but, see ["AC Line Power Supply Requirements" on](#page-49-0) [page 50](#page-49-0)).

Attach a lead from a suitable AC/DC or DC/DC adapter to the input connector to the right of the power on button.(see Fig[ure 1-2](#page-27-0) ["Power features"\).](#page-27-0)

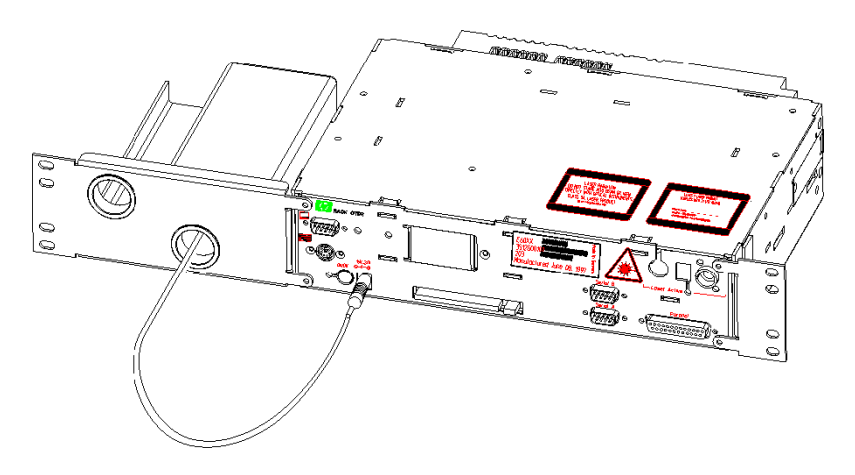

#### **Figure 1-11 Rack OTDR with power connector attached**

**NOTE When you attach an AC connector, the Rack OTDR automatically boots.**

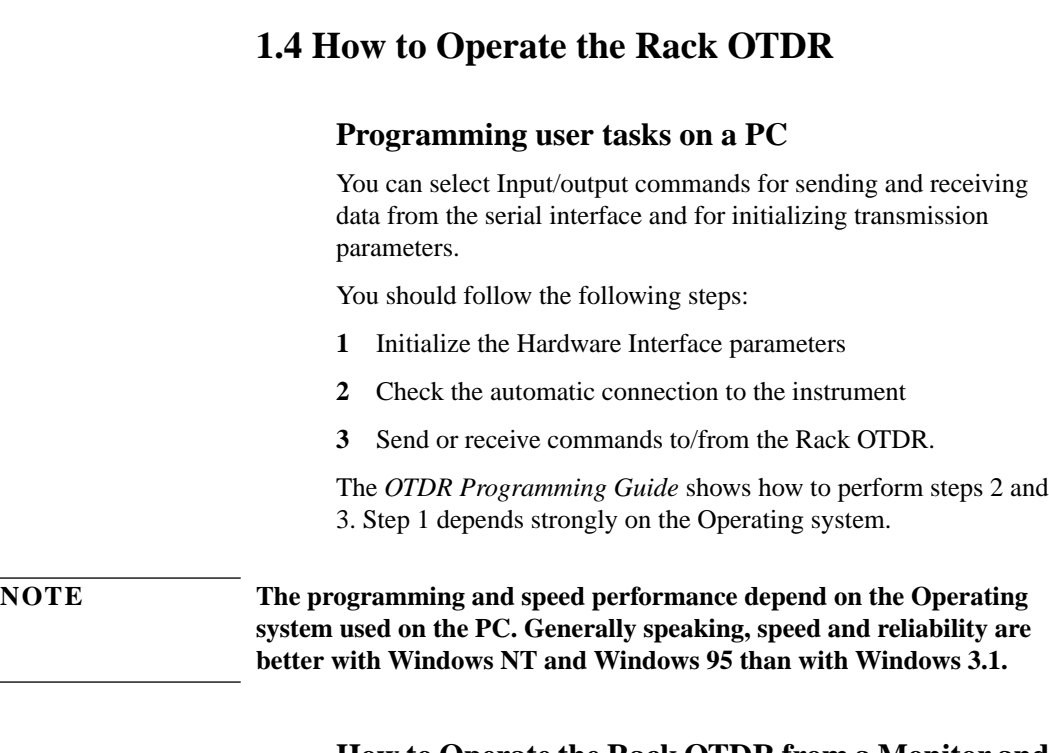

### **How to Operate the Rack OTDR from a Monitor and Keyboard**

Attach a monitor and keyboard to the interfaces at the top left of the Rack OTDR (see [Figure 1-3 "Keyboard connections"\).](#page-28-0)

When you now switch on the Rack OTDR, you can also use it as if it were a Mini-OTDR (for more details see the *Mini-OTDR User's Guide*: HP Product Number E6000-91011).

You can emulate the Mini-OTDR hardkeys with the following keyboard keys:

- **•** RUN/STOP: <*f2*>
- **•** CURSOR: Up, Down, Left, and Right arrows.
- **•** SELECT: <*Enter*> or <*Return*> button.

## Getting Started **How to Operate the Rack OTDR**

 **•** HELP: <*f1*>

You can also use your attached keyboard to enter text into the screen keyboard edit field (for example, to enter the text of a landmark or a filename).

#### <span id="page-38-0"></span>**NOTE If you are using your keyboard to enter text, you should use the Backspace key to delete characters.**

**To exit the screen keyboard, must navigate to OK or Cancel, then press <***Enter***> or <***Return***>.**

### **Instrument Configuration**

**NOTE You should configure the instrument before you first make a measurement,**

### Getting Started **How to Operate the Rack OTDR**

The Instrument Setup screen in the Rack OTDR Instrument Configuration is different to that for the Mini-OTDR. This enables you to configure Serial A and serial B separately (Figure 1-12).

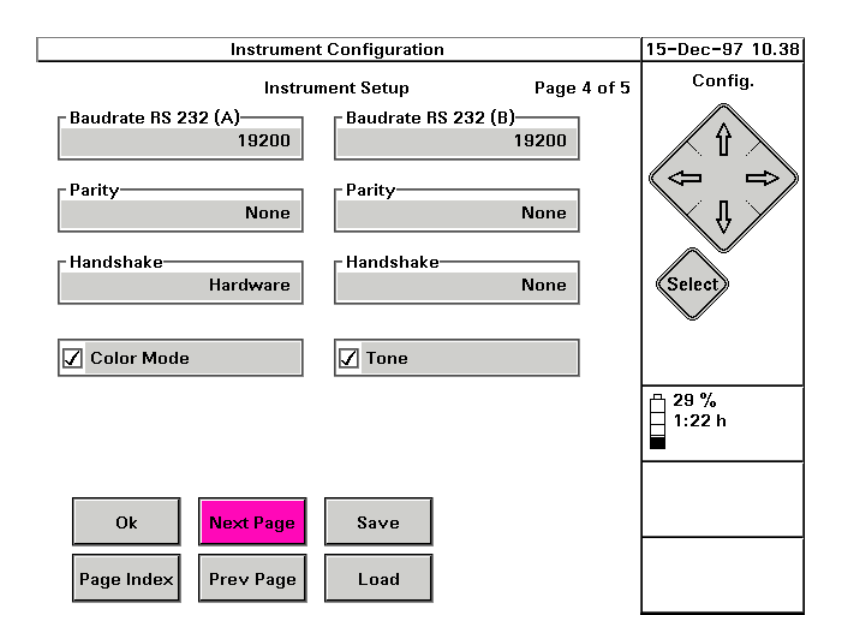

#### **Figure 1-12 Rack OTDR Instrument Setup screen**

You do not need to set the parity if you do not want to, but you should set an appropriate baud rate and hardware handshaking.

You can either set the baudrate, handshaking and parity remotely, or you can use the SCPI commands

SYSTem:COMMunicate:SERialN[:RECeive]:BAUD, SYSTem:COMMunicate:SERialN[:RECeive]:PACE, and SYSTem:COMMunicate:SERialN[:RECeive]:PARity [:TYPE] respectively.

SERial1 refers to Serial A, and SERial2 to Serial B.

See the *HP OTDRs Programming Guide* for more details.

Getting Started **How to Operate the Rack OTDR**

### **How to Operate the Rack OTDR with a Connected Serial Interface**

Use an RS232 cable to connect a PC or other operating system to Serial A (see [Figure 1-8 "Interfaces"\).](#page-33-0) You can now operate the Rack OTDR using a variety of methods, explained below

#### **Using Terminal mode**

To use terminal mode, all you need is any computer system that supports a terminal - that is a keyboard to accept user inputs, and a screen to show system outputs. This can be, for example, a PC or a UNIX system.

Configure your PC's serial line, matching the configuration of the instrument.

To check that the serial line is correctly connected, enter \*idn?.

You should see a response saying HP E60xxA Rack Optical Time Domain Reflectometer .... <END>.

#### **NOTE For more information about the programming commands required to configure an instrument, please consult the** *HP OTDRs Programming Guide* **(HP Product Number E4310-91016).**

#### **Using a program**

Connect a computer system to Serial A (see "Using Terminal mode" above), and run a program (for example a C program which sends SCPI commands and reacts to responses, or an HP VEE program).

Some example programs are given in Chapter 2 "Programming Examples", and in the *OTDR Programming Guide* (HP Product Number E4310-91016).

#### **Using the HP OTDR Toolkit software**

If you have a PC running Windows 3.11, 95, or NT, you can also operate the Rack OTDR with the HP E6090A OTDR Toolkit software.

Getting Started **How to Operate a Second Instrument from the Rack OTDR**

For more details about the HP OTDR Toolkit software, please contact your HP supplier, or consult the *HP OTDR Toolkit Operating Instructions* (E6090-91013).

#### **NOTE Chapter 2 "Programming Examples" gives some examples of programming the Rack OTDR.**

# **1.5 How to Operate a Second Instrument from the Rack OTDR**

You can use the Rack OTDR to operate any instrument with a serial interface equal to the Rack OTDR serial B (RS232 or RS485 depending in the option number of your Rack OTDR).

For example, you can use an RS232 serial interface to connect the Rack OTDR to a second OTDR (if you do not have option 006). Attach a PC to Serial A and the second instrument to serial B of the Rack OTDR.

Configure serial B according to the second instrument. See ["Instrument Configuration" on page 39.](#page-38-0)

Now, if you enter the SCPI command SYSTem: BRIDge, all SCPI characters are sent to the second instrument, whose responses are sent back to Serial A. This continues until you enter #SCPI.

For example, if you enter SYST:BRID, then \*IDN?, you receive the identification string for the instrument attached to serial B.

# **1.6 How to Connect an RS 485 Cable**

If you have option 006, you can connect an RS485 cable to serial B (see ["Interfaces" on page 34\).](#page-33-0)

Serial B has 9 pins (male), which you can number 1 to 9 from the top left pin (Figure 1-13).

$$
\left(\begin{array}{cccc}\nO & O & O & O \\
P\text{in 1} & P\text{in 2} & P\text{in 3} & P\text{in 4} & P\text{in 5} \\
O & O & O & O \\
P\text{in 6} & P\text{in 7} & P\text{in 8} & P\text{in 9}\n\end{array}\right)
$$

#### **Figure 1-13 Serial Connector Pins (view towards Serial B on the front panel)**

The way you connect the RS485 depends on whether you have a 2 wire RS485 or a 4 wire RS485.

### <span id="page-43-0"></span>Getting Started **How to Connect an RS 485 Cable**

Figure 1-14 shows how you should connect a 2 wire device to a single device,.

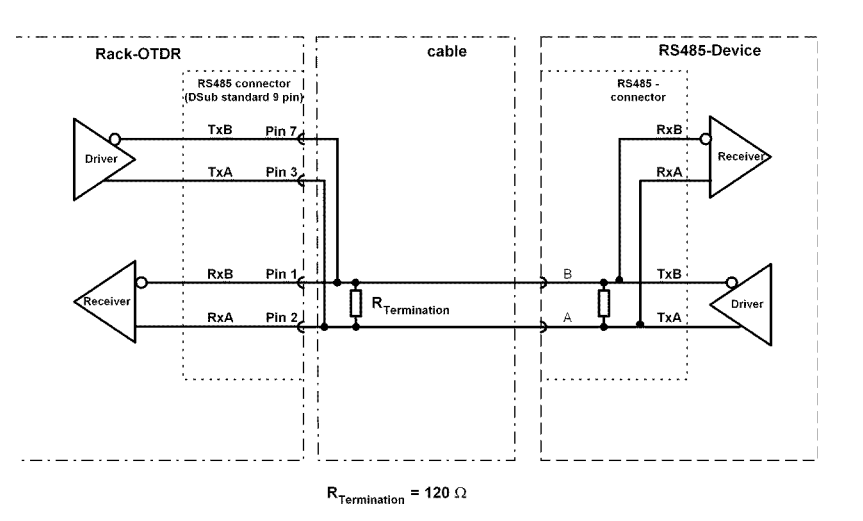

**Figure 1-14 Two wire RS485 - connection to a single RS 485 device.**

**NOTE If you are using a 2-wire RS485 line with 2 devices on it, you must make a termination using a resistor of R = 120**  $\Omega$  (see Figure 1-14).

> **You may also make AC-coupled terminations (typically realized with a 120** Ω **resistor in serial with a 100nF capacitor instead of a single resistor).**

### Getting Started **How to Connect an RS 485 Cable**

Figure 1-15 shows how you should connect a 4 wire device to a single device.

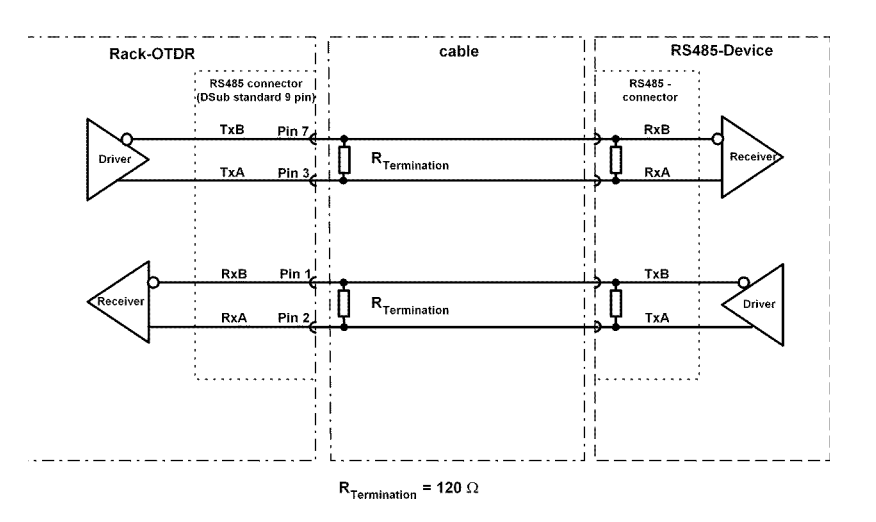

**Figure 1-15 Four wire RS485 - connection to a single RS 485 device.**

**NOTE If you are using a 4-wire RS485 line with 2 devices connected on it, you must use two termination resistors (see Figure 1-15).**

**NOTE Please ensure that the RS485 lines are terminated at both ends. For a 2 wire RS485 line you need 2 terminations, and for a 4 wire 485 line, you need 4 terminations.**

> **Terminations are typically realized in parallel, by resistors of 120** Ω **(see [Figure 1-14](#page-43-0) and Figure 1-15). You may also make AC-coupled terminations (typically realized with a 120** Ω **resistor in serial with a 100nF capacitor instead of a single resistor).**

> **You must ensure that each RS485 line contains the same kind and the correct amount of terminations (2 terminations for 2 wire, 4 terminations for 4 wire.**

Getting Started **How to Connect an RS 485 Cable**

**Some RS485 devices may already have built-in termination resistors.**

**A Installation and Maintenance**

**A**

# **Installation and Maintenance**

This appendix provides installation instructions for the Rack OTDR. It also includes information about initial inspection and damage claims, preparation for use, packaging, storage, and shipment.

# **A.1 Safety Considerations**

When the Rack OTDR is ordered without Option 004, this is a Safety Class 3 instrument (no protective earth command and DC input voltages less than 60V DC).

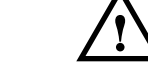

**NOTE When the Rack OTDR has option 004 (externally mounted DC/DC converter), and the Rack and DC/DC switcher are in use, the system complies to Safety Class 1 (for instruments provided with a terminal for protective grounding).**

> Before operation, review the instrument and manual for safety markings and instructions. You must follow these to ensure safe operation and to maintain the instrument in safe condition.

# **A.2 Initial Inspection**

Inspect the shipping container for damage. If there is damage to the container or cushioning, keep them until you have checked the contents of the shipment for completeness and verified the instrument both mechanically and electrically.

[Appendix D "Performance Tests" g](#page-86-0)ives a procedure for checking the operation of the instrument.

If the contents are incomplete, mechanical damage or defect is apparent, or if an instrument does not pass the operator's checks, notify the nearest Hewlett-Packard office.

**WARNING To avoid hazardous electrical shock, do not perform electrical tests when there are signs of shipping damage to any portion of the outer housing.**

Appendix A. Installation and Maintenance **AC Line Power Supply Requirements**

### **Internal Back-Up Battery**

<span id="page-49-0"></span>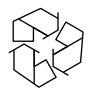

This instrument contains a lithium battery. Replacing the battery should be carried out only by a qualified electrician or by HP service personnel.

There is a danger of explosion if the battery is incorrectly replaced. Replace only with the same or an equivalent type (PANASONIC CR 2477). Discard used batteries according to local regulations.

# **A.3 AC Line Power Supply Requirements**

The HP Rack OTDR can operate through the supplied AC adapter between  $100V$  and  $240V \pm 10\%$ , at a frequency in the range from 50 to 60 Hz. The maximum power consumption is 20VA with all options installed.

### **Line Power Cable**

According to international safety standards, the charger has a threewire power cable.

The type of power cable shipped with each instrument depends on the country of destination. Refer to [Figure A-1](#page-50-0) for the part numbers of the power cables available.

<span id="page-50-0"></span>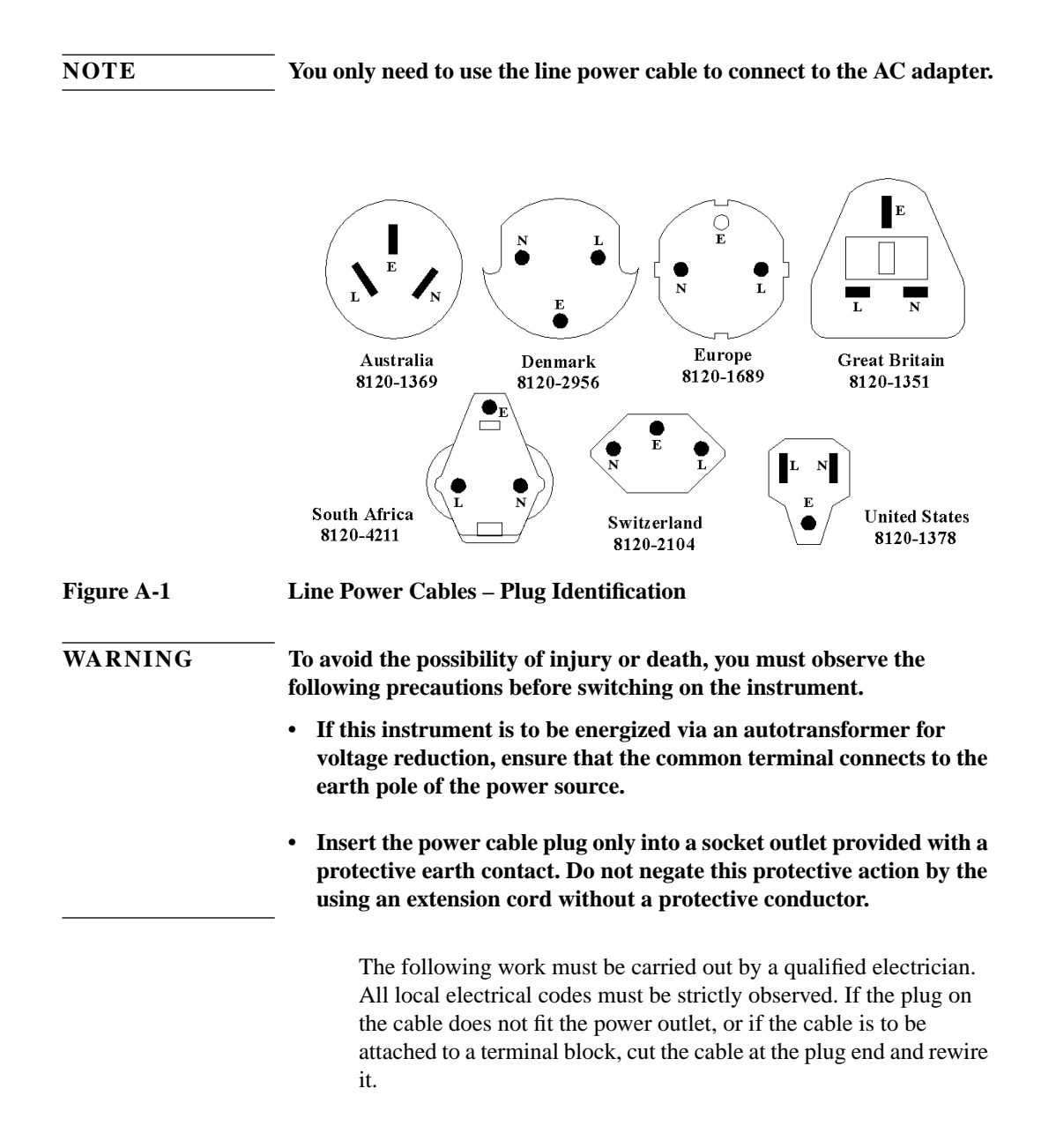

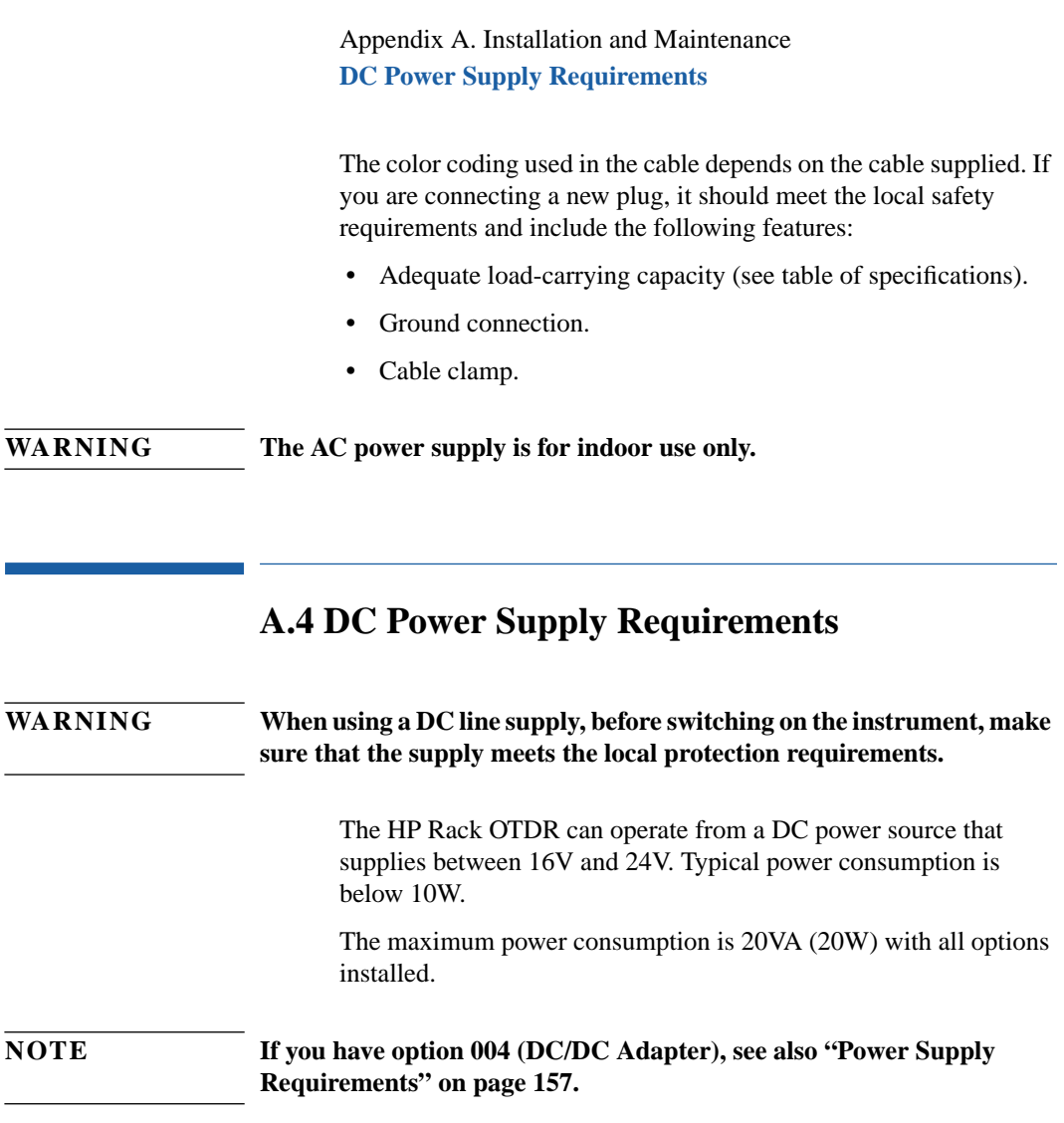

# **A.5 Operating and Storage Environment**

The following summarizes the HP Rack OTDR operating environment ranges. In order for the Rack OTDR to meet Appendix A. Installation and Maintenance **Parallel Interface**

specifications, the operating environment must be within these limits.

### **Temperature and Humidity**

Protect the instrument from temperature extremes and changes in temperature that may cause condensation within it.

The temperatures and the humidity for the HP Rack OTDR are given in the table below.

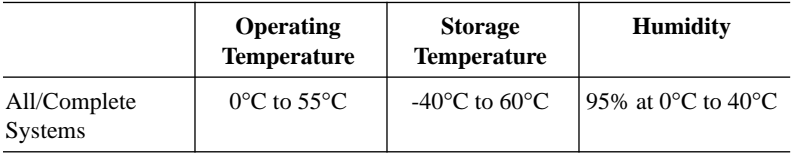

### **Altitude**

The HP Rack OTDR can be used up to 3300m (10800ft.)

### **Installation Category**

The HP Rack OTDR has an Installation Category II and Pollution Degree 2 according to IEC 664

#### **NOTE The AC Adapter is for indoor use only**

# **A.6 Parallel Interface**

This is a CENTRONICS type parallel port for a parallel printer, with a DB-25 connector.

If you do not use an HP C2950M Centronics cable, the EMI performance of the optical time domain reflectometer cannot be guaranteed.

## **A.7 Serial Interfaces**

If your Rack OTDR has the option 006, there is one AT-compatible RS232 port with a DB9 connector (serial A) and one four wire RS485 port with DB9 connector (serial B).

Otherwise, there are two ST-compatible RS232 ports with DB9 connectors (serial A and serial B).

If you do not use an HP 24542 RS232 cable or the RS232 cable supplied with the rack, the EMI performance of the optical time domain reflectometer cannot be guaranteed.

# **A.8 Analog CRT interface**

There is an analog CRT interface with a DB15 connector. This port delivers VGA-resolution (640 x 480 dots at 62 Hz).

The EMI performance of the Optical Time Domain Reflectometer cannot be guaranteed if you do not use a recommended cable and monitor (see the [note on page 29\).](#page-28-0)

# **A.9 Keyboard Interface**

There is a keyboard interface with a 6 pin mini-Din connector. This port supports standard PS2 and AT keyboards with a mini-D/N connector.

The EMI performance of the Optical Time Domain Reflectometer cannot be guaranteed if you do not use a recommended keyboard (see the [note on page 29\).](#page-28-0)

# **A.10 Claims and Repackaging**

If physical damage is evident or if the instrument does not meet specification when received, notify the carrier and the nearest Hewlett-Packard Service Office. The Sales/Service Office will arrange for repair or replacement of the unit without waiting for settlement of the claim against the carrier.

## **Return Shipments to HP**

If the instrument is to be shipped to a Hewlett-Packard Sales/ Service Office, attach a tag showing owner, return address, model number and full serial number and the type of service required.

The original shipping carton and packing material may be reusable, but the Hewlett-Packard Sales/Service Office will provide information and recommendation on materials to be used if the original packing is no longer available or reusable.

General instructions for repacking are as follows:

 **•** Put the Rack OTDR in the packaging provided. The packaging has the following part number:

E6050-49301 Cushion convoluted

- **•** The shipping box uses single wall corrugated carton (Material 1.40 per DIN 55468), which is the equivalent of 200-pound bursting strength material.
- Inside the shipping box are 2 inserts. One insert is a folded separator to keep the power supply and the power cord. The second insert goes around the packaging. It is a corrugated part including convoluted foam on the outer side.
- **•** If you do not have the original shipping box you must use an appropriate shock absorbing material.
- Seal the shipping container securely.

Appendix A. Installation and Maintenance **Installing New Firmware**

- **•** Mark the shipping container FRAGILE to encourage careful handling.
- **•** In any correspondence, refer to the instrument by model number and serial number.

#### **CAUTION If you use foam to pack the box, make sure you use a soft foam. EPS and most other foams may be too hard.**

# **A.11 Installing New Firmware**

To install firmware on the Rack OTDR, you need the following facilities:

- **•** A PC running WIndows 3.11, 95, or NT, with a free serial port and hard disk space of at least 4 Mb.
- **•** A serial cable.

Install the firmware following the instructions supplied with your upgrade kit

**B**

**B Accessories**

# **Accessories**

The HP Rack OTDR is a high performance time domain reflectometer. It is available in various configurations for the best possible match to the most common applications.

This appendix provides information on the available options and accessories.

# **B.1 Instrument and Options**

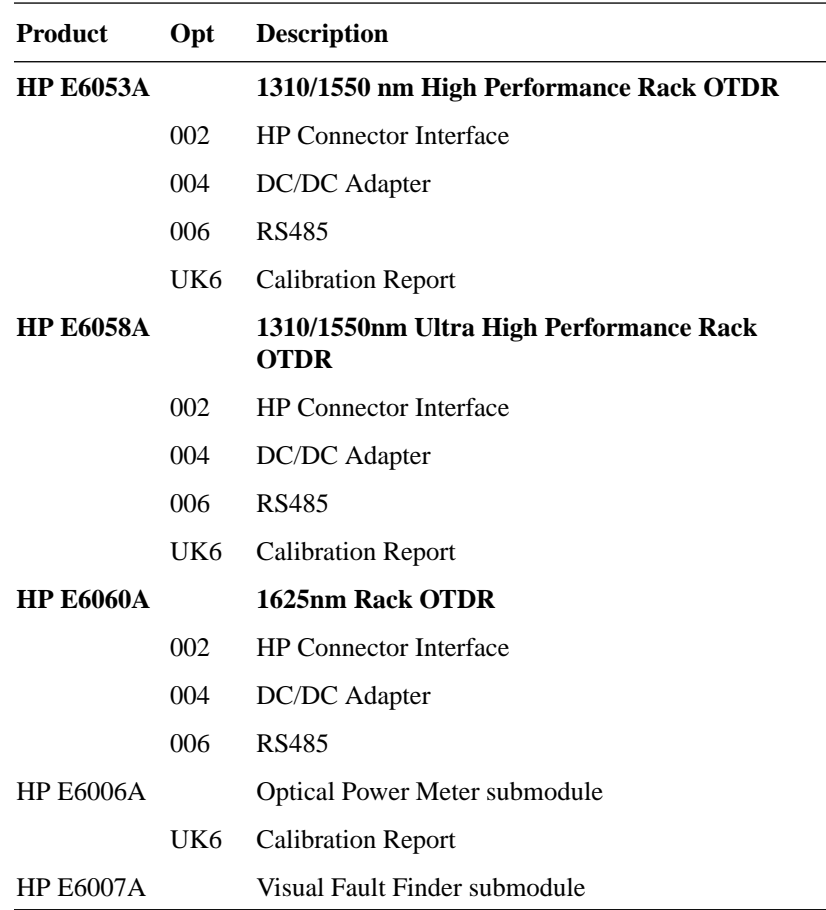

## **Accessories supplied**

The following accessories are supplied with your Rack OTDR:

### B. Accessories **Connector Interfaces and Other Accessories**

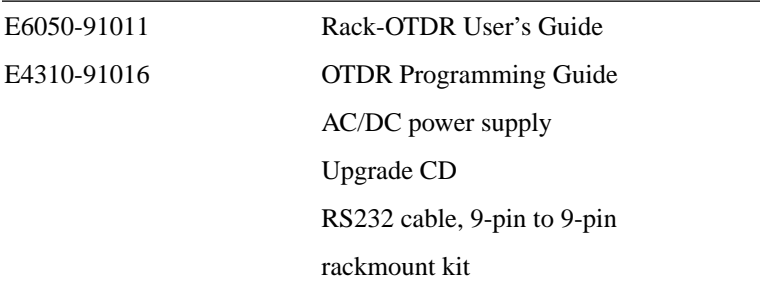

### **Accessories available**

The following accessories are also available. To order these products, please contact your Hewlett-Packard representative.

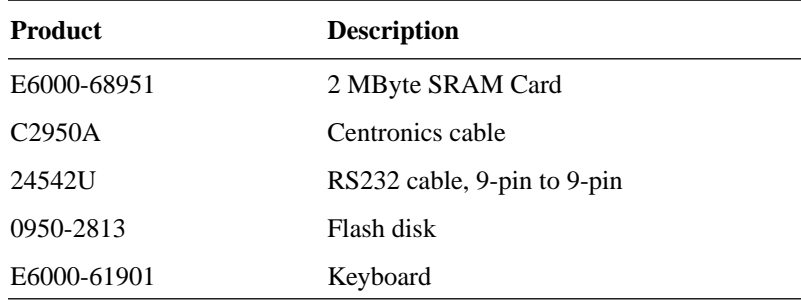

# **B.2 Connector Interfaces and Other Accessories**

The Rack OTDR is usually supplied with a straight contact output connector interface.

#### **Straight Contact Connector**

To connect to the instrument, you must

## Appendix B. Accessories **Connector Interfaces and Other Accessories**

- **1** attach your connector interface (see list of connector interfaces below) to the interface adapter,
- **2** then connect your fiber.

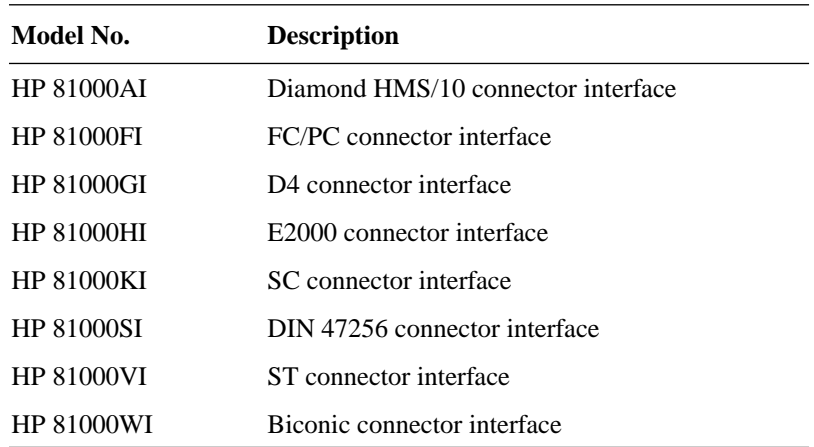

B. Accessories

**Connector Interfaces and Other Accessories**

**C Specifications**

**C**

# **Specifications**

Specifications describe the instrument's warranted performance, measured with typical PC-type connectors. Uncertainties due to the refractive index of fiber are not considered.

The HP Rack OTDR is produced to the ISO 9001 international quality system standard as part of HP's commitment to continually increasing customer satisfaction through improved quality control.

# **C.1 Definition of Terms**

Generally, the wavelengths are given by the specific OTDR module. Therefore, the measurement conditions listed below do not contain the wavelength. Unless otherwise limited, all specifications are valid for the specified environmental conditions. All data presented in the  $\pm$  form are to be understood as peak-topeak variation divided by 2.

**Attenuation deadzone:** The distance from the start of a reflection to the point where the receiver has recovered to within a  $\pm 0.5$  dB margin around the undisturbed and averaged backscatter trace.

> *Conditions:* Reflective event with specified reflectance, at specified instrument settings.

#### **Figure C-1 Attenuation deadzone definition**

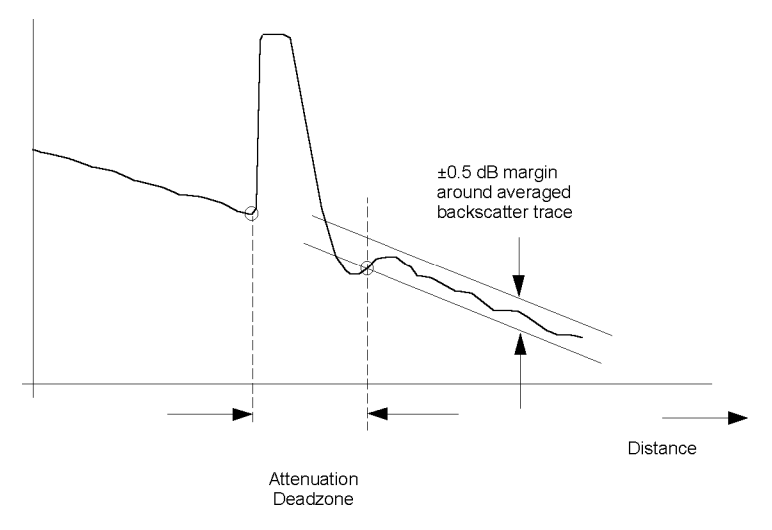

|                   |                                      | <b>Backscatter coefficient:</b> The ratio of the optical pulse power at the OTDR output to the<br>backscatter power at the near end of the fiber $(z = 0)$ . This ratio is<br>inversely proportional to the pulse width. It is expressed in dB. |  |
|-------------------|--------------------------------------|----------------------------------------------------------------------------------------------------|--|
| <b>NOTE</b>       |                                      | A typical value is approximately 50dB for 1 µs pulse width, depending<br>on the wavelength and the type of fiber. The extrapolated backscatter<br>trace is a measure of the near-end backscatter power: see Figure C-2                          |  |
| <b>Figure C-2</b> | Extrapolated<br>backscatter<br>trace | Near-end backscatter level for 3 different near-end reflectances                                                                                                    |  |
|                   |                                      | Distance                                                                                                    |  |

**Distance accuracy:** The linear sum of the distance offset error, distance scale error multiplied by distance, and distance sampling error. See Figure C-3

#### **Figure C-3 Elements of the distance accuracy**

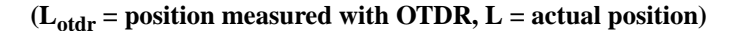

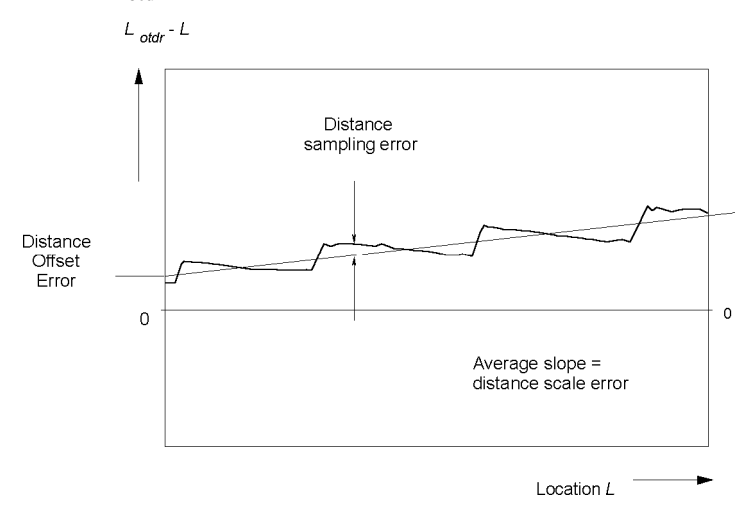

**NOTE The distance uncertainty does not include the group index uncertainty of the fiber under test.**

> **This is because the OTDR measures transit times and calculates distances by dividing by the user-defined fiber's group refractive index.**

#### **Distance offset error:** The displayed location of the OTDR's front panel connector on the instrument's distance scale. See Figure C-3.

*Condition:* A possible influence from finite distance sample spacing is excluded.

*Measurement***:** Select "optimize resolution" for best accuracy.

Since the precise location of the front panel connector is usually not directly accessible, use a short fiber (for example 100m, to exclude any influence from distance scale error) with known length and open end to create a reflective event.

Measure the length of the fiber by determining the location of the reflective event as shown in Figure C-4. Then calculate the distance offset error by subtracting the measured length from the known length.

The influence of the finite sample spacing can be excluded by inserting additional fibers. The fiber lengths must be chosen so that they do not coincide with multiples of the distance sample spacing. For each combination, use the total length of fiber to determine the distance offset error.

Finally, average all distance offset results

#### **Figure C-4 Determining the location of a reflective event**

Best approximation to location of reflection = last point on backscatter trace + 1/2 sample spacing

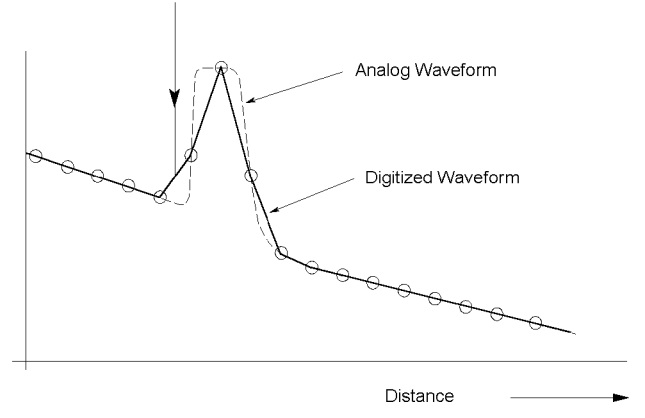

**Distance sampling** The distance uncertainty due to finite distance sample spacing. See **error:** Figure C-3.

**Distance scale error:** The difference between the average displayed distance between two distinct locations on the fiber  $L_{OTDR}$  and correspondent actual (true) distance, *L*, divided by the actual distance. in meters per meter. See Figure C-3

$$
\Delta S_L = \frac{(L_{\text{odr}} - L)}{L}
$$
 where  $L = \frac{cT}{2N}$ 

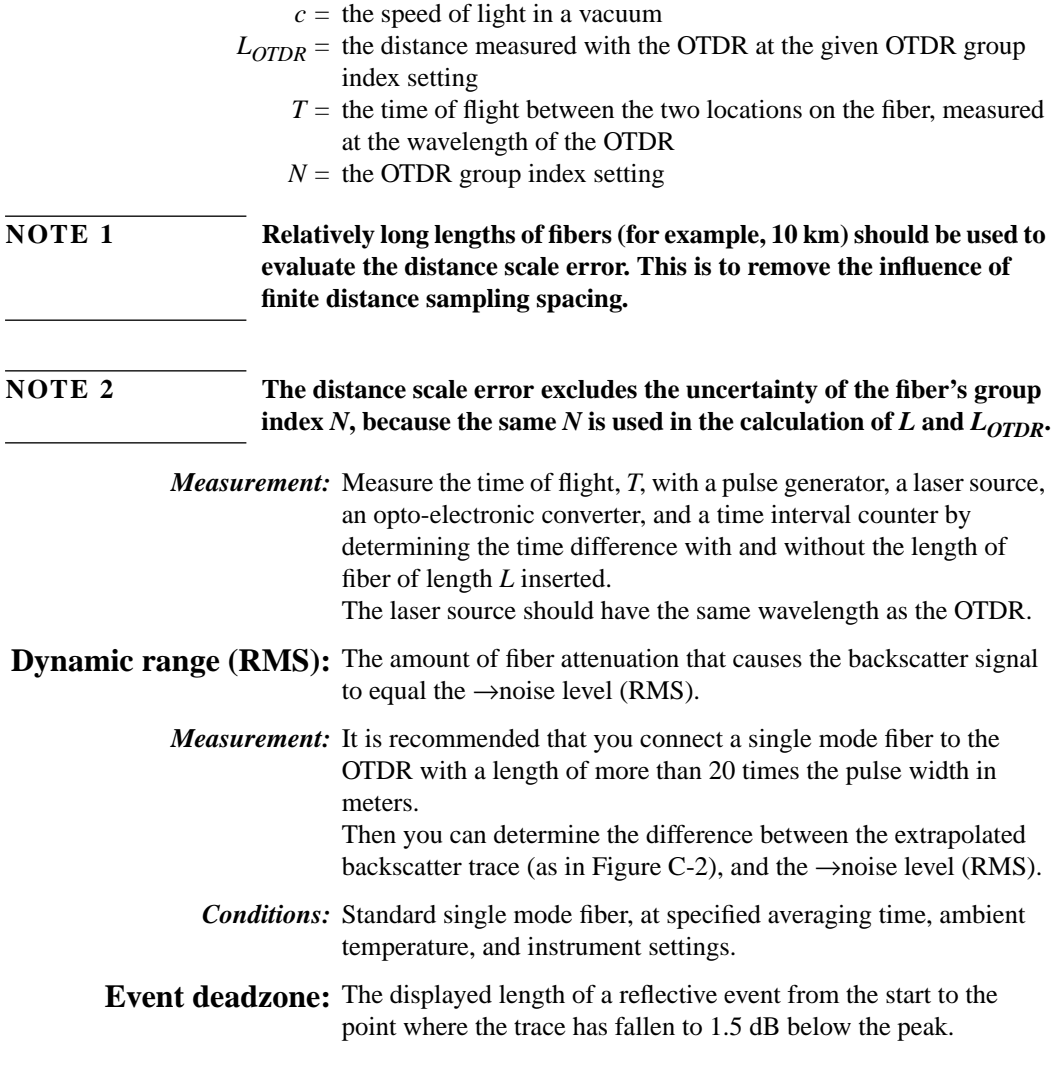

 $\overline{\phantom{0}}$ 

*Conditions:* Reflective event with 35 dB return loss, at specified instrument settings.

**Figure C-5 Definition of event deadzone**

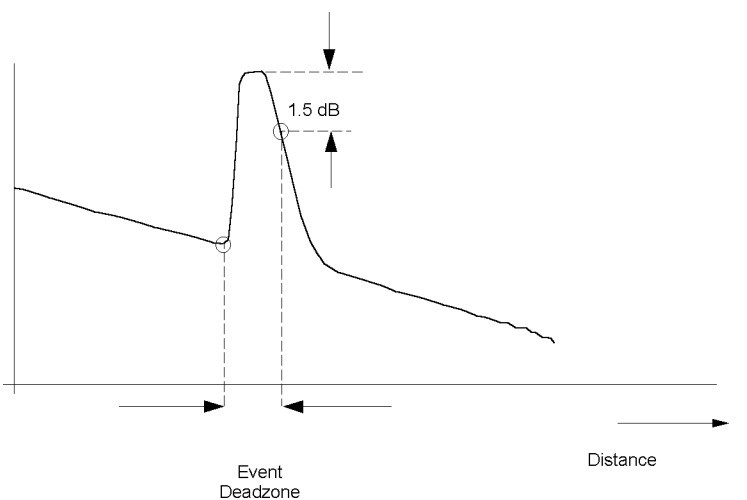

### Loss accuracy, 1dB: The maximum loss error for any fiber section with a loss of 1 dB. This is the maximum difference between the displayed loss *AOTDR*, and the actual loss, *A,* of the section Loss error<sub>1dB</sub> = max {  $A_{OTDR}$  - A }

*Conditions:* A continuous fiber with no discrete losses greater than 1 dB, for a power range from the beginning of the backscatter signal to the point where the →signal-to-noise ratio is reached, at specified instrument settings.

*Measurement:* Connect a long fiber (for example 50 km) to the OTDR, and calculate the 1 dB loss error as follows: Generate two undisturbed backscatter traces with a 1 dB vertical difference. Measure this difference  $A_{\text{odd}}$ , along the length of the fiber. Measure the power difference, A, with a calibrated optical power meter. Calculate the loss errors along the length of the fiber and determine the maximum within the specified power range as in the formula above. See Figure C-6.

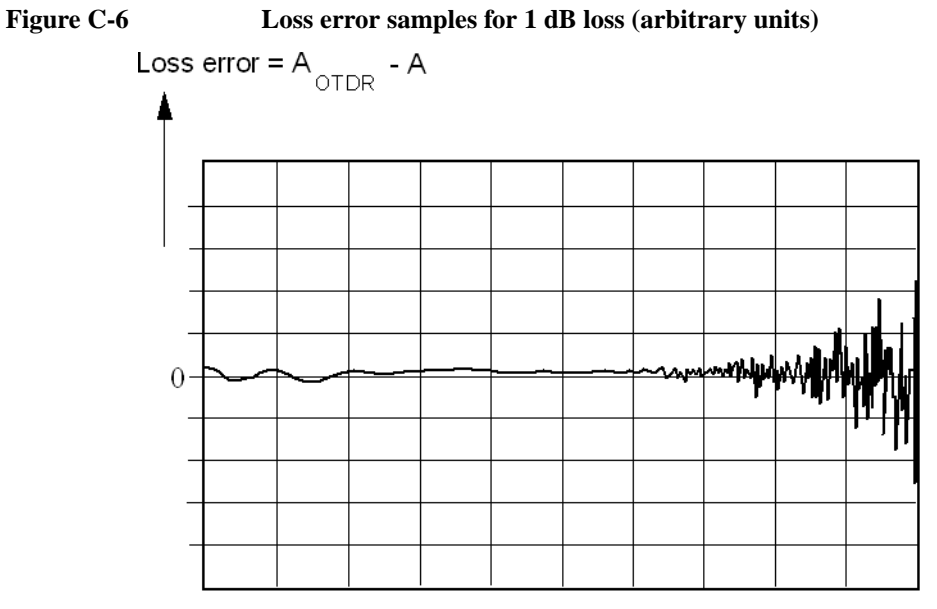

 $Distance \_\_$ 

- **Noise level (98%):** The displayed power level such that 98% of the noise data points lie below this level.
	- *Conditions:* Noise data points from locations after which the OTDR receiver response disappears in random noise.

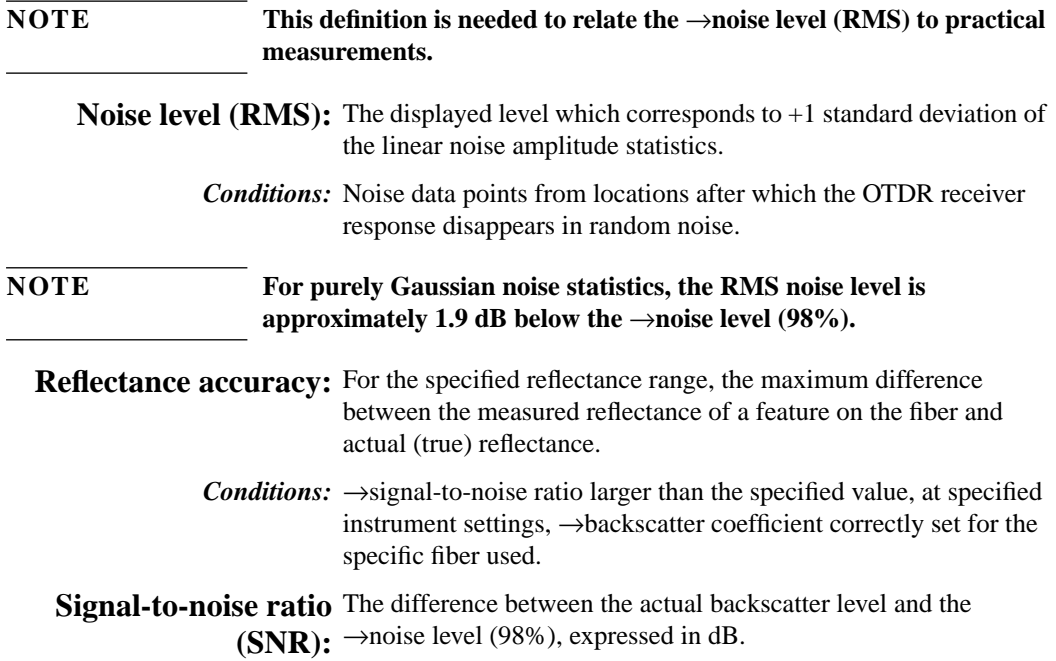
# **Definition of Terms - Power Meter Submodule**

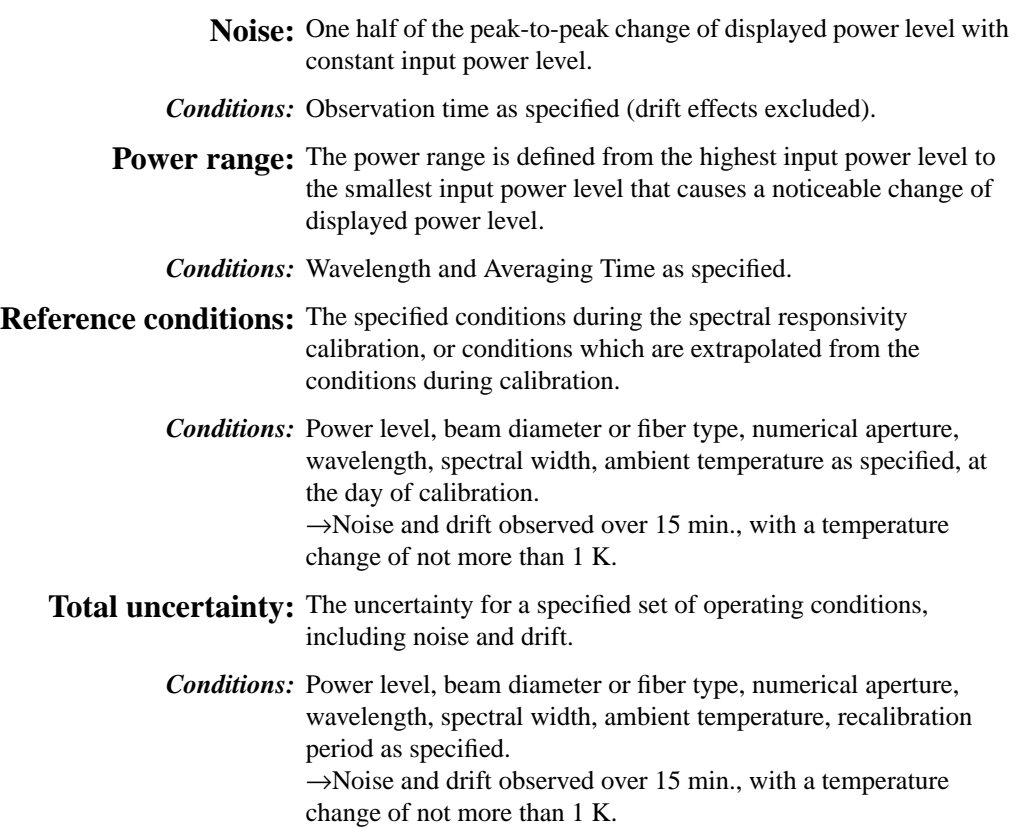

# **Definition of Terms - Visual Fault Finder Submodule**

**Output Power Level (CW)** The output power at the specified wavelength, measured at the end of a jumper cable.

**Center Wavelength** The wavelength representing the center of mass of selected peaks. The power and wavelength of each used to calculate the mean wavelength  $\overline{\lambda}$ :

 $\overline{\lambda} = \Sigma P_i \lambda_i / \Sigma P_1$ 

**Characteristics** where:  $P_i$  is the power of a single peak.

# **Horizontal Parameters**

- **Start:** 0 km to 100 km
- **Span:** 1 km to 400 km
- **Minimum sample spacing:** 8 cm
- **Refractive index:** 1.00000 to 2.00000
- **Length unit:** km, ft, or miles
- **Measurement points:** up to 16000

# **Vertical Parameters**

- **Reflectance range:** -14 dB to > -60dB
- **Readout resolution**: 0.001 dB
- **Reflectance range**: -14 dB to -60 dB
- **Backscatter coefficient:** 20 to 60 dB at 1 µs

Appendix C. Specifications **Definition of Terms**

## **Source Mode**

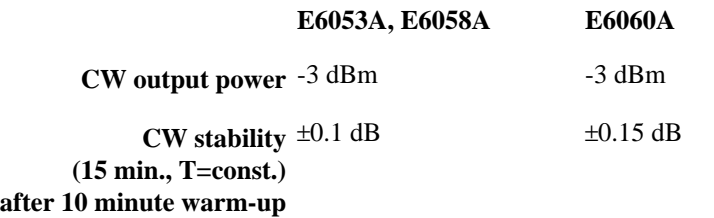

**Source Mode Modulation** 2 kHz squarewave with average power of -6 dBm

# **Pulsewidth**

You can select any of the following pulsewidths:

 **•** 10 ns, 30 ns, 100 ns, 300 ns, 1 µs, 3 µs, and 10 µs

## **Output Connector**

 **•** Optional Diamond HMS-10, FC/PC, DIN 47256, E-2000, ST, Biconic, SC, NEC D4. All options are user-exchangeable.

## **Storage**

- **Memory Card:**
	- **•** PCMCIA Type II. SRAM up to 2 MB.
	- **•** PCMCIA Type II. Flash Disk up to 20 MB.
- **Internal memory:** up to 100 traces (typical with 4000 data points selected).
- **Trace format:** compliant to Bellcore GR-196-CORE Issue 1 OTDR Data Standard.
- **Internal Flash disk:** provided

# **Scan Trace**

 **• Type of events:** reflective and non-reflective.

# Appendix C. Specifications **Definition of Terms**

- **Maximum number of events:** 100.
- **Threshold for non-reflective events:** 0.0 to 5.0 dB, selectable in 0.01 dB steps.
- **Threshold for reflective events:** -14.0 to -65.0 dB, selectable in 0.1 dB steps.
- **Threshold for fiber breaks:** 0.1 to 10 dB, selectable in 0.1 dB steps.

# **Interfaces**

• **Serial A RS232C:** maximum baud rate: 115200 bps **Transmission time at 115200 bps:**

Trace data: 1s (4000 data points); 4s (16000 data points)

- **Serial B RS232C**: can be used for optical switch control. This interface can be configured as RS485 (option 006).
- **Centronics:** standard parallel port (SPP).
- **CRT**: Standard analog VGA monitor (see n[ote on page 29\).](#page-28-0)
- **Keyboard**: AT or PS2 keyboard with mini DIN connector (see [note on page 29\)](#page-28-0).

# **General**

- **Laser Safety Class:** 21 CFR Class 1, IEC 825 Class 3A
- **Recalibration period:** 2 years.
- **Dimensions:** 71mm H, 290 mm W, 200mm D (3.0" x 11.6" x 8.0").
- **Weight:**  $net < 2.0$  kg  $(6.2$  lbs).
- **Traffic detection:** provided
- **Real time clock and date:** provided

# **Environmental**

See ["Operating and Storage Environment" on page 52](#page-51-0)

Appendix C. Specifications **Definition of Terms**

# **Power**

See ["AC Line Power Supply Requirements" on page 50 an](#page-49-0)d "[DC](#page-51-0) [Power Supply Requirements" on page 52.](#page-51-0)

# **Submodule Port**

The Rack OTDR includes a slot for the submodules of the E6000A program.

The E6006A Powermeter or E6007A Visual Fault Finder can be controlled with the remote (SCPI) commands or via CRT/keyboard.

# **C.2 Specifications/Characteristics**

# **Specifications: Optical Performance**

(see note 1)

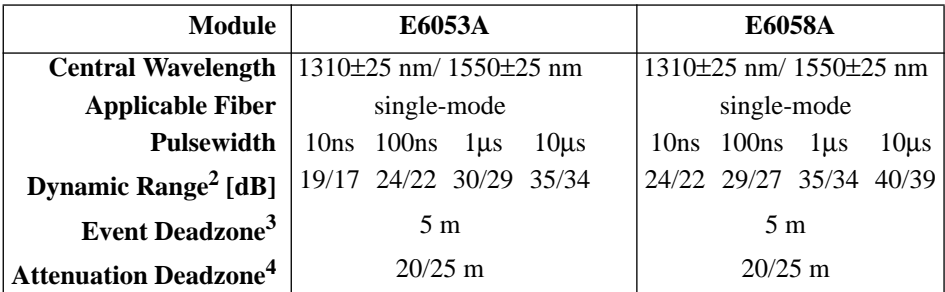

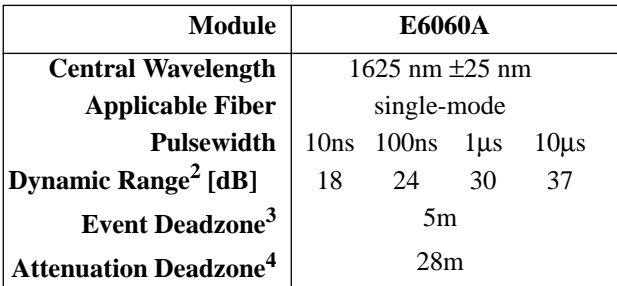

# **Characteristics**

# **Distance Accuracy5**

Offset Error: ± 1 m Scale Error:  $\pm 10^{-4}$ Sampling Error: ± 0.5 sampling spacing

# **Loss/Reflectance Accuracy<sup>6</sup>**

Backscatter Measurements  $\pm 0.05$  dB (1dB step), typical Reflectance Measurements<sup>7</sup>  $\pm 2.0$  dB, typical

Appendix C. Specifications **Specifications/Characteristics**

#### **Notes:**

**1** Measured at 25 °C

**2** Measured with a standard single-mode fiber at SNR=1 noise level and with 3 minutes averaging time.

**3** Reflectance ≤ -35 dB at 10 ns pulsewidth, and with span ≤ 4 km, optimize resolution.

**4** Reflectance ≤ -35 dB at 30 ns pulsewidth, and with span ≤ 4 km.

**5** Total distance accuracy  $= \pm$  (offset error + scale error\*distance + sampling error).

**6** SNR ≥ 15 dB and with 1 µs, averaging time max. 3 minutes.

**7** -20 dB to -60 dB

# **C.3 HP E6006A Power Meter Submodule**

**Characteristics**

**Sensor element:** InGaAs

**Wavelength range:** 800 - 1650 nm

**Calibrated wavelengths:** 850 nm, 1300 nm, 1310 nm, 1550 nm (special wavelength on request).

**Power range:**  $+10$  to -70 dBm

**Max. input power** +13 dBm / 20 mW **(damage level)**

**Display Resolution** 0.01 dB

**Display Units:** dBm, dB, mW, µW, nW, pW

**Display Contents:** Calibrated λ in nm Modulation frequency in Hz Reference value in dB

**Display Updates per second** 3

**Optical input:** User-exchangeable Connector Interface

**Applicable fiber type** 9/125 µm, 50/125 µm, 62.5/125 µm

Appendix C. Specifications **HP E6006A Power Meter Submodule**

## **Specifications**

**Uncertainty at reference conditions:** ± **3%**

**Power level**: -20 dBm **Continuous wave** (CW) **Wavelength**: 1300±3 nm, 1310±3 nm, 1550±3 nm **Fiber type**: 50/125 µm graded index, HP/HMS-10 connector **Spectral bandwidth**: up to 10 nm **Ambient temperature**: +18 to +28 °C

**At day of calibration** (add 0.3% for aging of over one year; add 0.6% for aging of over two years).

**Total uncertainty:** ±5% ± 0.5 nW (1300, 1310, 1550 nm)  $\pm 10\% \pm 2.5$  nW (850 nm)

> **Power level:** +0 to -50 dBm **Continuous Wave** (CW) **Wavelength**: 850±3 nm, 1300±3 nm, 1310±3 nm, 1550±3 nm **Fiber type:** SM to 50 µm graded index (add 2% to total uncertainty for fiber 62.5  $\mu$ m). **Straight and angled connectors Ambient temperature**: +10 to +40 °C

**Within 2 years after calibration**

## **Supplementary Performance Characteristics**

- **•** Automatic Zeroing Circuitry.
- **•** Automatic Ranging.
- Modulation frequency recognition (270 Hz, 1 kHz, 2 kHz) is available at power levels between +10 and -45 dBm (peak amplitude).
- **•** Wavelength encoding recognition (350 Hz, 550 Hz) is available at power levels between  $+10$  and  $-45$  dBm (peak amplitude).

# Appendix C. Specifications **HP E6006A Power Meter Submodule**

- **•** Dual Wavelength measurement is available at power levels between +10 and -45 dBm (peak amplitude).
- **•** Reference value is presettable from +30 to -80 dBm.
- **•** Each calibrated wavelength has its own reference memory.
- The actual display content can be transferred to reference memory ( $DISP \rightarrow REF$ ).
- **•** Hold Data functionality.

# **General Specifications:**

**Dimensions**: ca. 120 mm H x 40 mm W x 25 mm D  $(4.7" \times 1.6" \times 1.0")$ 

**Weight**: < 130 g.

**Operating Temperature**: 0 to +50 °C

**Storage Temperature:** -40 to +60 °C

**Humidity**: 95% R.H. from 0 °C to 40 °C non cond.

**Recommended Recalibration Period**: 2 years

# **C.4 HP E6007A Visual Fault Finder Submodule**

**Characteristics**

**Source type:** Laser diode **Center Wavelength:**  $635 \text{ nm} \pm 10 \text{ nm}$  (visible red light) **Output power level (CW):** 0 dBm maximum **Output power level (CW) into 9** µ**m fiber (typ.):** -3 dBm **Detection range:** up to 5 km **Optical output:** User-exchangeable Connector Interface

**Laser Class II (21 CFR 1040), Class II (IEC 825-1)**

# **Supplementary Performance Characteristics**

- **•** Continuous Wave and Blink Mode (1 Hz for better visibility).
- **•** Single-Mode and multimode fibers applicable.

## **General Specifications:**

**Dimensions**: ca. 120 mm H x 40 mm W x 25 mm D  $(4.7" \times 1.6" \times 1.0")$ 

**Weight**: < 100 g.

**Operating Temperature**: 0 to 40 °C

**Storage Temperature**: -40 to +60 °C

**Humidity**: 95% R.H. from 0 °C to 40 °C non cond.

# **C.5 Declaration of Conformity**

**Manufacturer:** Hewlett-Packard GmbH Böblingen Instruments Division Herrenberger Strasse 130 D-71034 Böblingen Germany

We declare that the system:

## **Rack-OTDR**

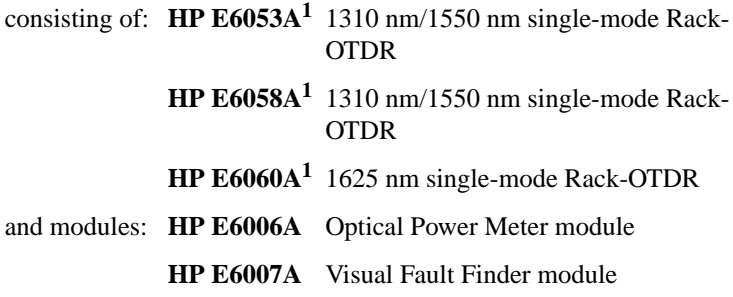

conforms to the following standards:

**Safety:** IEC 1010-1:1990 incl. Adm. 1:1992 and Adm.2: 1995 incl. Adm.2:1995EN 61010-1:1993 Appendix C. Specifications **Declaration of Conformity**

**EMC2:** EN 55011:1991 / CISPR 11 Group 1, Class A

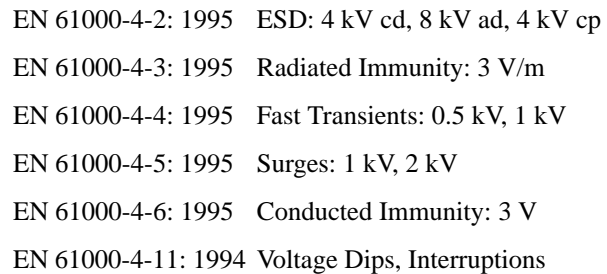

## **Supplementary Information**

The product herewith complies with the requirements of the

- **•** Low Voltage Directive (73/23/EEC), and the
- **•** EMC Directive (89/336/EEC).

1 This product includes the AC/DC Adapter (Product Number 0950-3122) with CE Mark.

<sup>2</sup> The system was tested in a typical configuration with HP systems.

This system also conforms to other standards not listed here. If you need further information on conformance to a particular standard, please contact your local Hewlett-Packard Sales and Service Office.

Böblingen, 20 January, 1998 Wolfgang Fenske

BID Regulations Consultant

Appendix C. Specifications **Declaration of Conformity**

**D Performance Tests**

**D**

# **Performance Tests**

The procedures in this section tests the optical performance of the instrument. The complete specifications to which the Rack OTDR is tested are given in [Appendix C "Specifications".](#page-62-0)

All tests can be performed without access to the interior of the instrument. The performance tests refer specifically to tests using the Diamond HMS-10/HP connector.

These Performance Tests assume that you have attached a screen/ monitor and a keyboard to your Rack OTDR. See ["How to Operate](#page-37-0) [the Rack OTDR from a Monitor and Keyboard" on page 38.](#page-37-0)

By attaching a keyboard, you can emulate a Mini-OTDR, using the following keyboard keys to emulate the Mini-OTDR hardkeys:

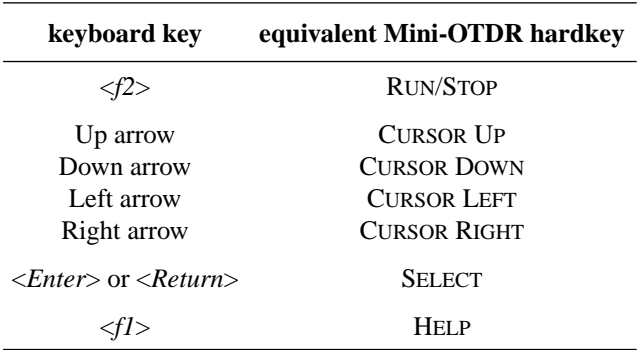

# **D.1 General**

# **Equipment Required**

Equipment required for the performance test is listed below. Any equipment meeting the same specifications can be used.

- **•** Optical Attenuator HP 8156A #101 (Return loss  $> 40$  dB, Repeatability  $< 0.01$  dB).
- Single-mode fiber with 3 dB coupler and known length (between 4 and 5 km), for example, the HP Recirculating Delay Line (P/N 08145-67900).
- **•** 3× Optical Connector Interface HP 81000AI.
- Single-mode fiber: length  $25 \pm 2$  km.
- **•** Keyboard and VGA Monitor

# **Test Record**

Results of the performance test may be noted in the performance test record. The test record can also be used as a permanent record and may be reproduced without written permission from Hewlett-Packard.

# **Test Failure**

If the Rack OTDR fails any performance test, return the instrument to the nearest Hewlett-Packard Sales/Service Office for repair.

# **Instrument Specification**

Specifications are the performance characteristics of the instrument that are certified. These specifications, listed in A[ppendix C](#page-62-0) ["Specifications",](#page-62-0) are the performance standards or limits against that the Rack OTDR can be tested.

[Appendix C "Specifications" al](#page-62-0)so lists some supplemental characteristics of the Rack OTDR, and should be considered as additional information.

Any changes in the specifications due to manufacturing changes, design, or traceability to the National Bureau of Standards will be covered in a manual change supplement or revised manual. The specifications listed in such a change supersede any previously published.

# **Performance Tests**

Perform each step in the tests in the order they are given, using the corresponding test equipment.

Make sure that all optical connections in the test setups given in the procedure are dry and clean. For cleaning use the procedure given in [Appendix E "Cleaning Procedures".](#page-138-0)

# **D.2 Test I. Dynamic Range**

**1** Connect the equipment as shown in [Figure D-1.](#page-90-0) Terminate the far end.

The fiber is terminated by wrapping it five times around the shaft of a screwdriver (or some similar object with a diameter of around 5 mm).

If you are using the HP Recirculating Delay line, connect part 1 to the Mini-OTDR.

**NOTE The specific measurement techniques of the HP Rack OTDR require a fiber length which is adapted in attenuation and backscatter to the requirements of the selected pulsewidth. The fiber specified for this test**

<span id="page-90-0"></span>**is of general type and valid for all pulsewidths. A shorter fiber should not be used, as the uncertainty of the measurements would increase by some dB.**

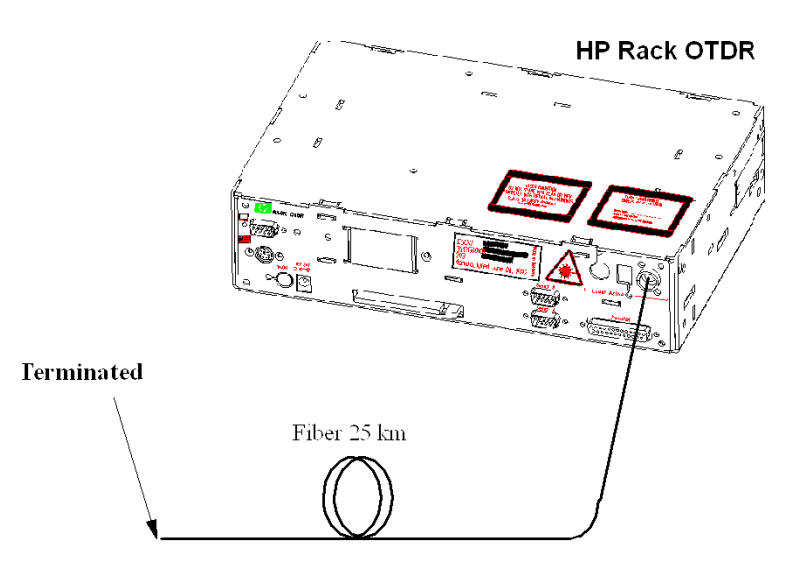

#### **Figure D-1 Dynamic Range Test Setup**

- **2** Turn on the OTDR, and after the selftest has passed, recall the default settings.
- **3** Set the OTDR:

[SETTINGS] menu:

**•** <RANGE> - select <RANGE INPUT...>: Start: - enter value ST from T[able D-1. C](#page-92-0)onfirm with  $<$ OK $>$ .

Span: - enter value SP from T[able D-1. C](#page-92-0)onfirm with  $<$ OK $>$ .

- **•** <PULSE WIDTH>: enter value PW from T[able D-1.](#page-92-0)
- **•** <WAVELENGTH>: If a dual wavelength module is installed, select the required wavelength
- **•** <MEAS. MODE>: Averaging

- **•** <OPTIMIZE MODE>: Dynamic
- **•** <AVG. TIME>: 3 min

## <span id="page-91-0"></span>**NOTE If the averaging parameter is listed for Number of Averages, you should do the following:**

- **Exit the [**SETTINGS**] menu Press Ok.**
- **Enter the Instrument Config screen. Select [CONFIG.]<INSTRUMENT CONFIG>**
- **Bring up the OTDR Settings page Select [PAGE INDEX]<OTDR SETTINGS>**
- **Select Averaging time Move to the Averaging Mode box and press select, select Averaging time from the menu you see.**
- **Save this configuration Select Save.**
- **Exit the Instrument Config screen Select Ok.**
- **Return to the settings screen Select [SETTINGS].**

**You now see a box for Avg. Time.**

[VIEW] menu:

- **•** <EVENT TABLE>: OFF
- **•** <CLEAR V-OFFSET>
- **•** <CLEAR H-OFFSET>
- **•** <PREFERENCES><DOTTED TRACE>: ON

[ANALYSIS] menu

<span id="page-92-0"></span>**Table D-1 Pulse Width dependent settings for Dynamic Range Test**

| <b>Pulsewidth</b> | <b>Start</b>   | Span<br>distance | View start<br>position of<br>marker B | <b>View end</b> | <b>Viewed</b><br>distance |
|-------------------|----------------|------------------|---------------------------------------|-----------------|---------------------------|
| PW                | ST             | SP               | <b>B</b> pos                          | <b>Vend</b>     | V                         |
| $10 \mu s$        | $0 \text{ km}$ | $100 \text{ km}$ | 40 km                                 | 60 km           | $20 \text{ km}$           |
| $1 \mu s$         | $0 \text{ km}$ | $100 \text{ km}$ | 40 km                                 | $60 \text{ km}$ | $20 \text{ km}$           |
| $100$ ns          | $0 \text{ km}$ | 50 km            | 30 km                                 | 45 km           | 15 km                     |
| 10 <sub>ns</sub>  | $0 \text{ km}$ | 50 km            | 30 km                                 | 45 km           | 15 km                     |

**4** Terminate the fiber, start the measurement and wait until measurement stops.

<*f2*>, wait while measuring

**NOTE After the measurement has stopped the fiber must not be terminated.**

**<sup>•</sup>** <2 PT. LOSS>.

**5** View the complete trace. See Figure D-2.

# **NOTE If you can already see the full trace, please ignore this command**

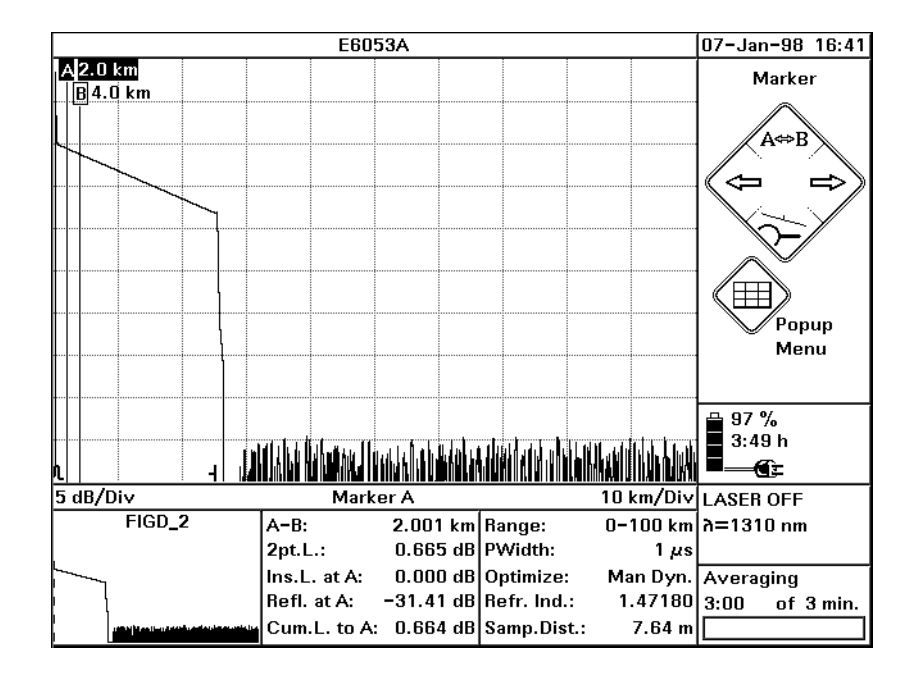

### **Figure D-2 Dynamic Range Test: Full Trace View**

- **6** Use Cursor keys to position marker A and B at  $2.5 \text{ km} \pm 0.5 \text{ km}$
- **7** Select marker B UP until only B is highlighted.
- **8** Zoom to 0.5 dB/Div and 500m/Div

[ZOOM], then use cursors.

The current zooming figures are written below the trace to the left and right hand side.

**9** Select offset

[VIEW]<ADJUST V-OFFSET>

**10** Offset the trace until the extrapolated beginning of the backscatter is on a horizontal grid line. The extrapolated beginning of the backscatter is the level that the backscatter would reach if it was continued back to 0 km from the OTDR, that is if there was no initial reflection.

Use the Left and Right cursors to offset by large increments, and the Up and Down cursors to 'fine tune'.

- **11** Close Offset  $<$ SELECT $>$
- **12** Select Marker A

UP until only A is highlighted.

**13** Use the cursor keys to position marker A at the end of the front reflection on the level of the extrapolated beginning of the backscatter (that is, the crossing of the frontreflection and the

horizontal grid line).

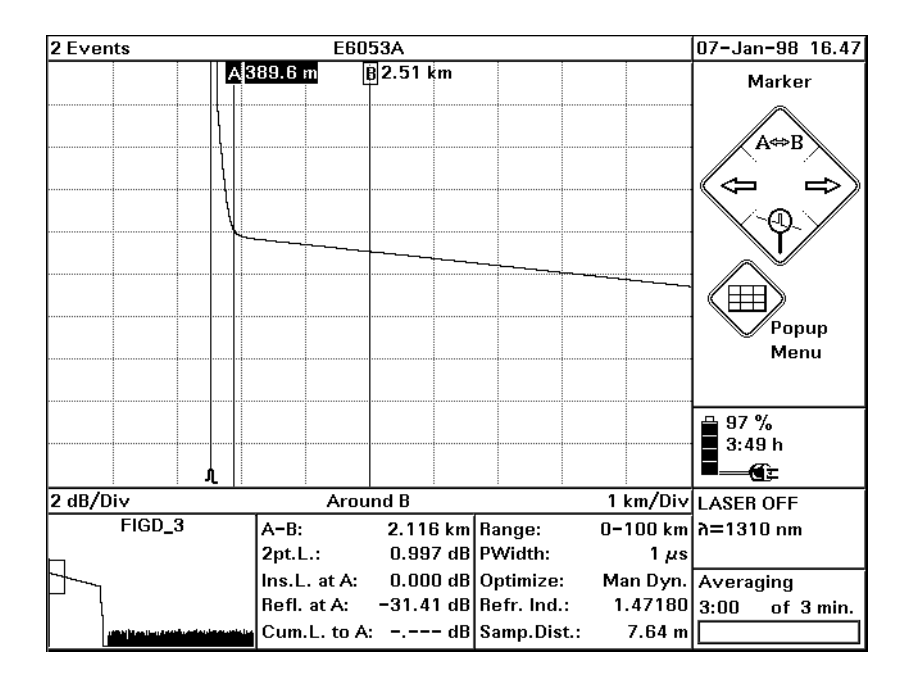

#### **Figure D-3 Dynamic Range Test: Position Marker at End of Frontreflection**

**14** Position marker B at **Bpos** km. View the trace around marker B and zoom the trace around marker B to 2 km/Div and 1 dB/Div. The value for **Bpos** is given in T[able D-1.](#page-92-0)

UP until only B is highlighted. Use LEFT/RIGHT keys  $\rightarrow$  **Bpos** km. Use DOWN (Around B) to get better resolution.

 $\{ \leq = \geq Z$ OOM $\} \rightarrow 2$  km/Div

 ${Zoom} \rightarrow 1dB/Div.$ 

**15** Note the value of the sample spacing, "Samp.Dist.". Calculate the number of peak samples (dots) from the viewed distance V divided by the sample spacing.

Calculate 2% thereof.

<span id="page-96-0"></span>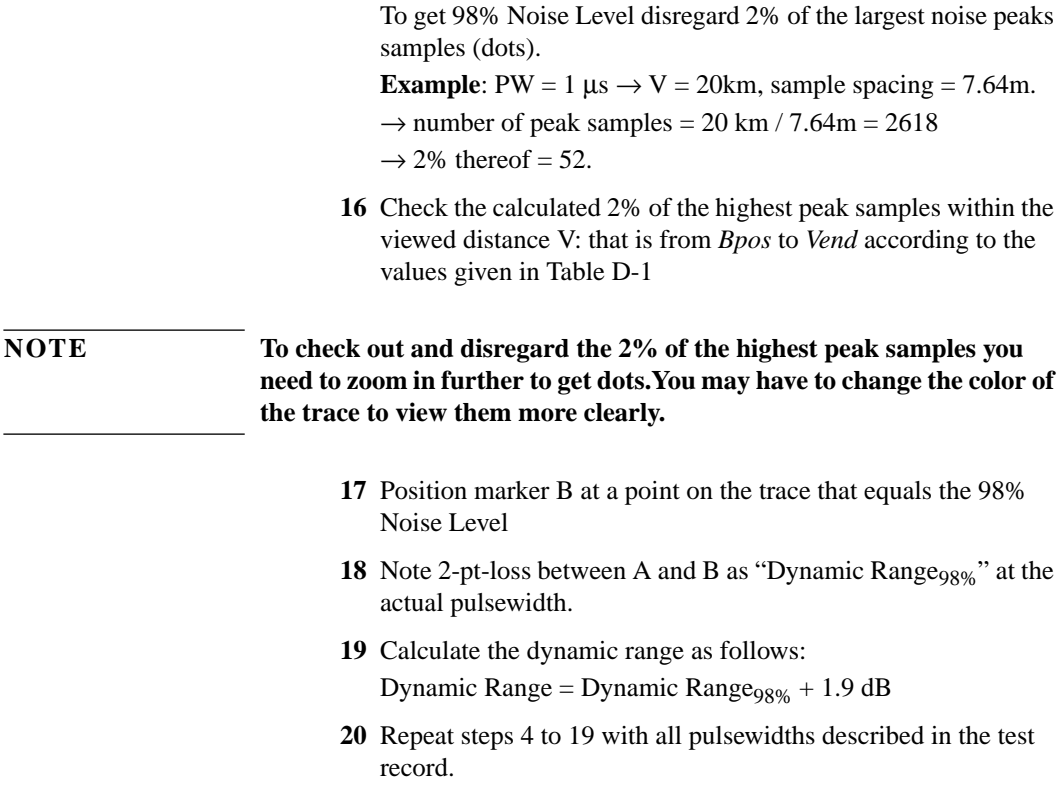

# **D.3 Test II. Event Deadzone**

**NOTE The setup simulates a return loss of 35 dB. To care for the fact that – due to the coupler – the light pulse travels through the attenuator twice to sum up, the attenuator needs to be set to a value 3 dB larger than the** simulated return loss, that is.  $35 dB + 3 dB = 38 dB$ .

<span id="page-97-0"></span>**1** Make sure that all optical connectors are clean and connect the equipment as shown in Figure D-4.

If you are using the HP Recirculating Delay Line, connect port 2 to the OTDR, port 1 to the input of the attenuator, and port 3 to the output of the attenuator

Be sure to use the appropriate Single-Mode/Multimode delay line for the module to be tested.

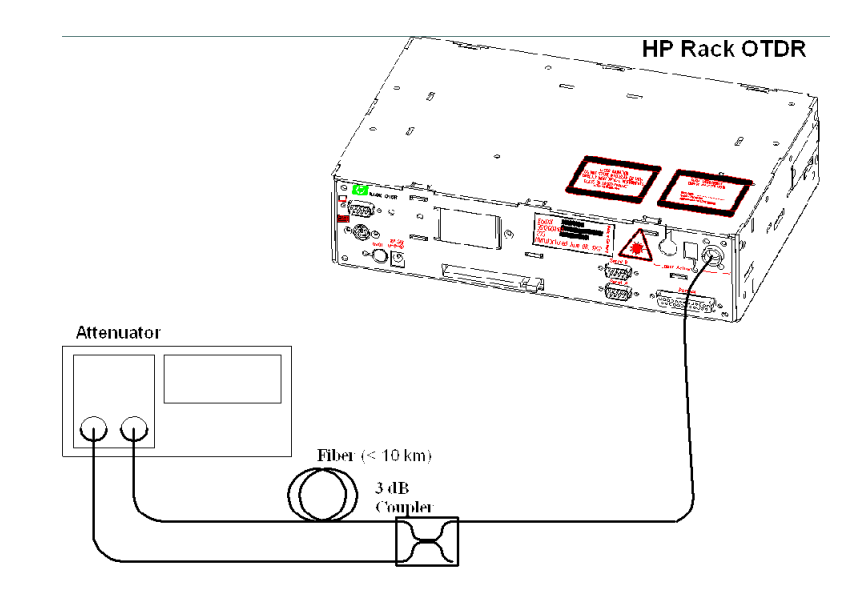

#### **Figure D-4 Event Deadzone Test Setup**

**2** Turn on the OTDR, and after the self-test has passed, recall the default settings and the resolution mode. [SETTINGS]<RECALL..><DEFAULT SETTING>

[SETTINGS]<OPTIMIZE MODE><RESOLUTION>

- **3** Set the linestyle to solid {VIEW}<PREFERENCES><DOTTED TRACE>: OFF
- **4** Make sure that the length unit is set to meters. [CONFIG]<LENGTH UNIT><METER [M]>

- **5** Set the Start and Span to 0.00–10.00 km, and the Averaging time to 3 min. [SETTINGS]<RANGE><0-10 KM> [SETTINGS]<AVG TIME><3 MIN> (see [THE NOTE ON PAGE](#page-91-0) 92). [SETTINGS]<MEAS. MODE><AVERAGING>
- **6** Select the required wavelength. [SETTINGS]<WAVELENGTH>
- **7** Set the pulsewidth to 10 ns. [SETTINGS]<PULSEWIDTH><10 NS>
- **8** Set up the attenuator.
	- **a** Set  $\lambda$  to the actual wavelength.
	- **b** Set the attenuation to 38 dB (see N[ote on page 97\).](#page-96-0)
	- **c** Enable the attenuator output.
- **9** On the OTDR start the measurement. <*f2*>
- **10** Wait until the backscatter noise is reduced (about 10 s), then position marker A close to the beginning of the first reflection after the front reflection. See Fi[gure D-5.](#page-99-0)

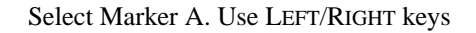

<span id="page-99-0"></span>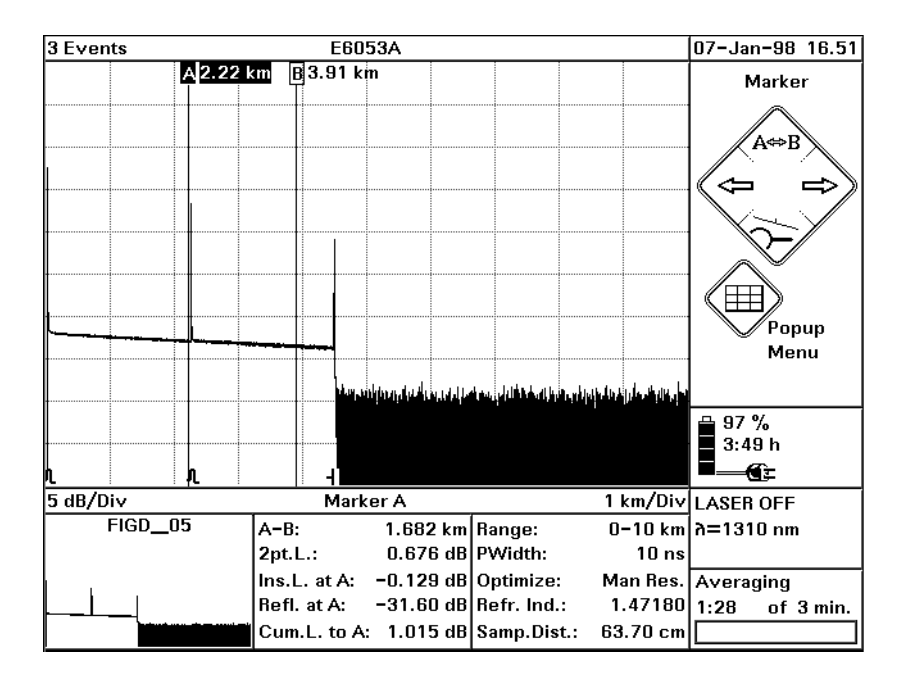

#### **Figure D-5 Event Deadzone Test: Position Marker A**

**11** Set the start position close to the position of marker A. The start position should be just before the front edge of the reflection. Set the measurement span to start position+2 km.

[SETTINGS}<RANGE><RANGE INPUT...>. Use Cursor keys to specify Start and Span. Confirm with OK.

### **NOTE The start position should be a little before the front edge of the reflection. For example, if the reflection is at 2.2 km, use a start position of 2 km.**

**12** Run the measurement.

```
<f2>
```
- <span id="page-100-0"></span>**13** Position marker A on top of the first reflection on the trace. Select Marker A. Use Left/Right keys.
- **14** Position marker B about 5 m right from marker A. Select Marker B. Use Left/Right keys. Select Marker A. Use LEFT/RIGHT keys. Use DOWN (Around A) to get better resolution.
- **15** Set the y-axis scale to 0.5 dB/Div and the x-axis to 0.5 m/Div.  $\{ \langle = \rangle$  Zoom $\} \rightarrow 0.5$  m/Div and  $[\]$   $\Downarrow$  Zoom $] \rightarrow 0.5$  dB/Div.
- **16** Select offset, and move the peak of the reflection 3 divisions (1.5 dB) above the center of the graph. [VIEW}<ADJUST V-OFFSET>. Use LEFT/RIGHT keys. Press SELECT to Confirm.

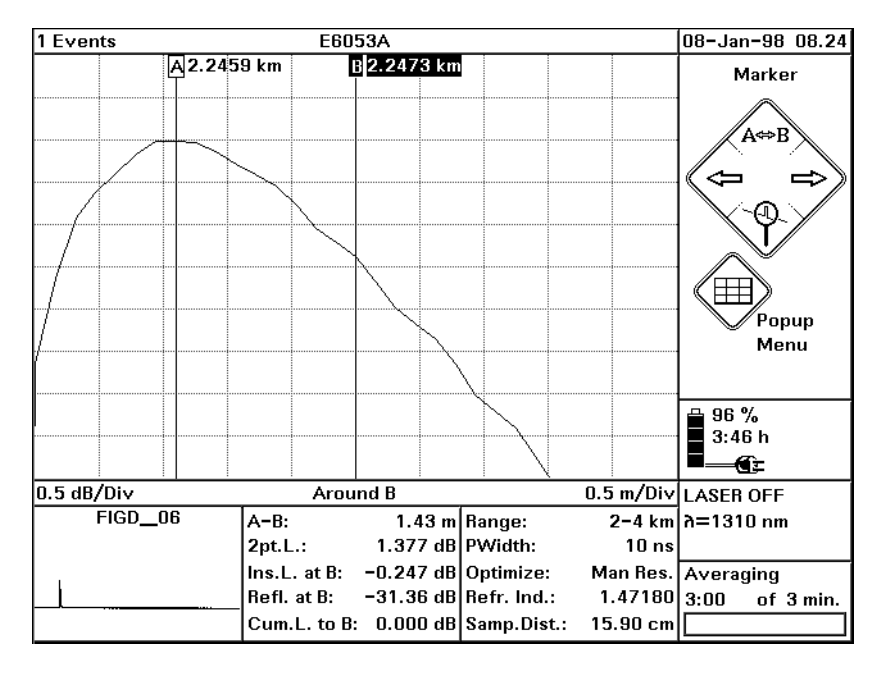

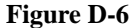

**Figure D-6 Event Deadzone Test: Position Marker B**

- <span id="page-101-0"></span>**17** Use the LEFT/RIGHT keys to position marker B where the down slope of the reflection crosses the horizontal center line of the graph. See [Figure D-6.](#page-100-0)
- **18** Position marker A at the beginning of the event. Select Marker A. Use LEFT/RIGHT keys. Use DOWN (Around A) to get better resolution.
- **19** Note the width of the reflection in the test record. The width is the distance between the markers A and B.
- **20** Stop the measurement. <*f2*>

# **D.4 Test III. Attenuation Deadzone**

**NOTE The setup simulates a return loss of 35 dB. To care for the fact that – due to the coupler – the light pulse travels through the attenuator twice to sum up, the attenuator needs to be set to a value 3 dB larger than the** simulated return loss, that is.  $35 dB + 3 dB = 38 dB$ .

> **As this value includes the Insertion Loss of the attenuator, you may need to determine the Insertion Loss first.**

- **1** Connect the equipment as for the event deadzone test (see [Figure](#page-97-0) [D-4\)](#page-97-0).
- **2** Turn on the OTDR, and after the self-test has passed, recall the default settings and the resolution mode. [SETTINGS]<RECALL..><DEFAULT SETTING> [SETTINGS]<OPTIMIZE MODE><RESOLUTION>
- **3** Set linestyle to SOLID. [VIEW]<PREFERENCES><DOTTED LINE>: OFF
- **4** Set 2 pt. loss

[ANALYSIS]<2 PT.LOSS>

- **5** Make sure that the length unit is set to meters. [CONFIG]<LENGTH UNIT><METER [M]>
- **6** Set the Start and Span to 0.00–10.00 km. [SETTINGS]<RANGE><0-10 KM>
- **7** Set the pulsewidth to 30 ns. [SETTINGS]<PULSEWIDTH><30 NS>. Close by OK.
- **8** Set up the attenuator.
	- **a** Set  $\lambda$  to the actual wavelength.
	- **b** Set the attenuation to 38 dB (see N[ote on page 102\).](#page-101-0)
	- **c** Enable the attenuator output.
- **9** On the OTDR start the measurement. <*f2*>
- **10** Wait until the backscatter noise is reduced (about 10 s), then position marker A close to the beginning of the first reflection after the front reflection. Select Marker A. Use LEFT/RIGHT keys
- **11** Stop the measurement. <*f2*>
- **12** Set the start position close to the position of marker A and the measurement span to 2 km.

[SETTINGS]<RANGE><RANGE INPUT...>. Use Cursor keys to specify Start and Span. Confirm with OK.

## **NOTE The start position should be a little before the front edge of the reflection. For example, if the reflection is at 2.2 km, use a start position of 2 km.**

**13** Start the measurement.

<*f2*>

**14** Select marker B

UP until only B is highlighted.

- **15** Use the LEFT/RIGHT keys to position marker B on the peak of the event. You may choose DOWN (Around B) to get better resolution.
- **16** Select marker A UP until only A is highlighted.
- **17** Position marker A 70 m  $\pm$  1 m to the right of marker B, that is after the event. Do this by checking A-B.

**NOTE When noise is seen on the trace, a position referring to the mean value of the trace should be selected.**

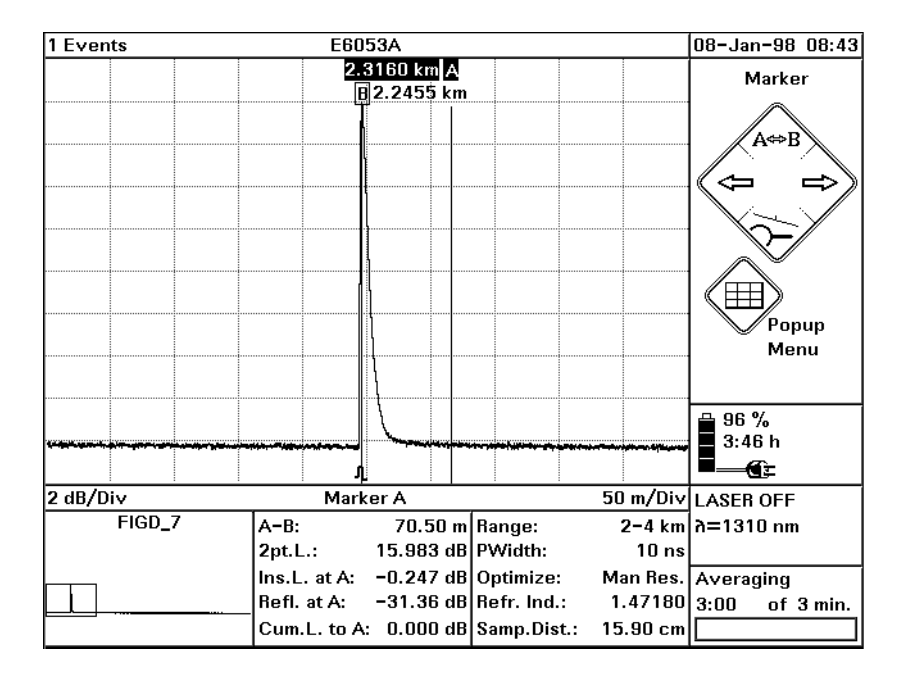

### **Figure D-7 Attenuation Deadzone Test: Position Marker A**

**18** Select marker B

UP until only B is highlighted.

- **19** Use the LEFT/RIGHT keys to position marker B on top of marker A
- **20** Use the LEFT key to move marker B until the 2 pt. Loss shows  $+0.5$ dB or  $-0.5$ dB.

## **NOTE When noise is seen on the trace, a position referring to the mean value of the trace should be selected.**

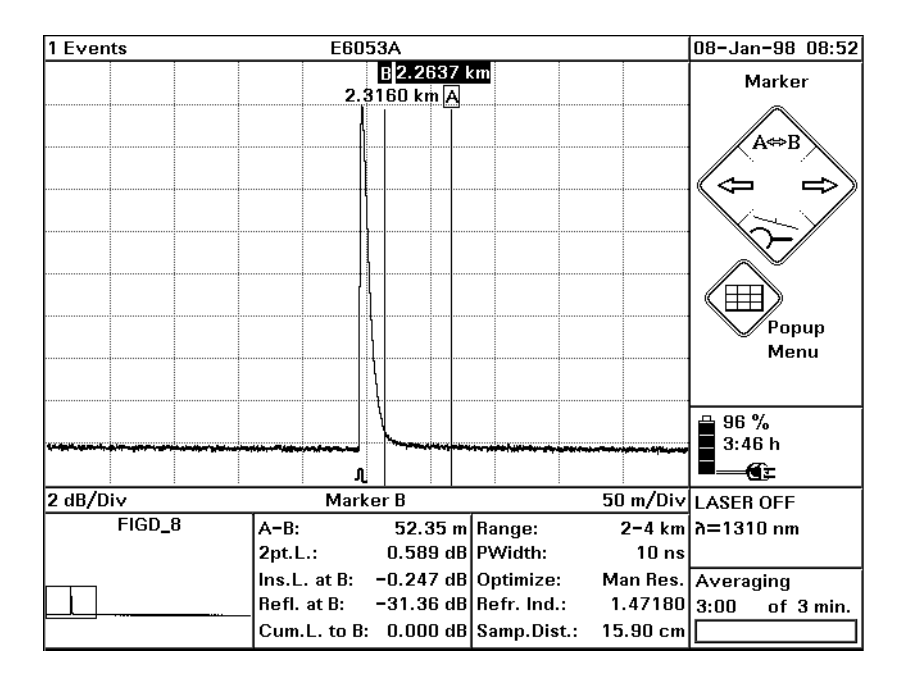

#### **Figure D-8 Attenuation Deadzone Test: Position Marker B at End of Reflection**

- **21** Set resolutions to: x-axis: .5m/Div, y-axis: 0.5dB  $\{ \langle = \rangle$  Zoom $\} \rightarrow 0.5$  m/Div and  $[\]$   $\Downarrow$  Zoom $] \rightarrow 0.5$  dB/Div.
- **22** Select marker A

UP until only A is highlighted.

**23** Use the LEFT/RIGHT keys to move marker A to the start of the front reflex.

**NOTE The best approximation of the start position of the reflection is: last point on backscatter + half sample spacing, that is Samp. Dist. (see**  $\cdot\cdot\cdot$ **) on page 211).**

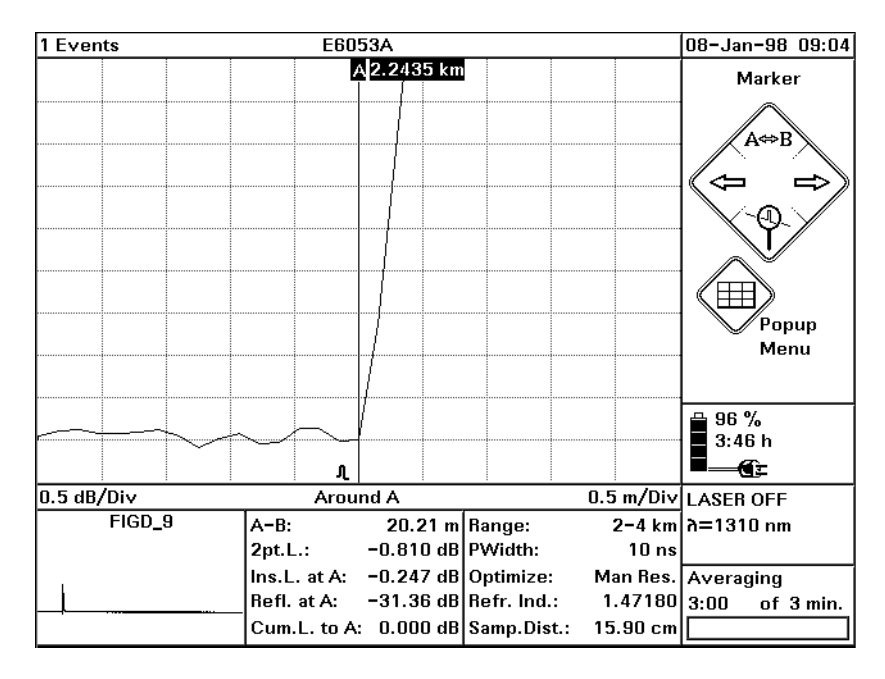

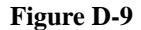

#### **Figure D-9 Attenuation Deadzone Test: Position Marker A at Start of Reflection**

**24** Note the distance between the A-B markers as the attenuation deadzone in the test record.

# **D.5 Test IV. Distance Accuracy (Optional)**

**1** Connect the equipment as shown in Figure D-10. If you are using an HP Recirculating Delay Line, connect port 2 to the OTDR, and leave port 1 open.

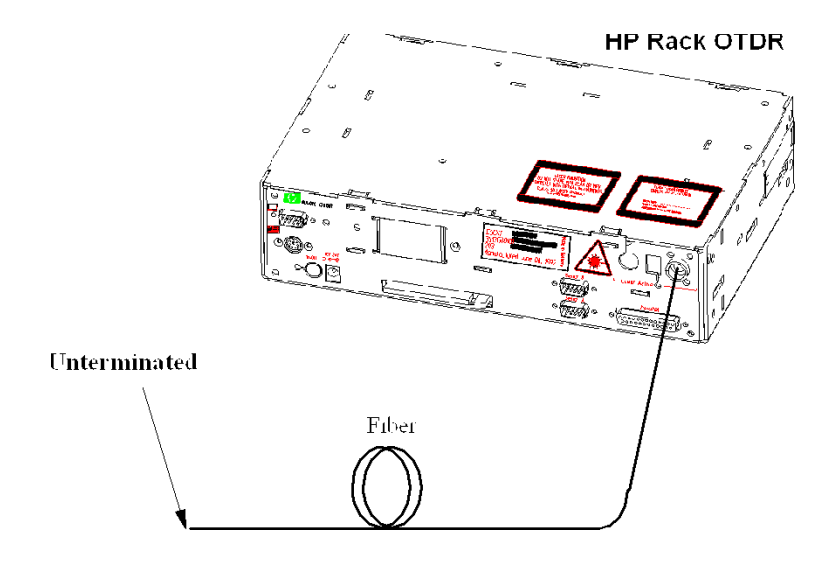

## **Figure D-10 Distance Accuracy Test Setup**

- **2** Turn on the Mini-OTDR, and after the self-test has passed, recall the default settings and the standard mode.
- **3** Set the OTDR:

[SETTINGS] menu:

- $\bullet \quad$  <RANGE>:  $0 10$  km.
- **•** <PULSE WIDTH>: 1 µs
- **•** <WAVELENGTH>: If a dual wavelength module is installed, select the required wavelength
- **•** <MEAS. MODE>: Averaging

# Appendix D. Performance Tests **Test IV. Distance Accuracy (Optional)**

- **•** <OPTIMIZE MODE>: Resolution
- **•** <AVG. TIME>: 3 min (see t[he note on page 92\).](#page-91-0)
- **•** <REFR. IND.>: 1.45800
- **•** <DATA POINTS>: 16000

[VIEW] menu:

**•** <PREFERENCES><DOTTED TRACE>: OFF

[ANALYSIS] menu

 $\bullet$  <2 PT. LOSS>

[CONFIG] menu

- **•** <LENGTH UNIT><METER [M]>: ON
- **4** Run the measurement, wait 10 seconds, then stop the measurement

<*f2*> ... <*f2*>

- **5** Move marker A to the beginning of the endreflection. Select Marker A. Use LEFT/RIGHT keys
- **6** Set the start position close to the position of marker A. The start position should be before the position of marker A (for example, if marker A is at 4.5 km, the start position should be 4.0 km). [SETTINGS}<RANGE><RANGE INPUT...>. Use Cursor keys to specify Start and Span. Confirm with OK.
- **7** Set the OTDR: [SETTINGS]<RANGE INPUT>: Start 4 km, Span 2 km
- **8** Run the measurement, and wait until the measurement has stopped.
- **9** Set marker to the beginning of the range (4.000 km). Select Marker A. Use LEFT/RIGHT keys.
- **10** Set marker B to the beginning of the end reflection
## Appendix D. Performance Tests **Test IV. Distance Accuracy (Optional)**

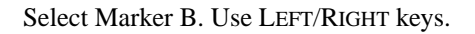

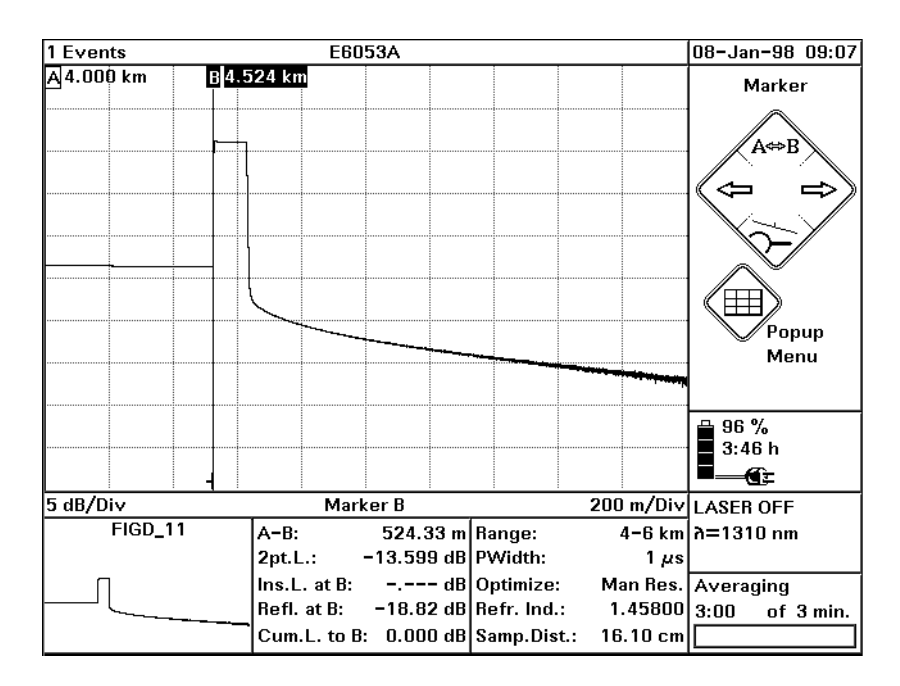

#### **Figure D-11 Distance Accuracy Test: Position Markers**

- **11** Select DOWN (Around B).
- **12** Zoom the display to 0.1 m/Div and 0.2 dB/Div
- **13** Use the LEFT/RIGHT keys to reposition marker B to the

E6053A 1 Events 08-Jan-98 09.12 **B4.5221 km** Marker .<br>Popup Menu  $\frac{1}{3}$   $\frac{96}{3}$   $\frac{96}{16}$  $3:46h$ €È  $0.2$  dB/Div 0.1 m/Div LASER OFF Around B FIGD\_12  $A - B$ : 522.08 m Range:  $4 - 6$  km  $n = 1310$  nm  $0.193$  dB PWidth:  $2pt.L.:$  $1 \mu s$  $Ins.L.$  at  $B:$  $--- dB|$ Optimize: Man Res. Averaging  $1.45800 \mid 3:00$ Refl. at B:  $-18.82$  dB Refr. Ind.: of 3 min. Cum.L. to B:  $0.000$  dB Samp.Dist.:  $16.10$  cm

beginning of the endreflection.

#### **Figure D-12 Distance Accuracy Test: Around Marker View**

**NOTE The true location of the beginning of the event cannot be determined by finite sample spacing. This is taken care of by the sampling error.**

> **The best approximation of the start position of the reflection is: last point on backscatter + half sample spacing, that is Samp. Dist. (see**  $\cdot\cdot\cdot$ **) on page 211)**

- **14** Note the distance between markers A and B  $(A \le B)$  plus the position of marker A (4.000 m), as Measured Distance to the test record.
- **15** Repeat steps 12 to 14 with the pulsewidth set to 100ns.

# Appendix D. Performance Tests **Test IV. Distance Accuracy (Optional)**

- **16** Evaluate the measurement data.
	- **a** Note the length of your optical fiber to the test record.
	- **b** Note the start position to the test record.
	- **c** Distance accuracy The distance accuracy is defined as: Distance accuracy = (Measured Distance  $\times$  Scale Error + Offset Error ± 1/2 Sampling Spacing) Sampling Error = Sample Spacing Distance accuracy =  $\pm$  Fiber Length  $\times$  10<sup>-4</sup>  $\pm$  1 m  $\pm$  0.08 m

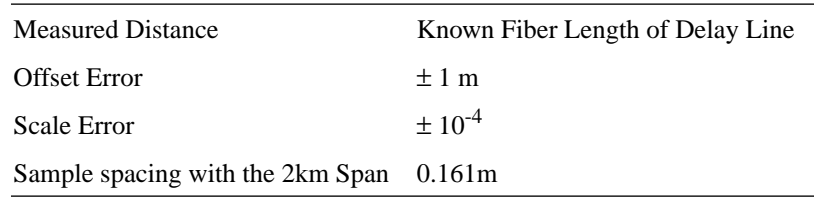

**d** Calculate the minimum and the maximum distances as described in the test record. Note them in the test record and compare them with the measured distances.

# **D.6 Performance Test Form Sheets**

Please use copies of the following form sheets for your individual performance tests

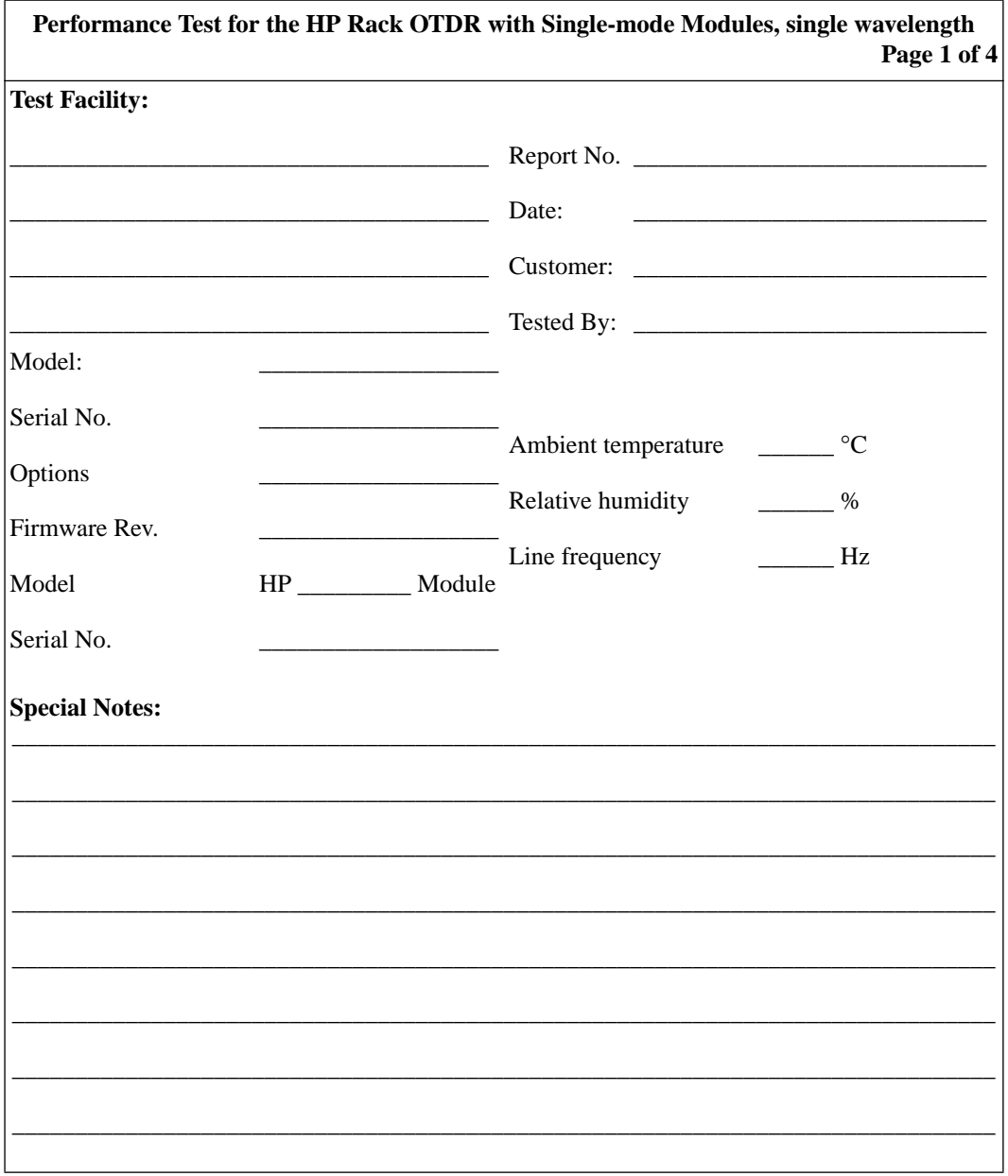

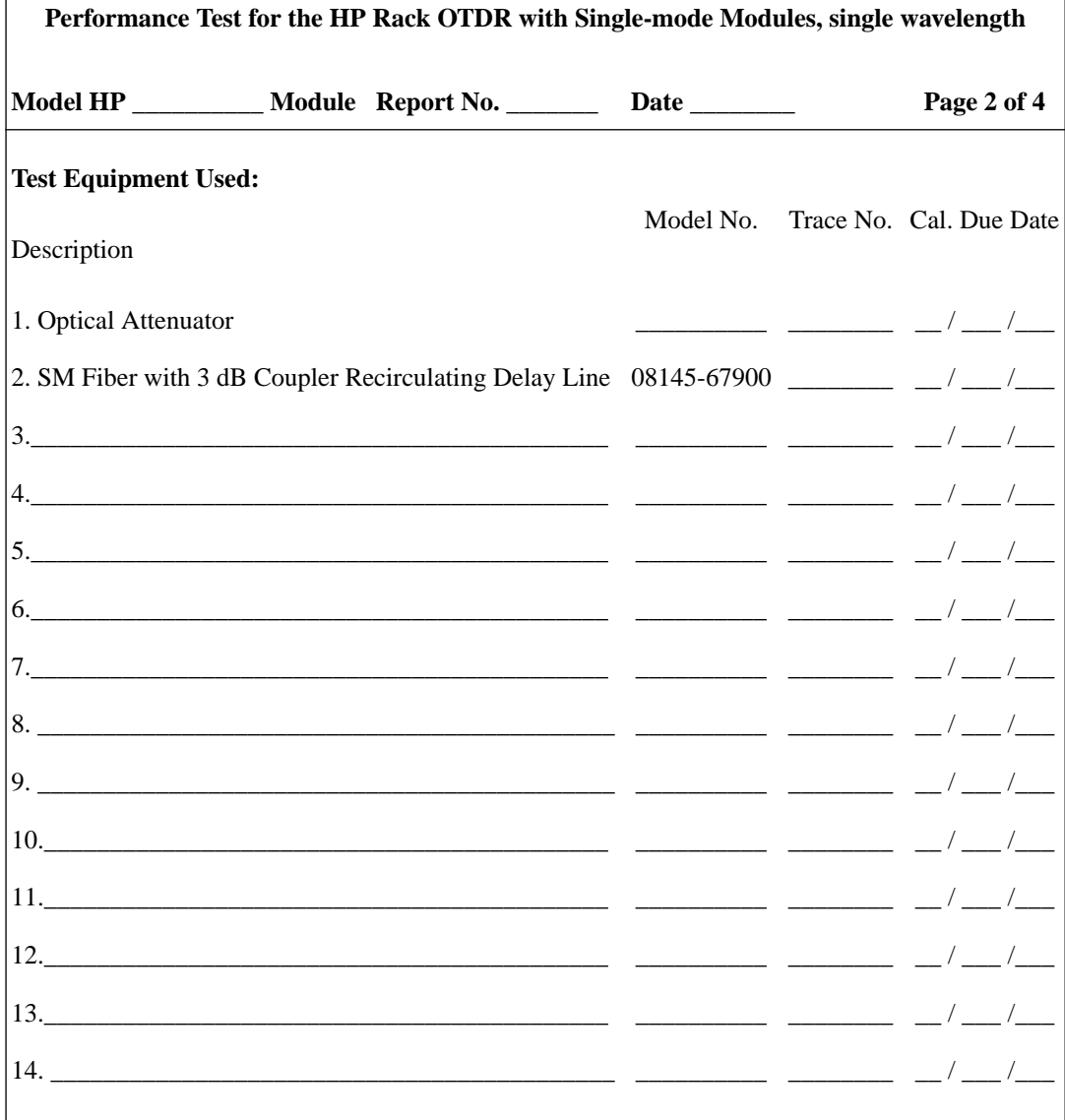

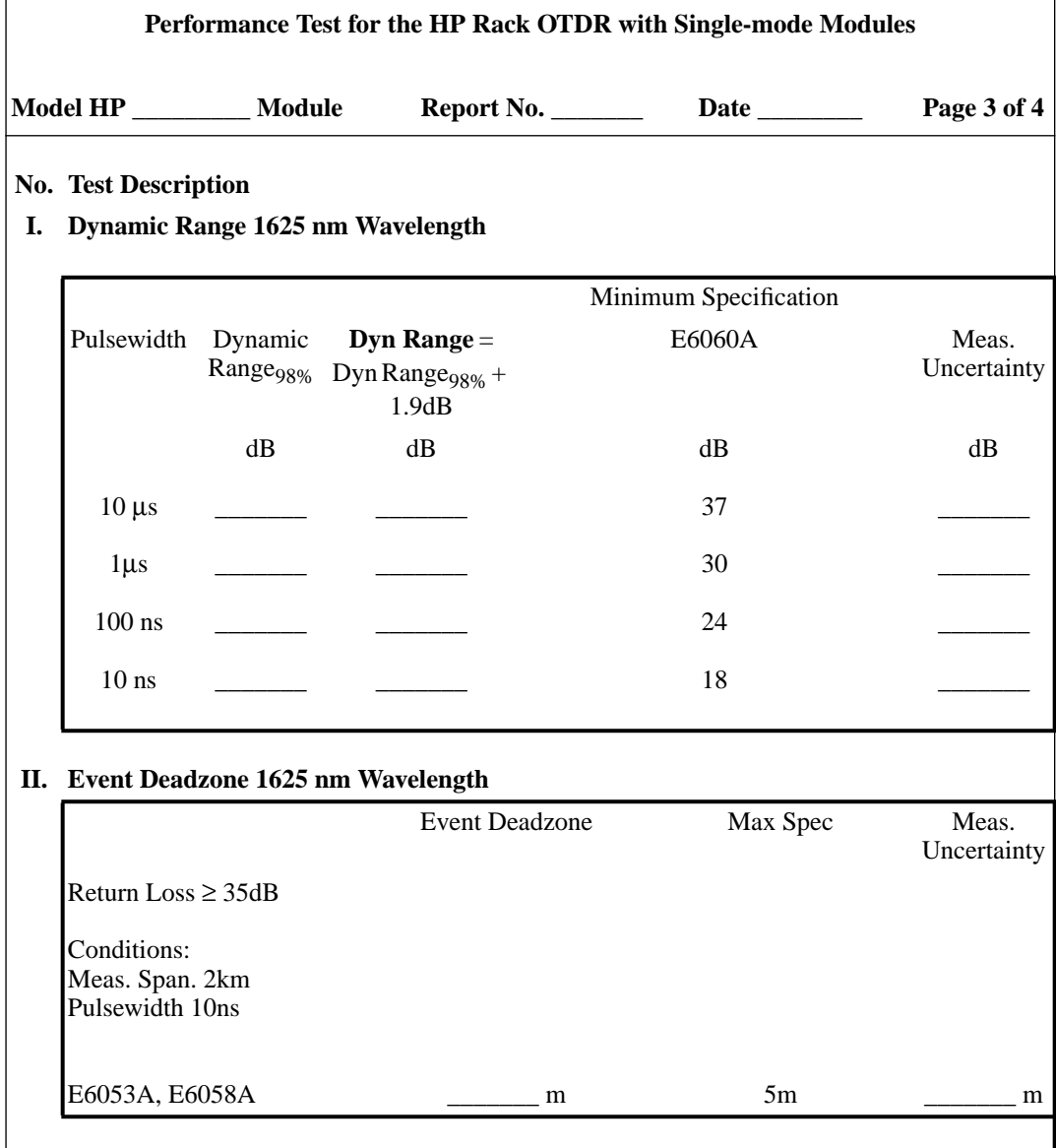

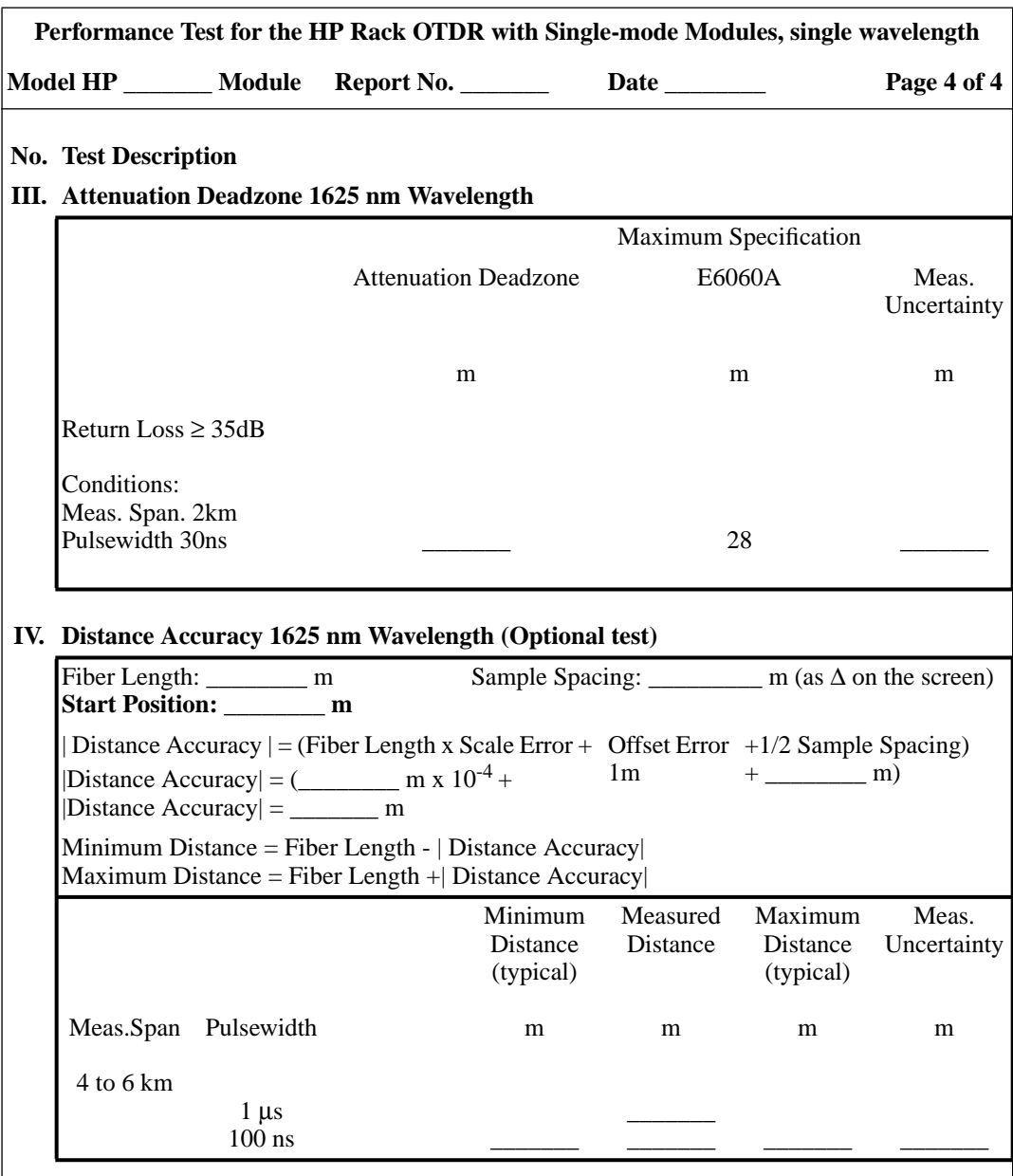

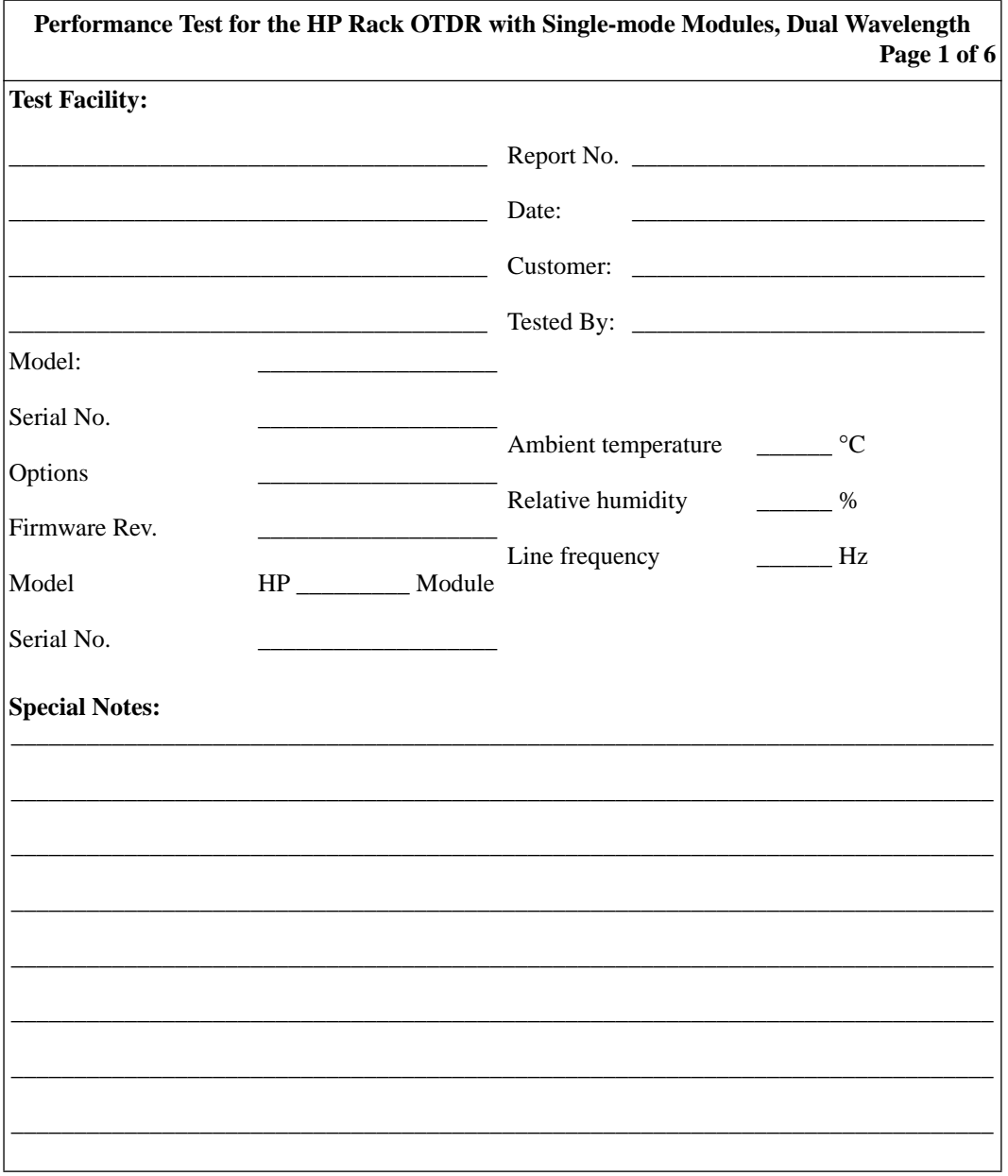

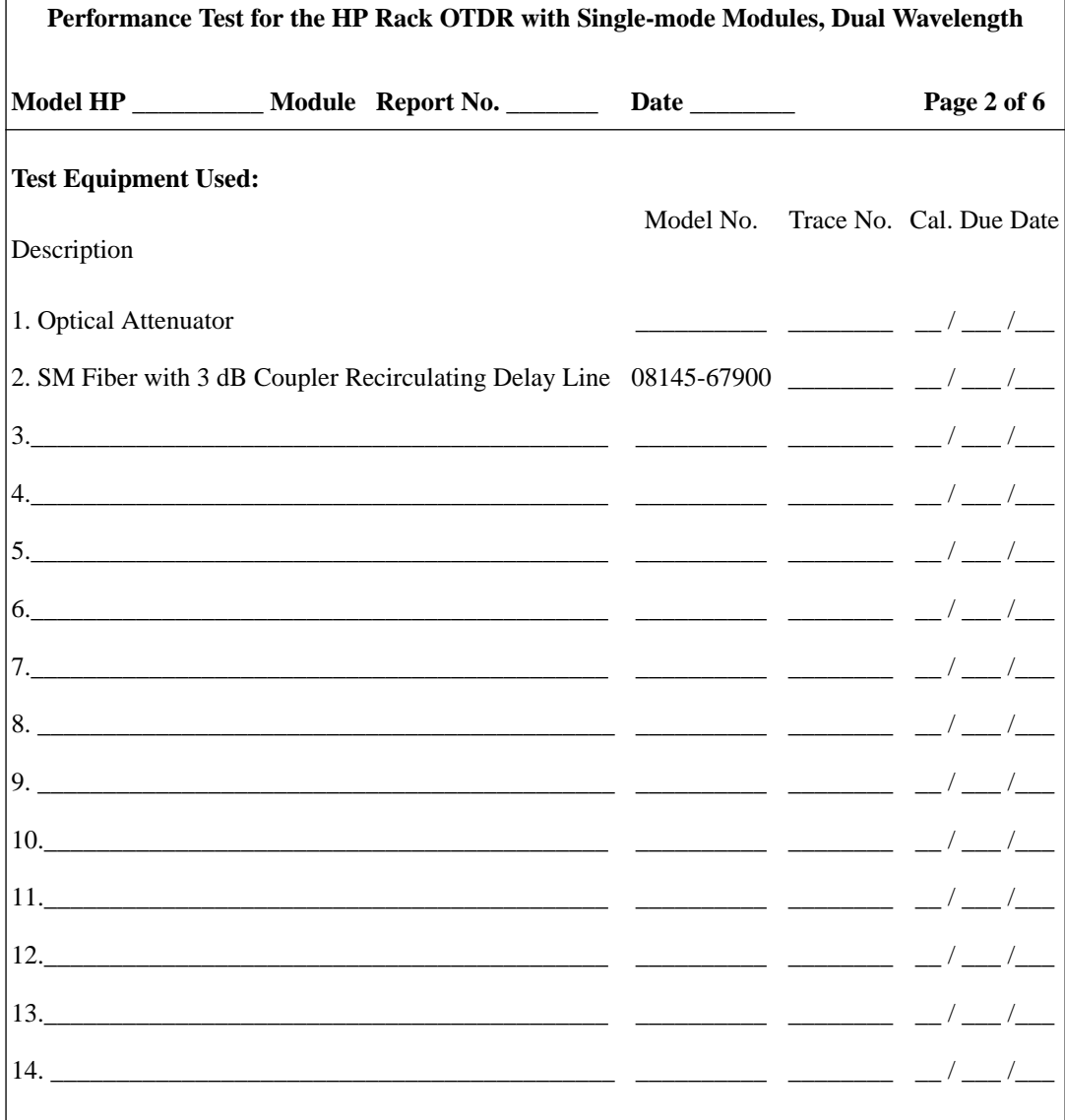

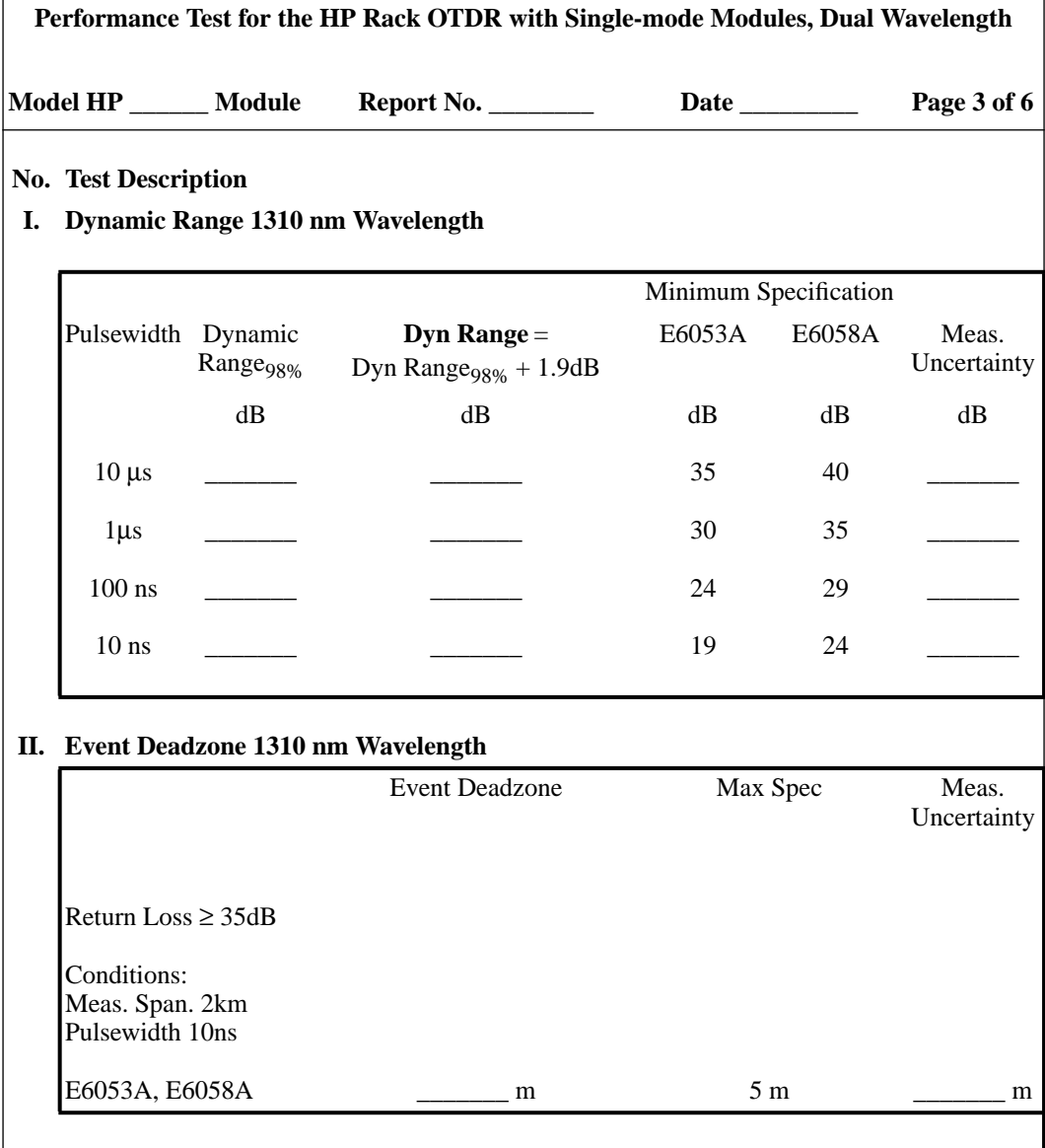

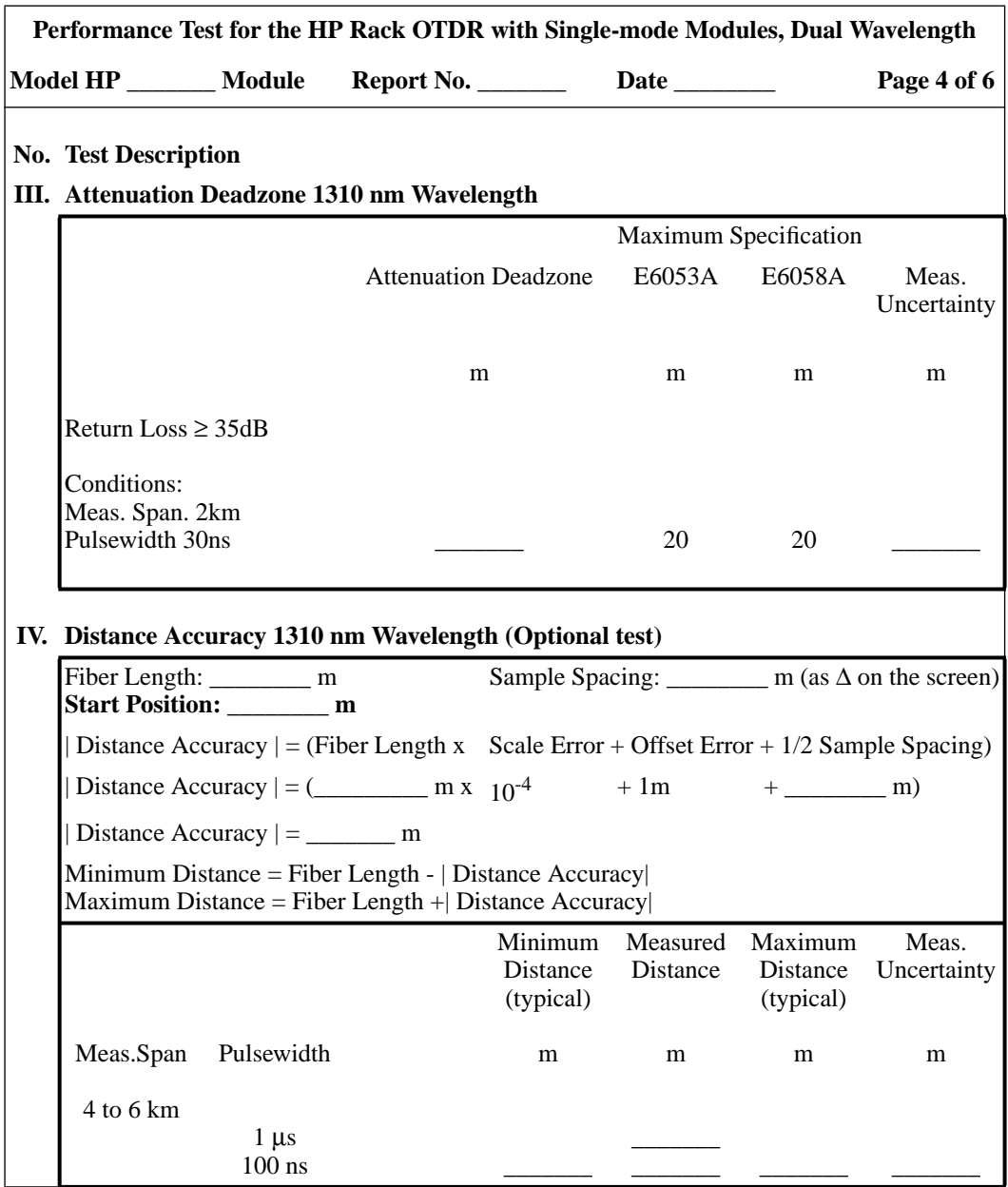

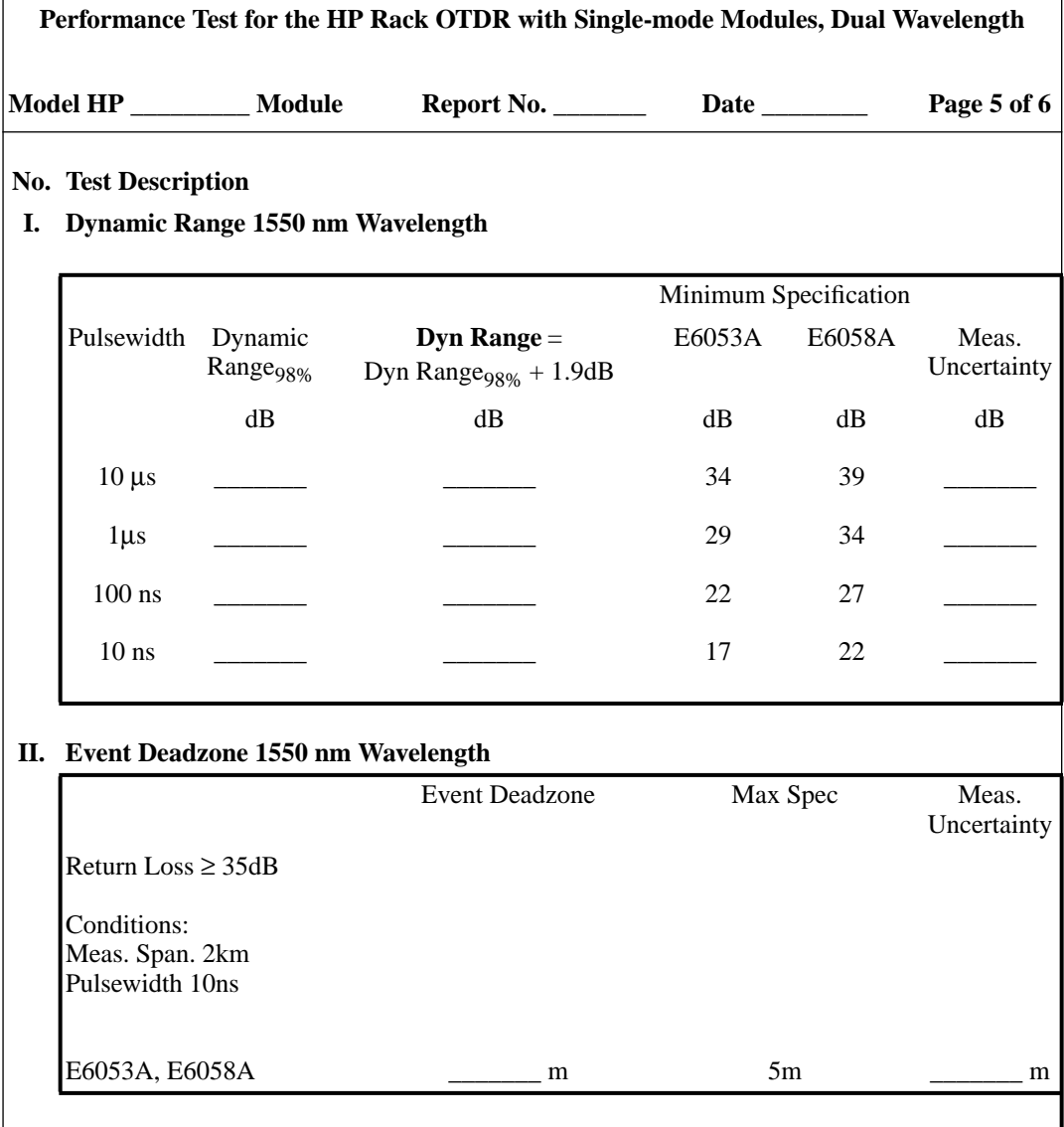

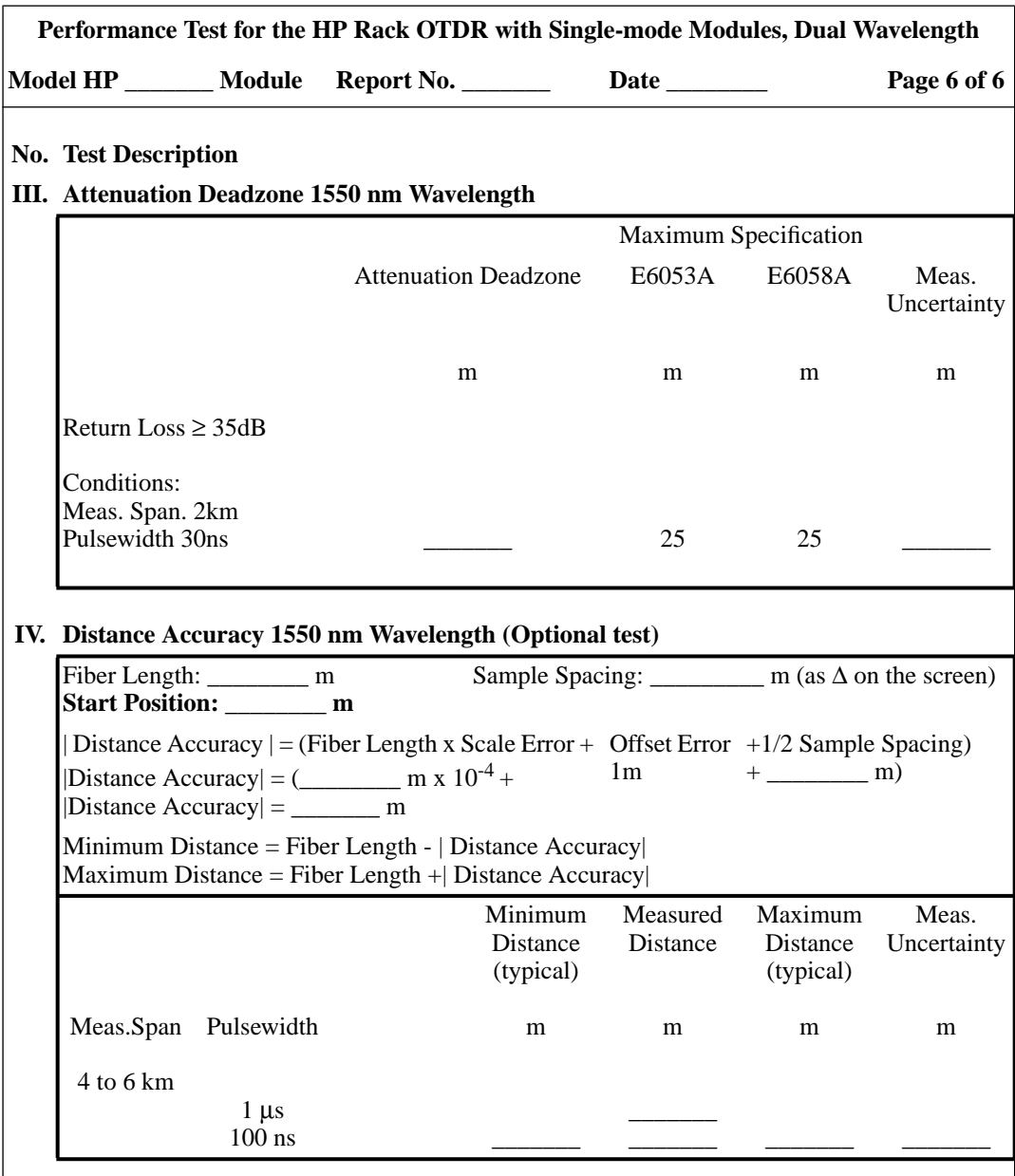

# **D.7 Test V. E6006A Submodule**

# **Test Equipment Required**

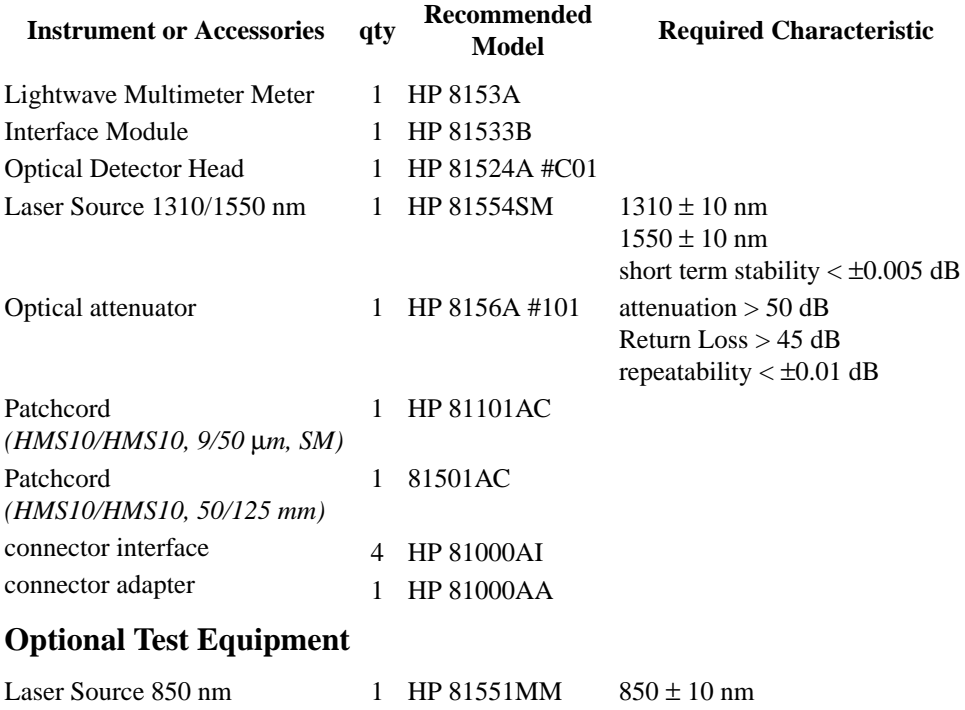

short term stability  $< \pm 0.01$  dB

## **Uncertainty/Accuracy Test at Reference Conditions**

**NOTE Make sure that all equipment has warmed up, and all connectors are clean.**

> **Make sure that all patchcords are fixed to the table and will not move during measurements.**

<span id="page-123-0"></span>Repeat each of the following steps for each of the specified wavelengths:

**1** Connect the equipment as shown in Figure D-13.

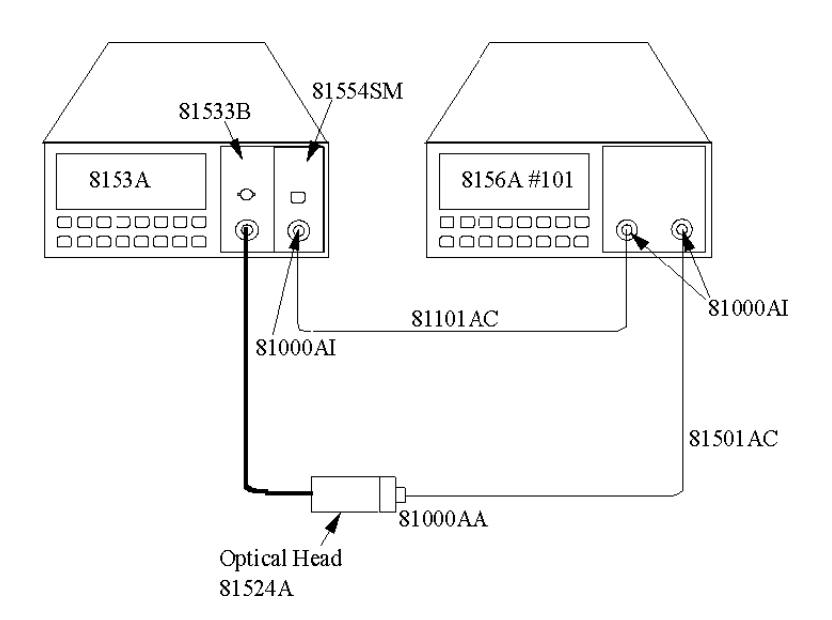

#### **Figure D-13 Test setup 1310 nm and 1550 nm: Reference Measurement**

**2** Disable the laser source and attenuator; zero the power meter (press {ZERO}).

#### **Reference Measurement**

- **3** Set the laser source to 1310 nm (nominal).
- **4** Set both the power meter and the attenuator to 1310.00 nm.
- **5** Set the power meter to MEASURE mode; select parameter T=100ms; switch AUTO range on.
- **6** Enable the Laser Source and the HP 8156A output, and wait 3 minutes until the laser has settled.

- <span id="page-124-0"></span>**7** On the power meter, press [dBm W] to get the display reading in W.
- **8** Set the attenuation of the attenuator to a value where the power meter reads 10.00 µW

#### **Measurement of DUT**

**9** Connect the attenuator output cable to the DUT, as shown in Figure D-14.

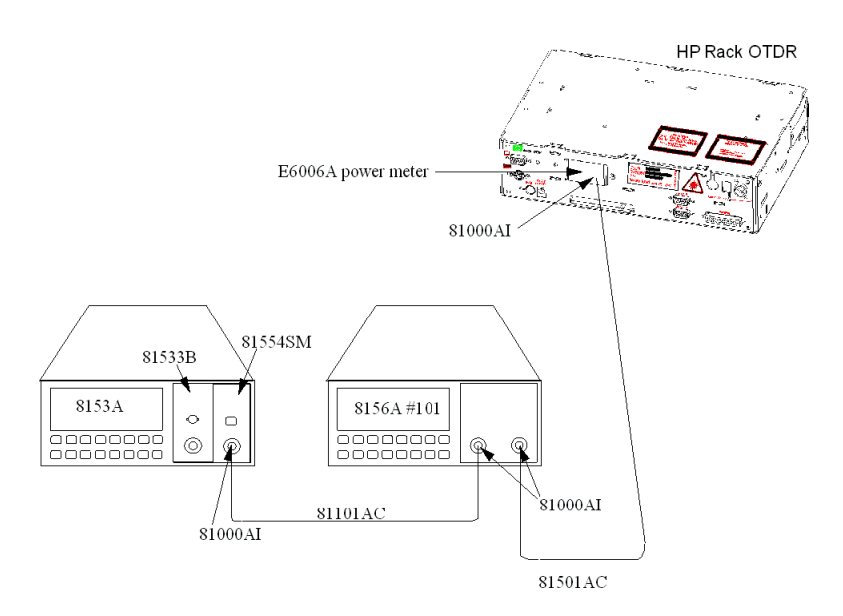

#### **Figure D-14 Test setup 1310 nm and 1550 nm: Measurement of the DUT**

- **10** Make sure that the E6006A DUT has warmed up.
- **11** Set the DUT to 1310.00 nm.
- **12** Enable the laser source and the HP 8156A output, and wait 3 minutes until the laser has settled.
- **13** Set the DUT to display power levels in W.
- **14** Note the displayed measured value on the DUT in the test

record.

#### **Test of the other wavelength**

- **15** Set the laser source to 1550 nm (nominal), and set the attenuator and the DUT to 1550.00 nm.
- **16** Repeat steps 1 to [14](#page-124-0) for this wavelength, replacing all settings of 1310 nm/1310.00 nm by 1550 nm/1550.00 nm.

**NOTE The Reference Power Meter 81524A and the DUT are both of the same type InGaAs. This means that the wavelength dependencies are equal. As long as both the Reference Power Meter and the DUT are set to the same wavelength, the actual wavelength of the source does not noticeably add to measurement uncertainties, if the source is within a** ±**20 nm limit of the measuring wavelength.**

# **Total Uncertainty/Accuracy Test**

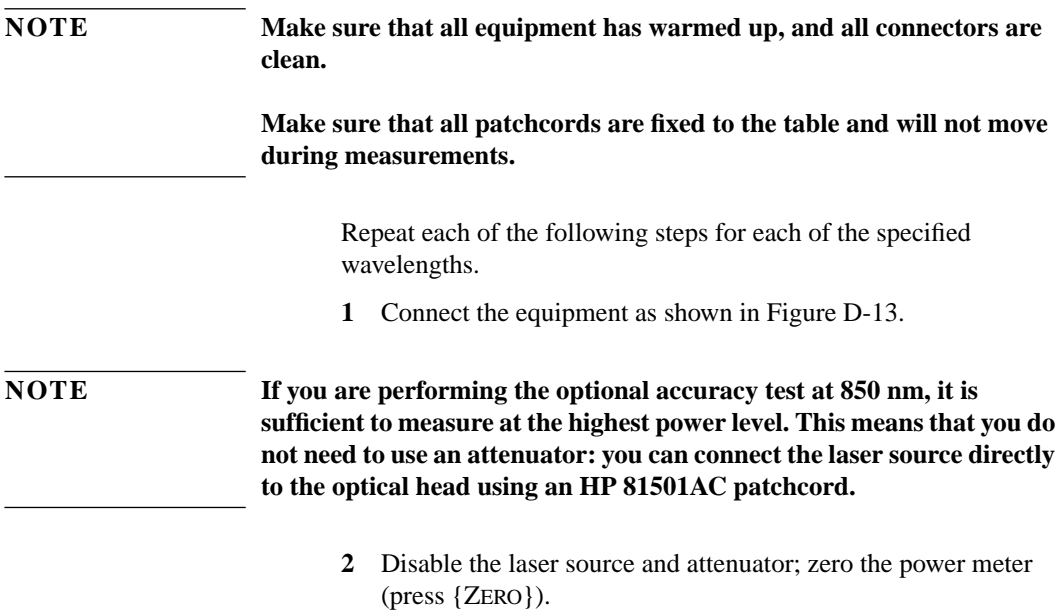

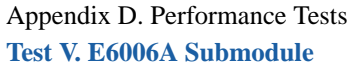

#### **Reference Measurement**

- **3** Set the laser source to 1310 nm (nominal).
- **4** Set the Laser Source to ATT=0.
- **5** Set the power meter and the attenuator to 1310.00 nm.
- **6** Set the power meter to MEASURE mode; select parameter T=100ms; switch AUTO range on.
- **7** Enable the Laser Source and the HP 8156A output, and wait 3 minutes until the laser has settled.
- **8** Set the attenuation of the attenuator to 0.00 dB.
- **9** On the power meter, press [dBm W] to get the display reading in W.
- **10** Note the displayed reference measurement value on the power meter in the test record.
- **11** Repeat steps 9 and 10 for all attenuation values listed in the test record.

#### **Measurement of DUT**

**12** Connect the attenuator output cable to the DUT, as shown in [Figure D-14.](#page-124-0)

**NOTE If you are performing the optional accuracy test at 850 nm, it is sufficient to measure at the highest power level. This means that you do not need to use an attenuator: you can connect the laser source directly to the optical head using an HP 81501AC patchcord.**

- **13** Make sure that the E6006A DUT has warmed up.
- **14** Set the DUT to 1310.00 nm.
- **15** Enable the laser source and the HP 8156A output, and wait 3 minutes until the laser has settled.
- **16** Set the attenuation of the attenuator to 0.00 dB.
- **17** Set the DUT to display power levels in W.

- **18** Note the displayed measured value on the DUT in the test record.
- **19** Repeat step 18 for all attenuation values listed in the test record.

#### **Test of other wavelengths**

- **20** Set the laser source to 1550 nm (nominal), and set the attenuator and the DUT to 1550.00 nm.
- **21** Repeat steps 1 to 19 for this wavelength, replacing all settings of 1310 nm/1310.00 nm by 1550 nm/1550.00 nm.

**NOTE The Reference Power Meter 81524A and the DUT are both of the same type InGaAs. This means that the wavelength dependencies are equal. As long as both the Reference Power Meter and the DUT are set to the same wavelength, the actual wavelength of the source does not noticeably add to measurement uncertainties, if the source is within a** ±**20 nm limit of the measuring wavelength.**

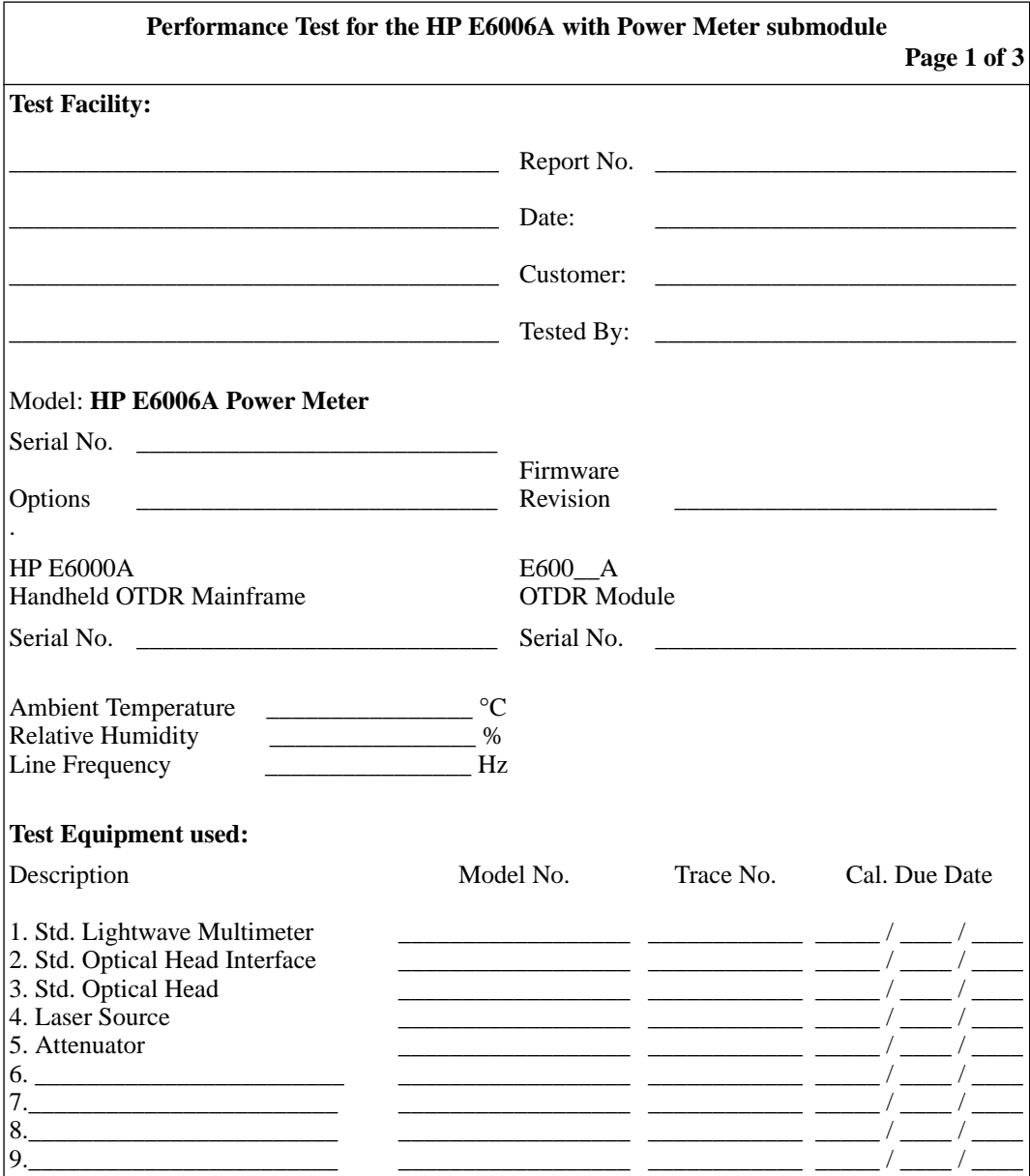

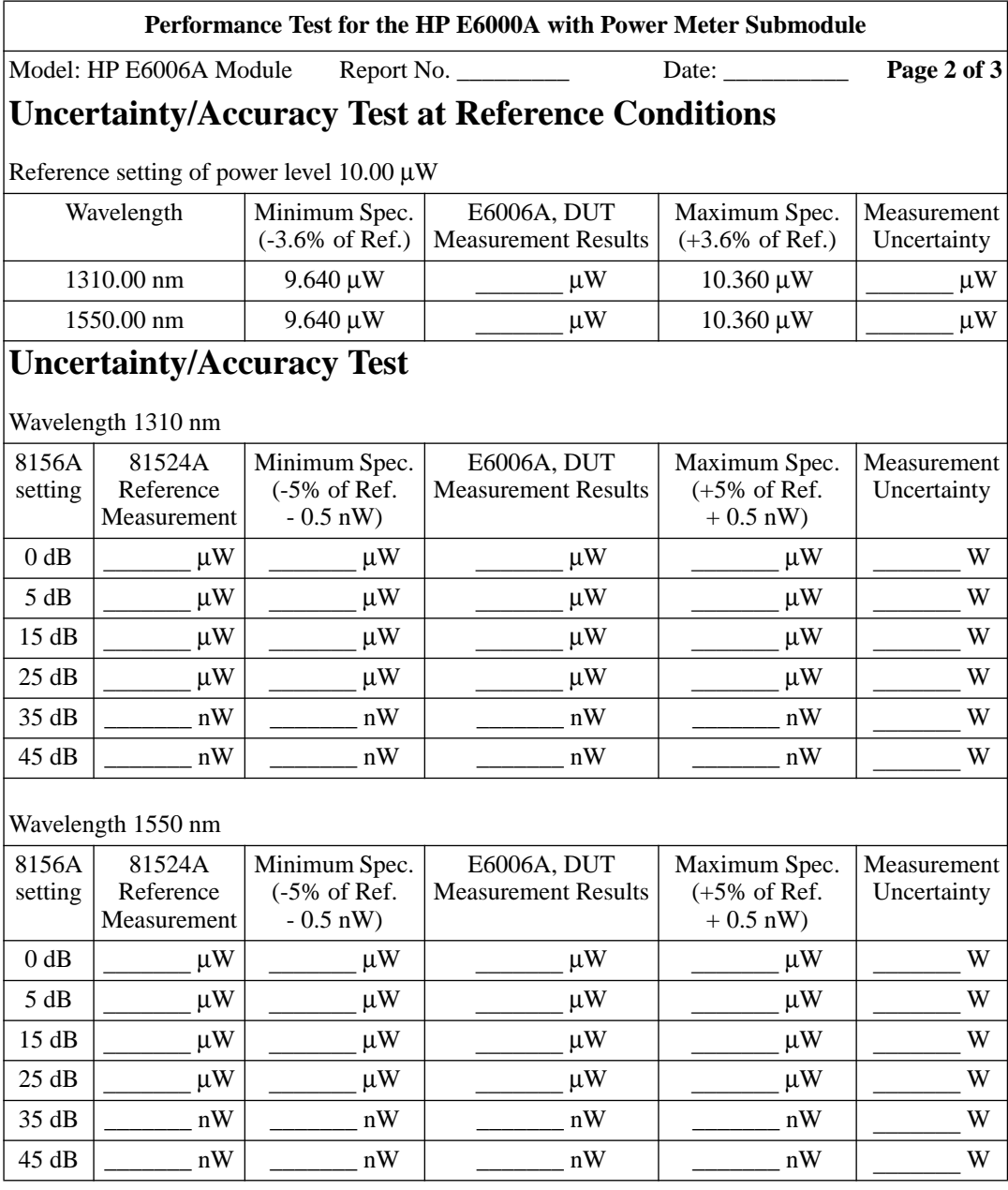

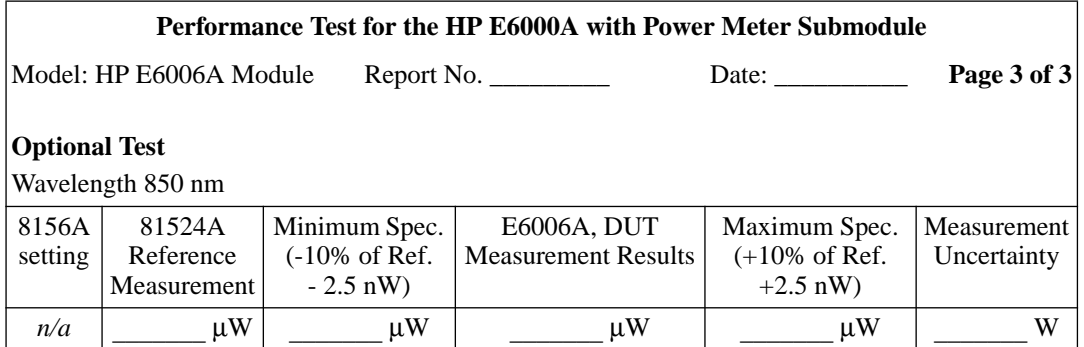

# **D.8 Test VI: E6007A Visual Fault Finder Submodule**

# **Test Equipment Required**

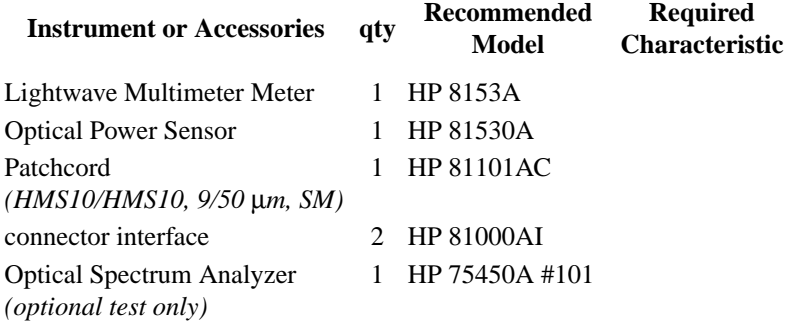

# **General**

- **•** Make sure that all equipment has warmed up, and all connectors are clean.
- **•** Make sure that all patchcords are fixed to the table, and will not move during measurements.

# **Test of Output Power Level (CW)**

**1** Connect the equipment as shown in Figure D-15.

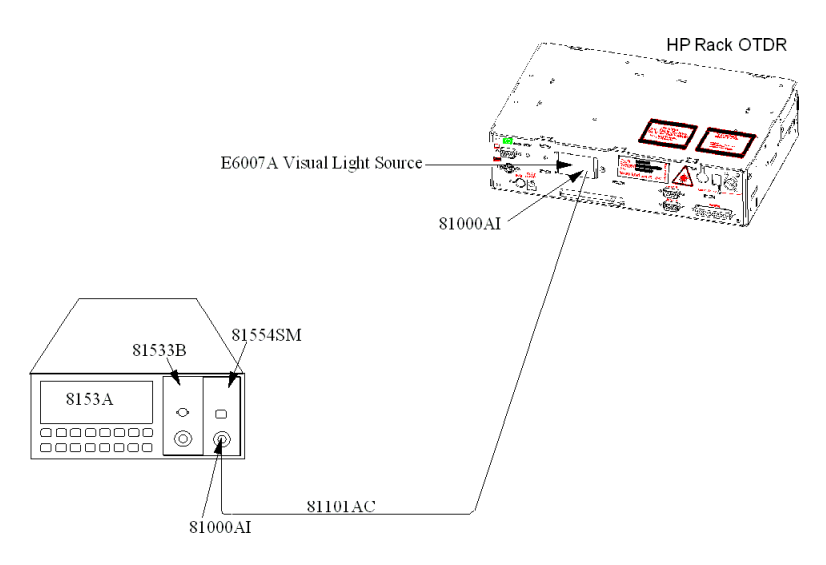

#### **Figure D-15 Measurement of the Output power**

- **2** Apply a 9/125 µm patchcord with HMS-10 connectors.
- **3** Set the 8153A:

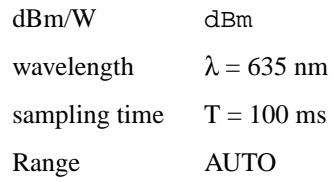

**4** Before you switch on the DUT, zero the 8153A: press {ZERO} on the 8153A.

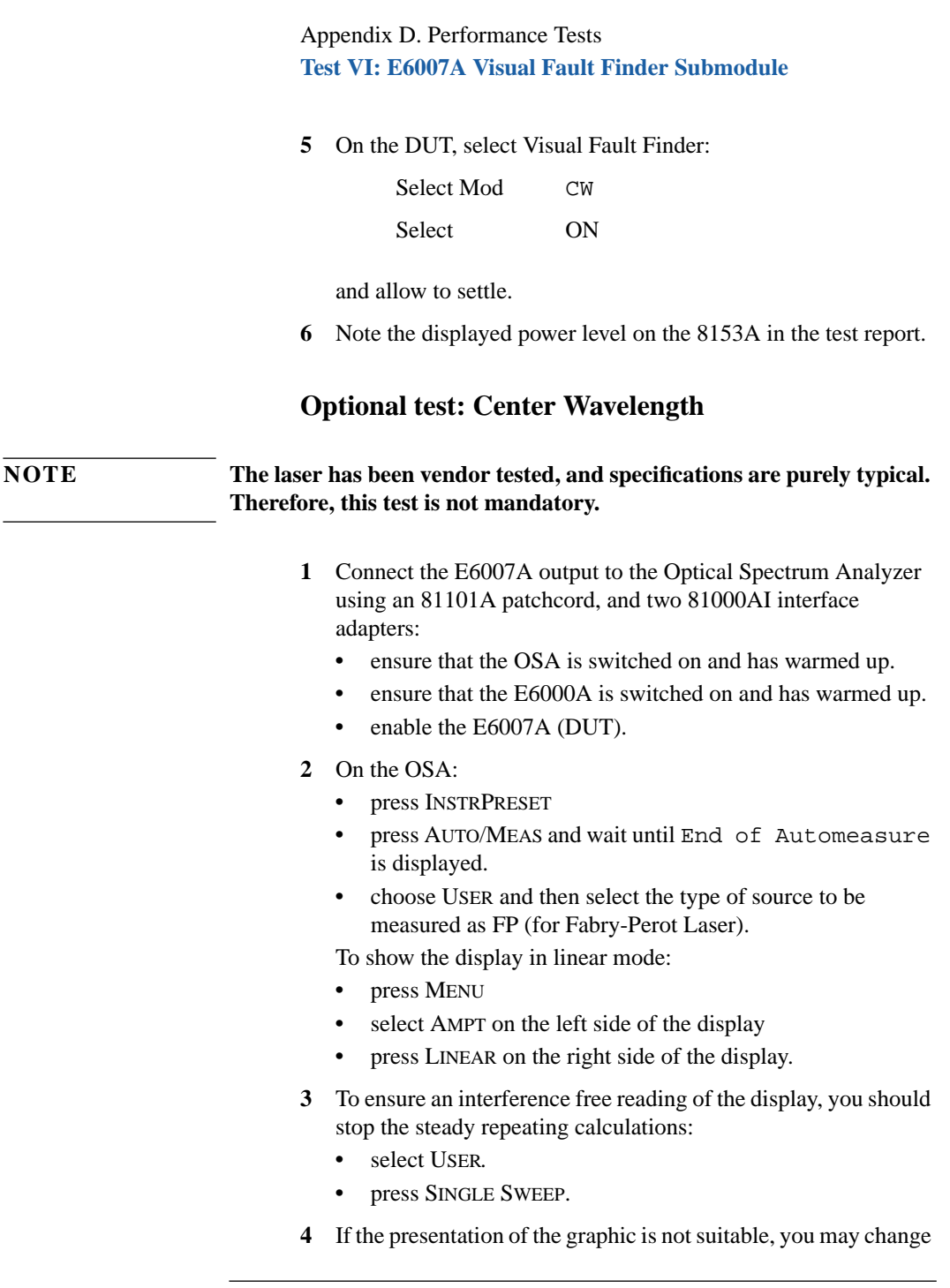

the resolution using the SPAN key.

- **5** If the signal is clipped, increase the reference level.
- **6** From the displayed measurements, check for Mean Wavelength.

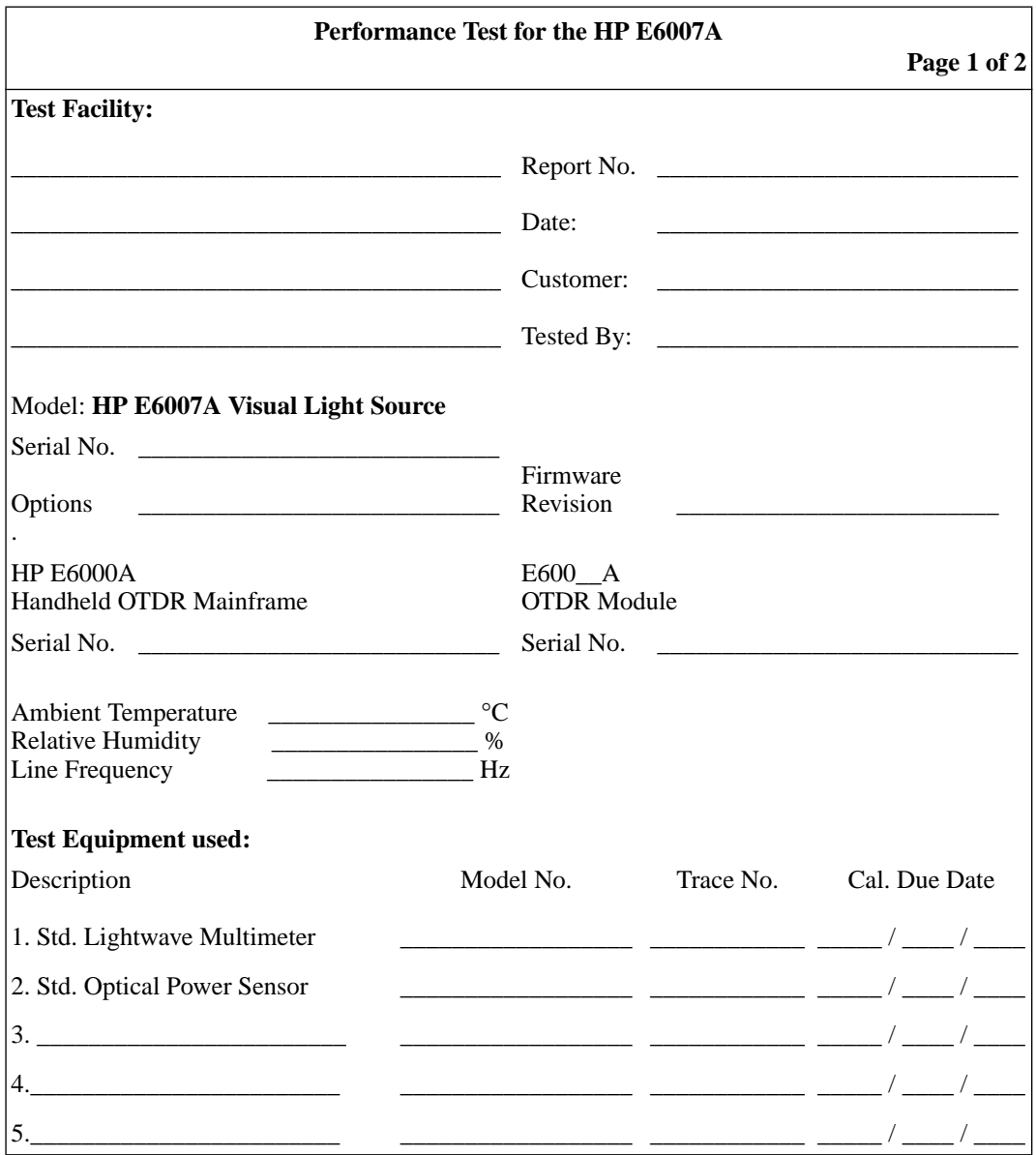

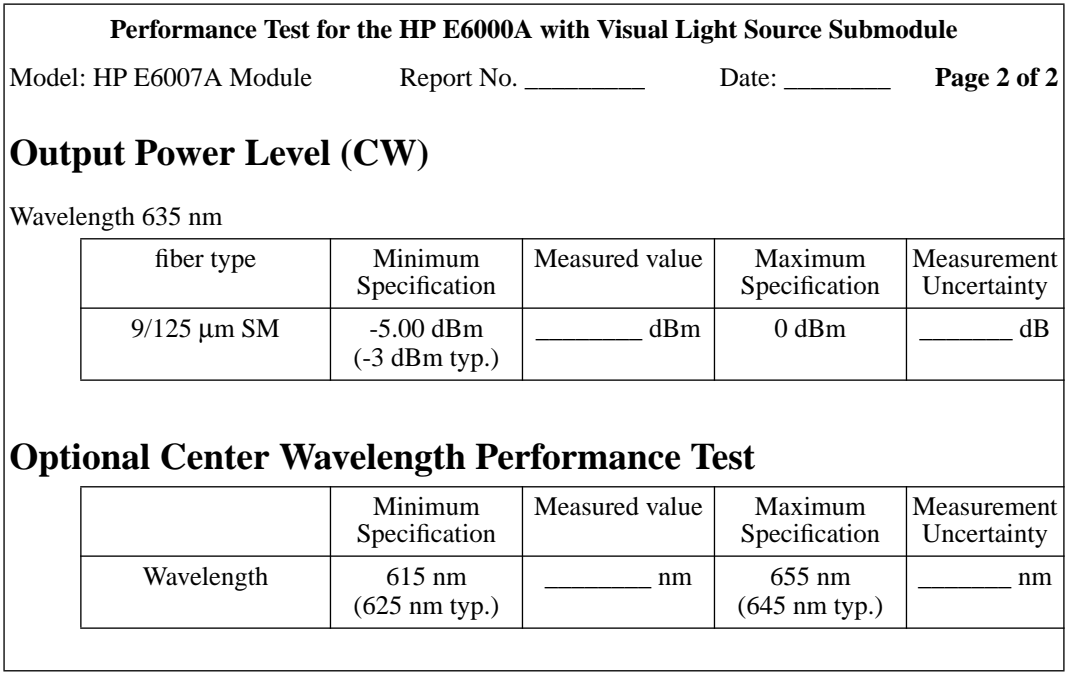

**E Cleaning Procedures**

**E**

# **Cleaning Procedures**

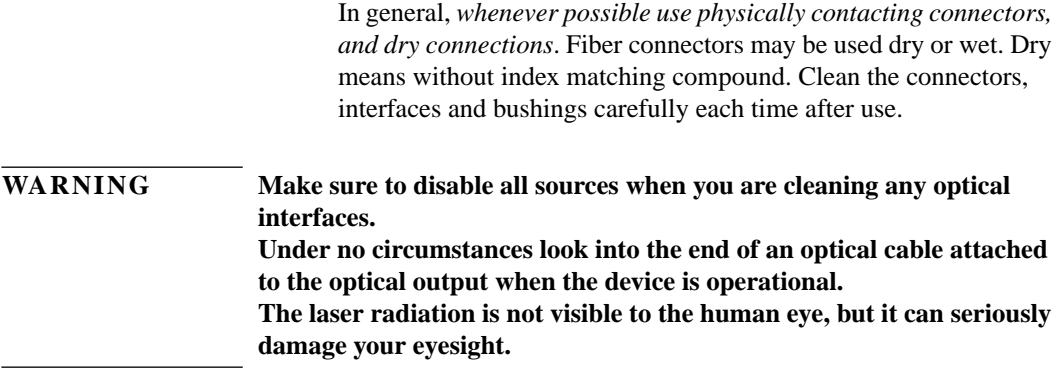

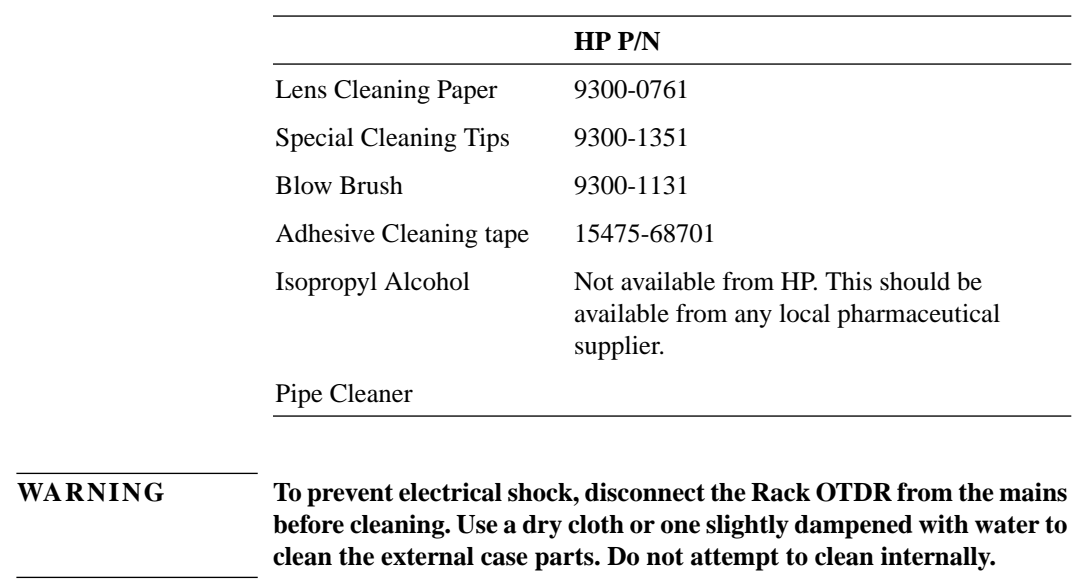

# **E.1 Cleaning Materials**

# **E.2 Cleaning Fiber/Panel Connectors**

- **1** To clean the instrument panel connector remove the connector interface.
- **2** Apply some isopropyl alcohol to the lens cleaning paper and clean the surface and the ferrule of the connectors.
- **3** Using a new dry piece of cleaning paper, wipe the connector surface and ferrule until they are dry and clean.
- **4** Lightly press the adhesive tape several times against the connector surface to remove any remaining particles. After use store the tape in the container.

## Appendix E. Cleaning Procedures **Cleaning Connector Interfaces**

**5** Protect the connector surface with a cap.

![](_page_141_Picture_93.jpeg)

![](_page_141_Picture_94.jpeg)

- **•** Apply some isopropyl alcohol to the pipe cleaner and wash the inside the connector interface.
- **•** Using a new dry pipe cleaner, dry the inside the connector interface.
- Remove the brush part from the blow brush and blow air through the inside the interface to remove any remaining particles.

# **E.4 Cleaning Connector Bushings**

As used on the HP 8158B Optical Attenuator and HP 81000AS/BS Optical Power Splitter.

Normally the connector bushings require no cleaning. However, if it appears that cleaning is necessary, use only the blow brush with the brush part removed.

## **CAUTION NEVER insert any cleaning tool into the bushing as this may affect the optical system. NEVER use any index matching compound, cleaning fluid or cleaning spray.**

# **E.5 Cleaning Detector Windows**

As used on the HP 81520A and HP 81521B Optical Heads (large area).

- **1** Use the blow brush to remove any particles from the surface.
- **2** Wipe the surface with cleaning paper or special cleaning tips.

# **E.6 Cleaning Lens Adapters**

![](_page_142_Picture_86.jpeg)

# **E.7 Cleaning Detector Lens Interfaces**

As used on the HP 81522A Optical Head (small area) and HP 8140A and HP 8153A detector modules.

Normally, the lens interface can be cleaned by using the blow brush. If adhesive dirt must be removed perform as follows:

- **1** Using the blow brush, remove the dust from the lens surface.
- **2** Press the special cleaning tip to the lens surface and rotate the tip.

Appendix E. Cleaning Procedures **Cleaning Detector Lens Interfaces**

**NOTE Use alcohol for cleaning only when the above procedure does not help or if the dirt is caused by oil or fat.**
**F Environmental Profile**

**F**

## **Environmental Profile**

## <span id="page-146-0"></span> **F.1 Product Summary**

This information is valid for all Rack OTDRs

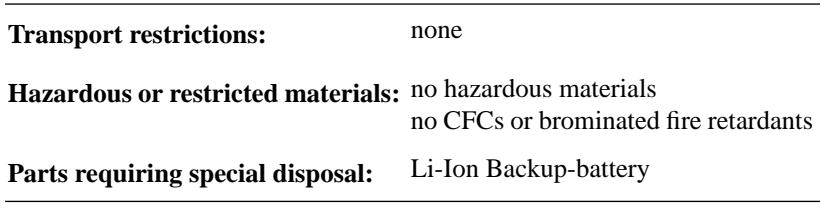

## **F.2 Materials of Construction**

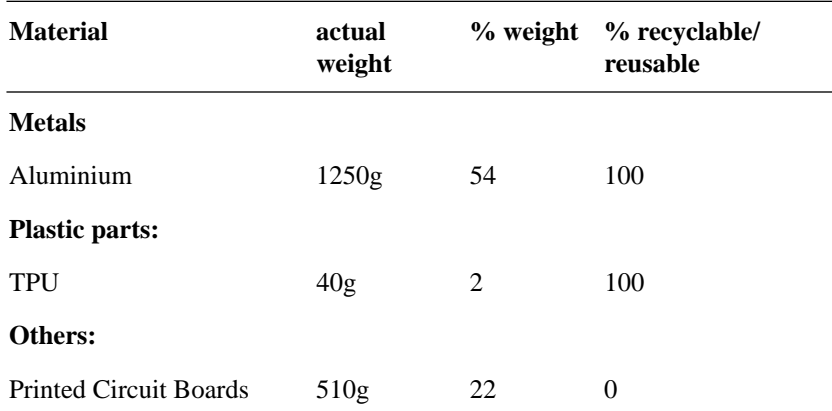

## <span id="page-147-0"></span> **F.3 Energy Use/Efficiency**

**Normal Operation:**  $\leq 10$  Watt

**Standby:**  $\lt$  5 Watt

## **F.4 Operation Emissions**

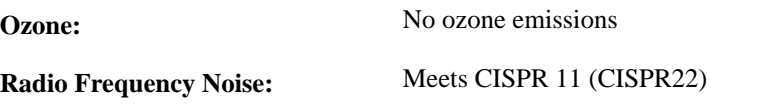

## **F.5 Batteries**

The Lithium backup battery requires special disposal. Dispose in accordance with local laws and regulations.

## **F.6 Materials of Packaging**

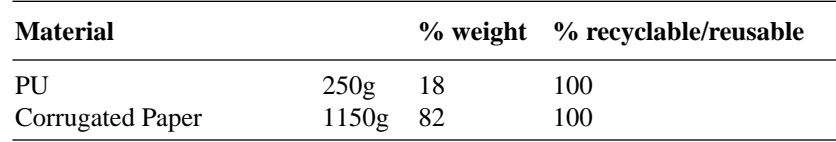

## **F.7 Learning Products**

Manuals are 100% recyclable.

## **F.8 HP Manufacturing Process**

Hewlett-Packard has eliminated ozone depleting substances such as chlorofluorocarbons (CFCs), trichlorethane (TCA), and carbon tetrachloride from its manufacturing process worldwide.

Hewlett-Packard is surveying and working with suppliers to identify and eliminate any ozone depleting substances from their manufacturing.

Appendix F. Environmental Profile **HP Manufacturing Process**

**G The DC/DC Adapter**

**G**

# **The DC/DC Adapter**

Appendix G. The DC/DC Adapter **Introduction**

## **G.1 Introduction**

If you have Option 004 of the Rack OTDR, an external DC/DC switcher is mounted on the rear of your instrument.

The switcher is attached to your Rack OTDR (Figure G-1), with the equipment displayed in [Figure G-2](#page-153-0)

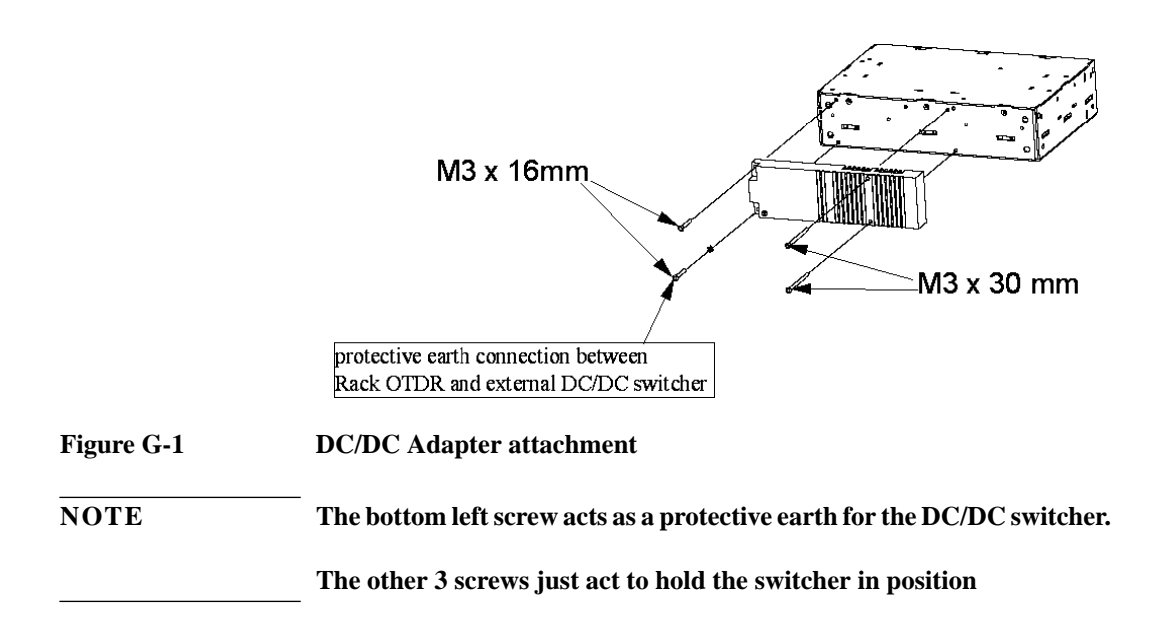

Appendix G. The DC/DC Adapter **Introduction**

.

<span id="page-153-0"></span>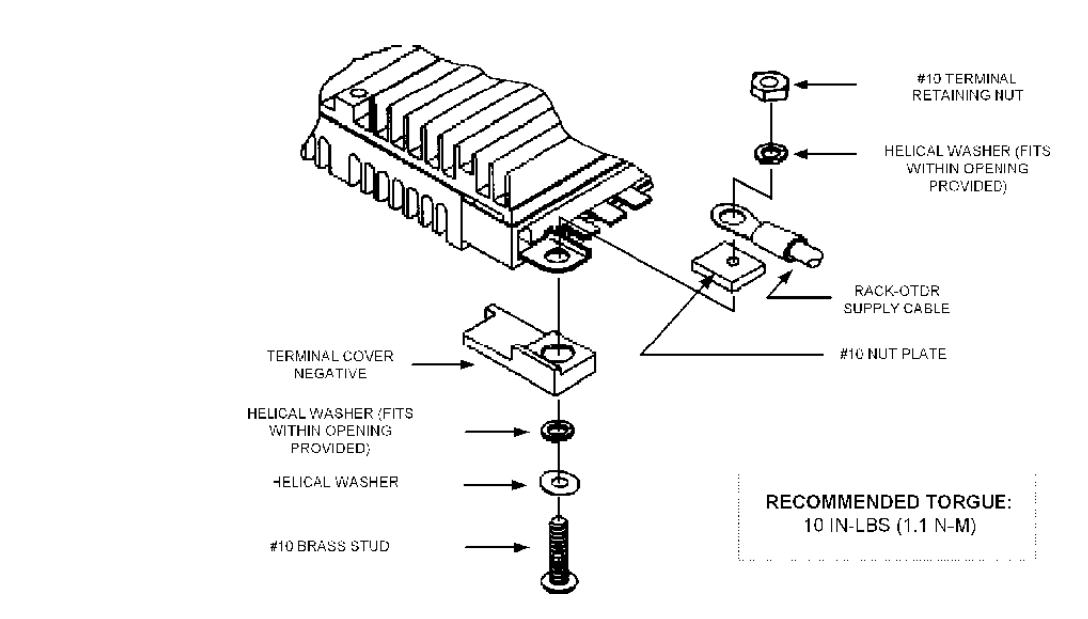

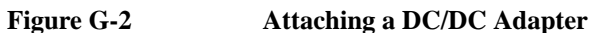

A power cord is attached to the switcher (Figure G-3).

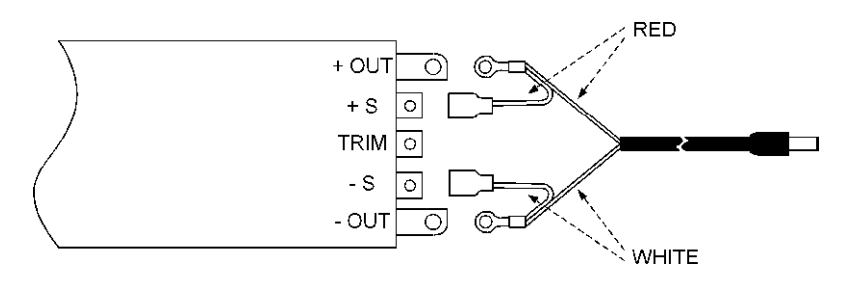

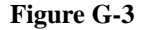

**Figure G-3 Attaching a power cord to the DC/DC switcher**

Appendix G. The DC/DC Adapter **Introduction**

When you receive your Rack OTDR, the power cord is screwed to the side of the Rack OTDR (Figure G-4 on page 155). However, you can unscrew the power cord and pass it through your Rack OTDR flaps (Figure G-5).

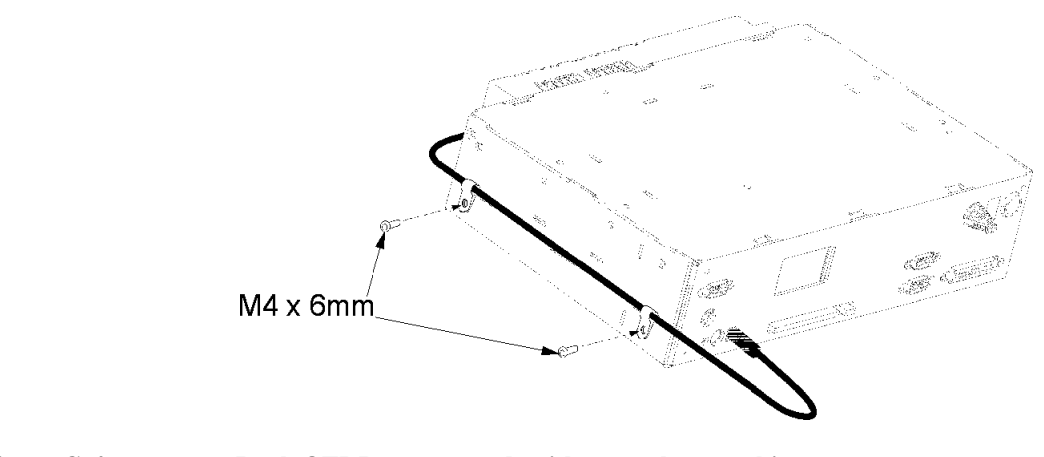

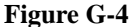

**Figure G-4 Rack OTDR power cord: without rackmount kit**

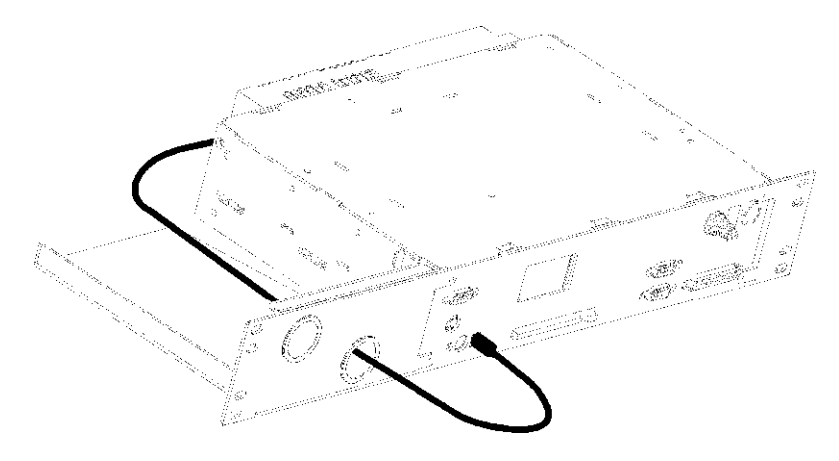

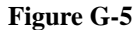

**Figure G-5 Rack OTDR power cord: with rackmount kit**

## **G.2 Safety Considerations**

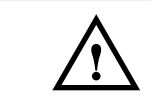

<span id="page-155-0"></span>**NOTE When the Rack OTDR has option 004 (externally mounted DC/DC converter), and the Rack and DC/DC switcher are in use, the system complies to Safety Class 1 (for instruments provided with a terminal for protective grounding).**

**NOTE The following label is fixed onto the DC/DC switcher.**

.<br>Vicor Model No. **VI-LCN3-CY** Input: Voltage: 48VDC ... Current: 1.7A

## **G.3 Power Supply Requirements**

**Input Line Fusing**

<span id="page-156-0"></span>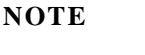

**NOTE** The DC/DC switcher, which is mounted on the rear side of the Rack **OTDR, must be fused externally. The fuse must have 7 A, a rating of at least 60 V and must be of type "fast acting" (for example, fuse type 3AB-7).**

> **The fuse must be inserted into the 48 VDC supply circuit using the DC/ DC switcher.**

### **Grounding**

For safe operating, the externally mounted DC/DC switcher **must** be grounded (see ["Safety Considerations" on page 156\).](#page-155-0)

Connect a protective ground lead to the terminal marked on the DC/ DC switcher:

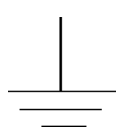

#### **Figure G-6 Protective ground marking**

Use a wire of at least 16 AWG wire with color code yellow-green for this connection.

## **Input Voltage Connection**

Connect the  $+48$  V line to the V<sub>1</sub>n+ (positive) and the ground to the Vin- (negative) points of the external DC/DC switcher mounted on the rear side of your Rack OTDR (F[igure G-7\).](#page-157-0)

<span id="page-157-0"></span>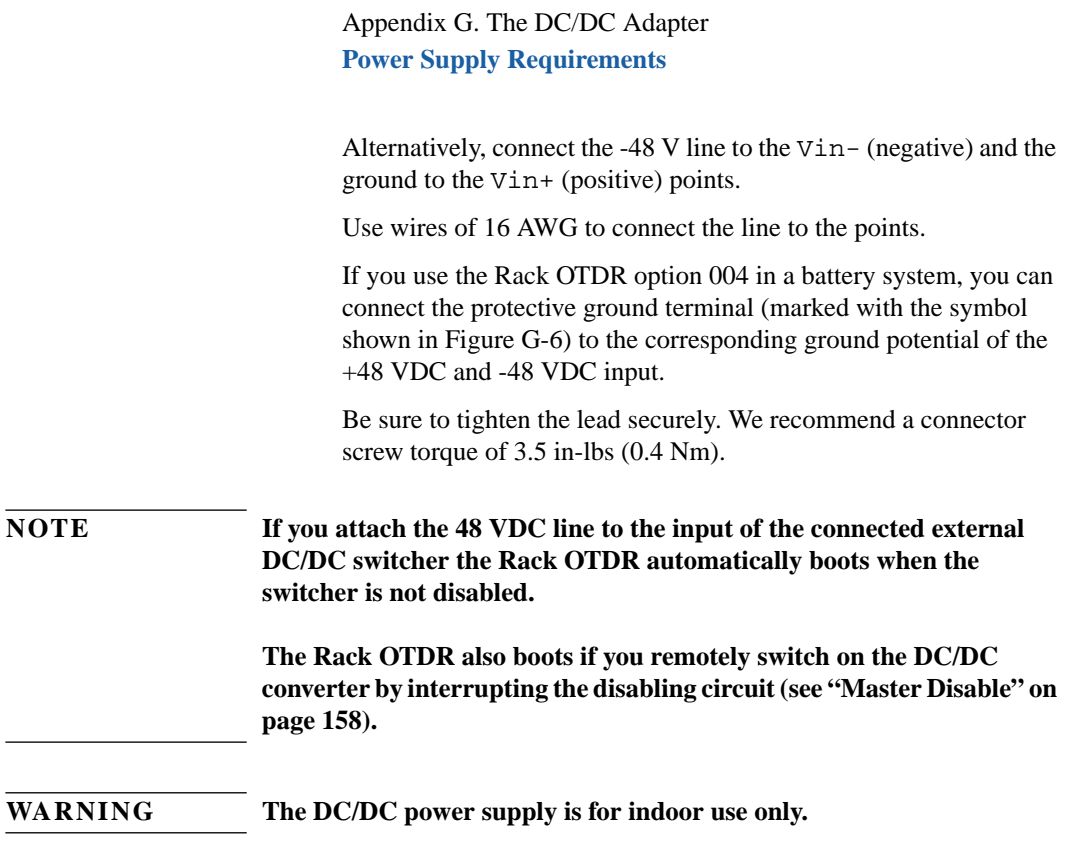

## **Master Disable**

The Master Disable input is optically isolated and incorporates a reverse polarity protection diode (Figure G-7).

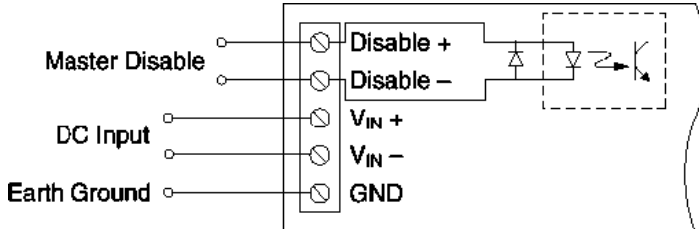

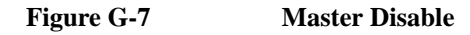

#### Appendix G. The DC/DC Adapter **Specifications**

Apply a current of at most 20 mA to disable output.

#### **WARNING 20 mA is the absolute maximum current that you should apply. Never apply a higher current.**

Figure G-8 gives a diagram showing a disabled circuit.

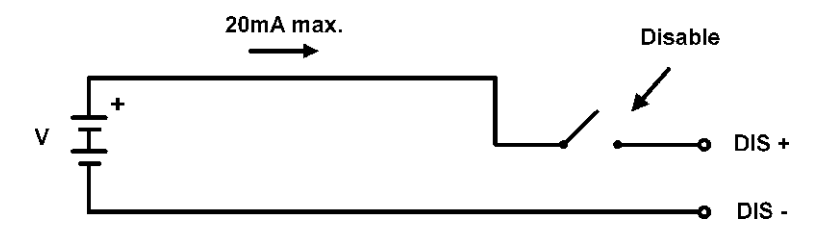

**Figure G-8 Interrupting the disabling circuit**

The typical current level is below 4 mA

## **G.4 Specifications**

- **Dimensions**: ca. 71 mm H, 290 mm W, 230 mm D (3.0" x 11.6" x 9.1").
- **Weight**: < 2.6 kg (5.8 lb)
- **Input voltage of externality mounted DC/DC switcher**: +48 VDC nom. (42 .. 60 VDC) -48 VDC nom. (-60 .. -42 VDC): see "I[nput Voltage](#page-156-0) [Connection" on page 157.](#page-156-0)
- **Maximum power consumption**: 25 W
- **Typical power consumption**: 10 W
- **Standby power consumption**: < 5 W

Appendix G. The DC/DC Adapter **Specifications**

## **Index**

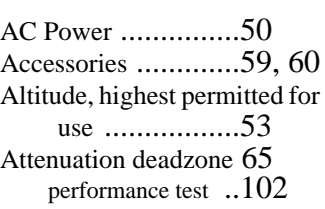

**A**

#### **B**

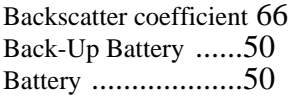

## **C**

Claims [...................55](#page-54-0) Cleaning [................143](#page-142-0) connector bushings [142](#page-141-0) connector interfaces [142](#page-141-0) detector lens interfaces [143](#page-142-0) detector windows [.143](#page-142-0) fiber connectors [...141](#page-140-0) panel connectors [..141](#page-140-0) Cleaning Materials [...141](#page-140-0) Cleaning procedures [.140](#page-139-0) Connector Bushings cleaning [............142](#page-141-0) Connector interfaces [.60](#page-59-0) cleaning [............142](#page-141-0)

#### **D**

Declaration of Conformity [84](#page-83-0)

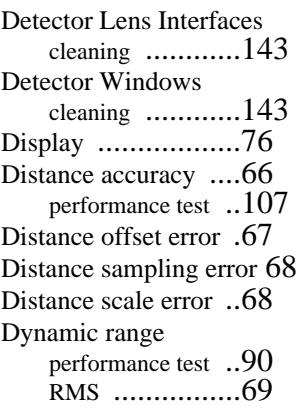

#### **E**

Efficiency [...............148](#page-147-0) Energy Use [.............148](#page-147-0) Environmental specifications [76,](#page-75-0) [................147](#page-146-0) Event deadzone [.......69](#page-68-0) performance test [..97](#page-96-0)

## **F**

Fiber Connectors cleaning [............141](#page-140-0)

#### **H**

Horizontal Parameters [74](#page-73-0) Humidity [................53](#page-52-0)

### **I**

Initial inspection [......49](#page-48-0) Initial Safety Information [7](#page-6-0)

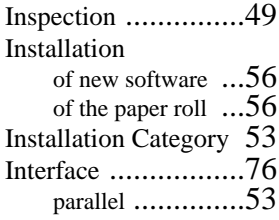

## **L**

Line power cable [.....50](#page-49-0) Loss accuracy 1dB [.................70](#page-69-0)

#### **M**

Materials of Construction [147](#page-146-0) Module specifications [78](#page-77-0)

#### **N**

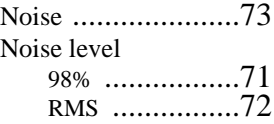

#### **O**

Operating environment [52](#page-51-0) Operation Emissions [.148](#page-147-0) Optical performance [.78](#page-77-0) Optional features [.....59](#page-58-0) Output Connector [.....75](#page-74-0)

## **Index**

#### **P**

Panel [.................... 141](#page-140-0) Panel Connectors cleaning [........... 141](#page-140-0) Parallel interface [..... 53](#page-52-0) PC Programming User Tasks [38](#page-37-0) Performance tests [.... 88](#page-87-0) attenuation deadzone [102](#page-101-0) distance accuracy [107](#page-106-0) dynamic range [.... 90](#page-89-0) event deadzone [... 97](#page-96-0) form sheets [........ 112](#page-111-0) Power Meter [...... 123](#page-122-0) Visual Fault Finder [132](#page-131-0) Power [................... 77](#page-76-0) Power Meter performance test [. 123](#page-122-0) Power range [........... 73](#page-72-0) Power specifications [77](#page-76-0) Power supply requirements AC [................. 50](#page-49-0) Product Summary environmental [.... 147](#page-146-0) Pulsewidth specifications [..... 75](#page-74-0)

#### **R**

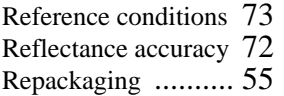

#### **S**

Safety [................... 49](#page-48-0)

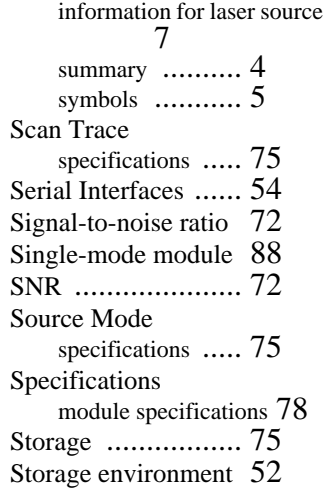

#### **T**

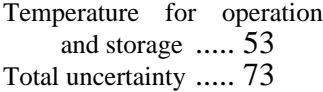

#### **V**

Vertical Parameters [. 74](#page-73-0) Visual Fault Finder performance test [. 132](#page-131-0)